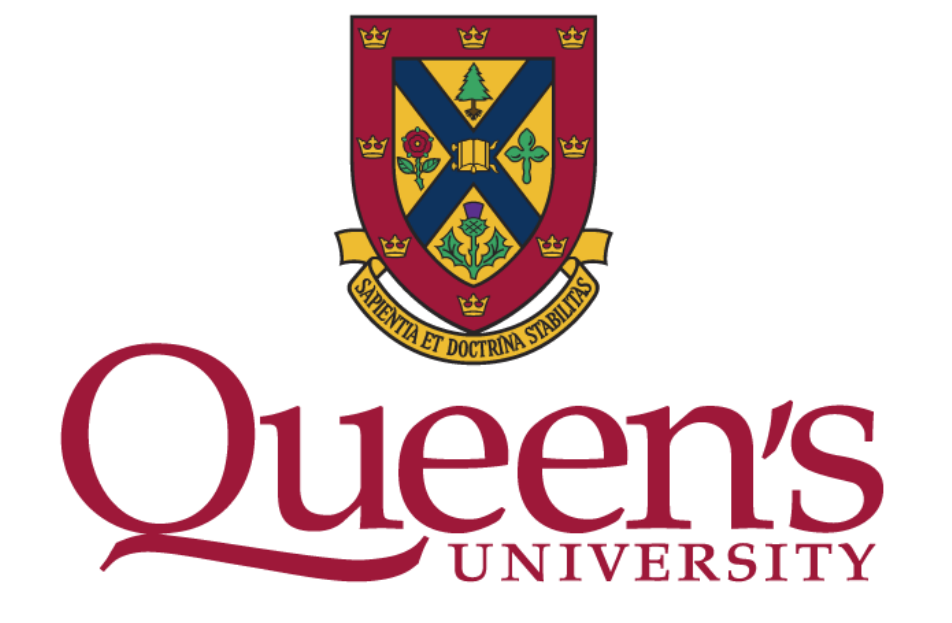

# TIMETABLER 2024

Office of the University Registrar

# <span id="page-1-0"></span>**TABLE OF CONTENTS**

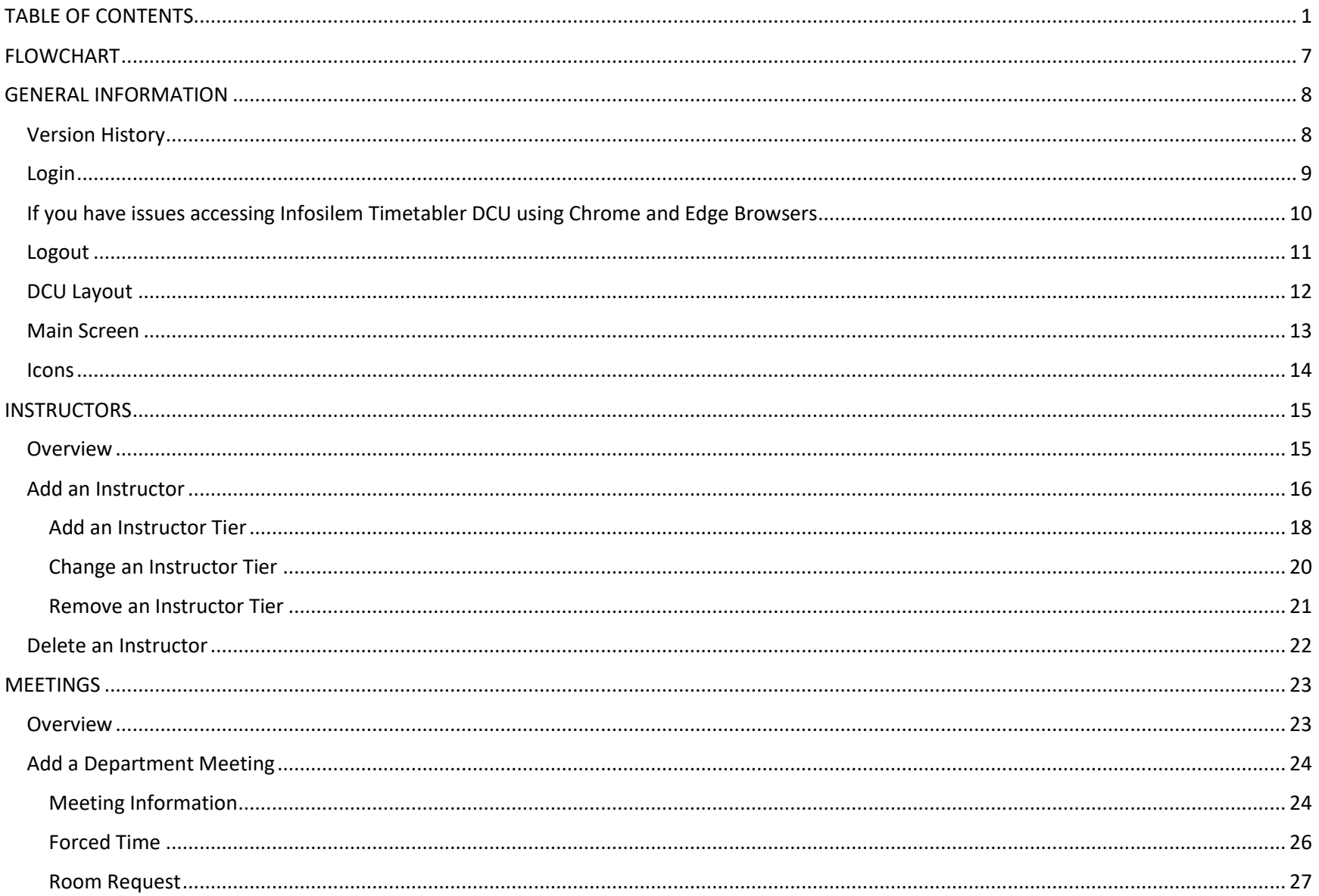

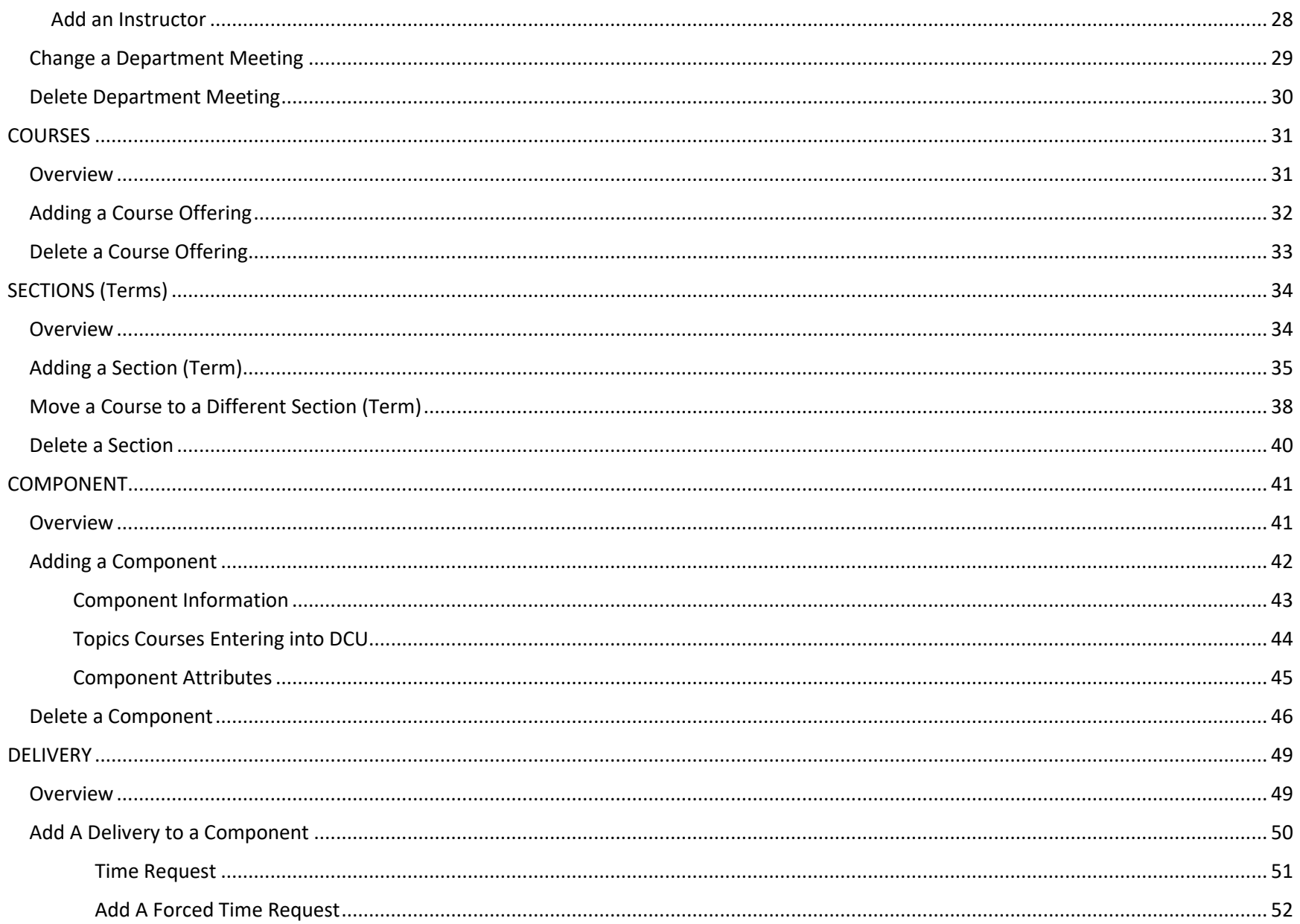

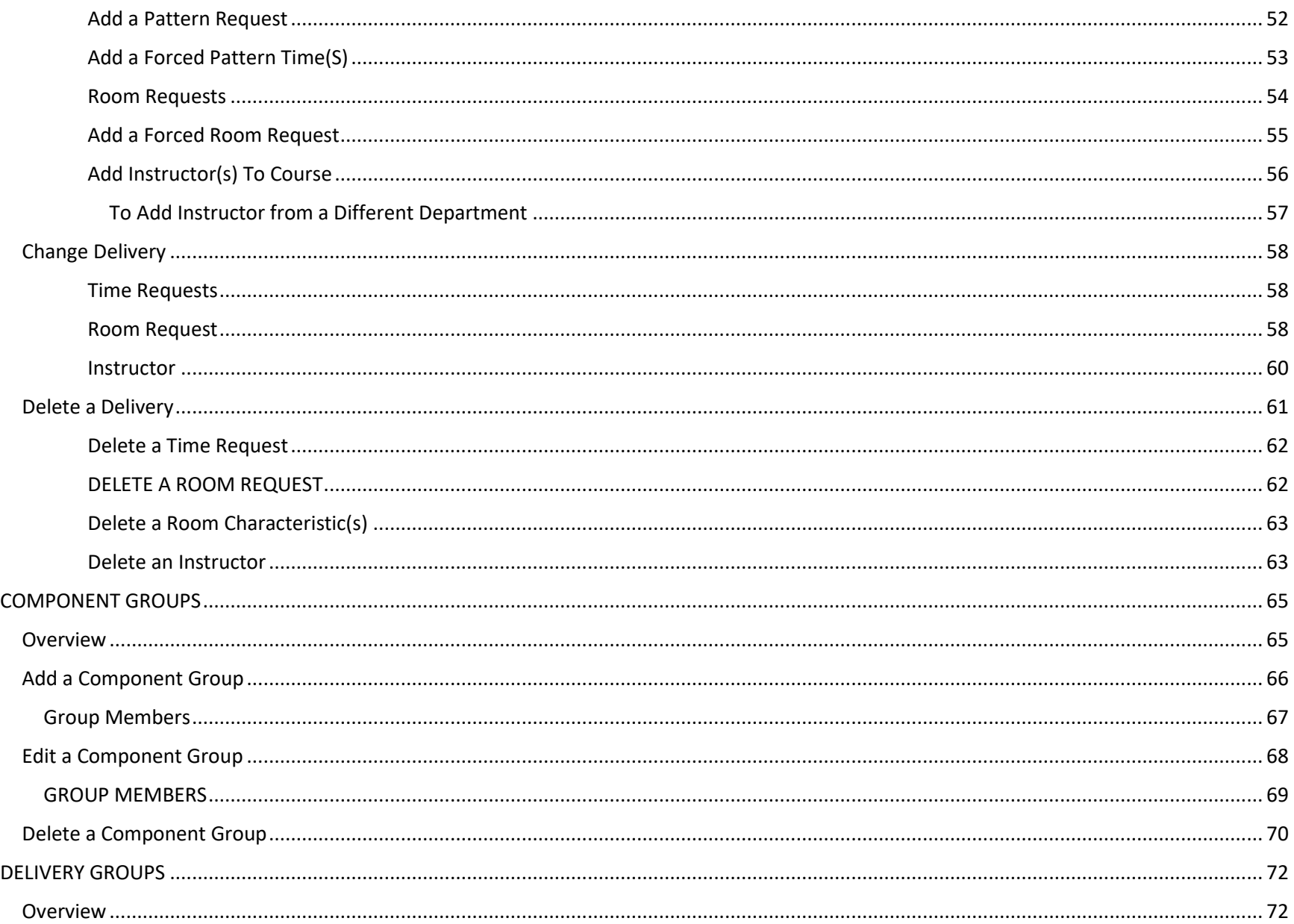

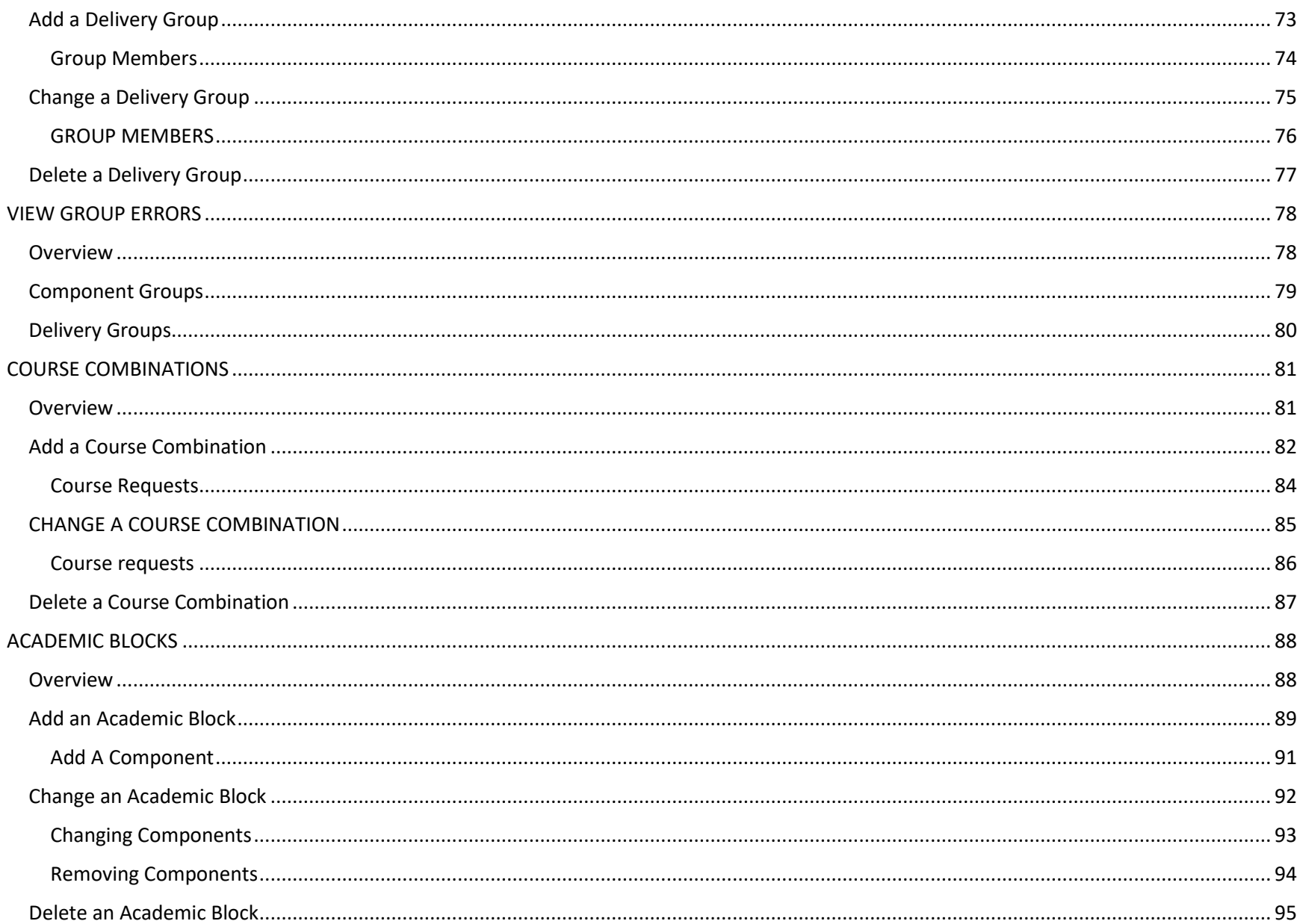

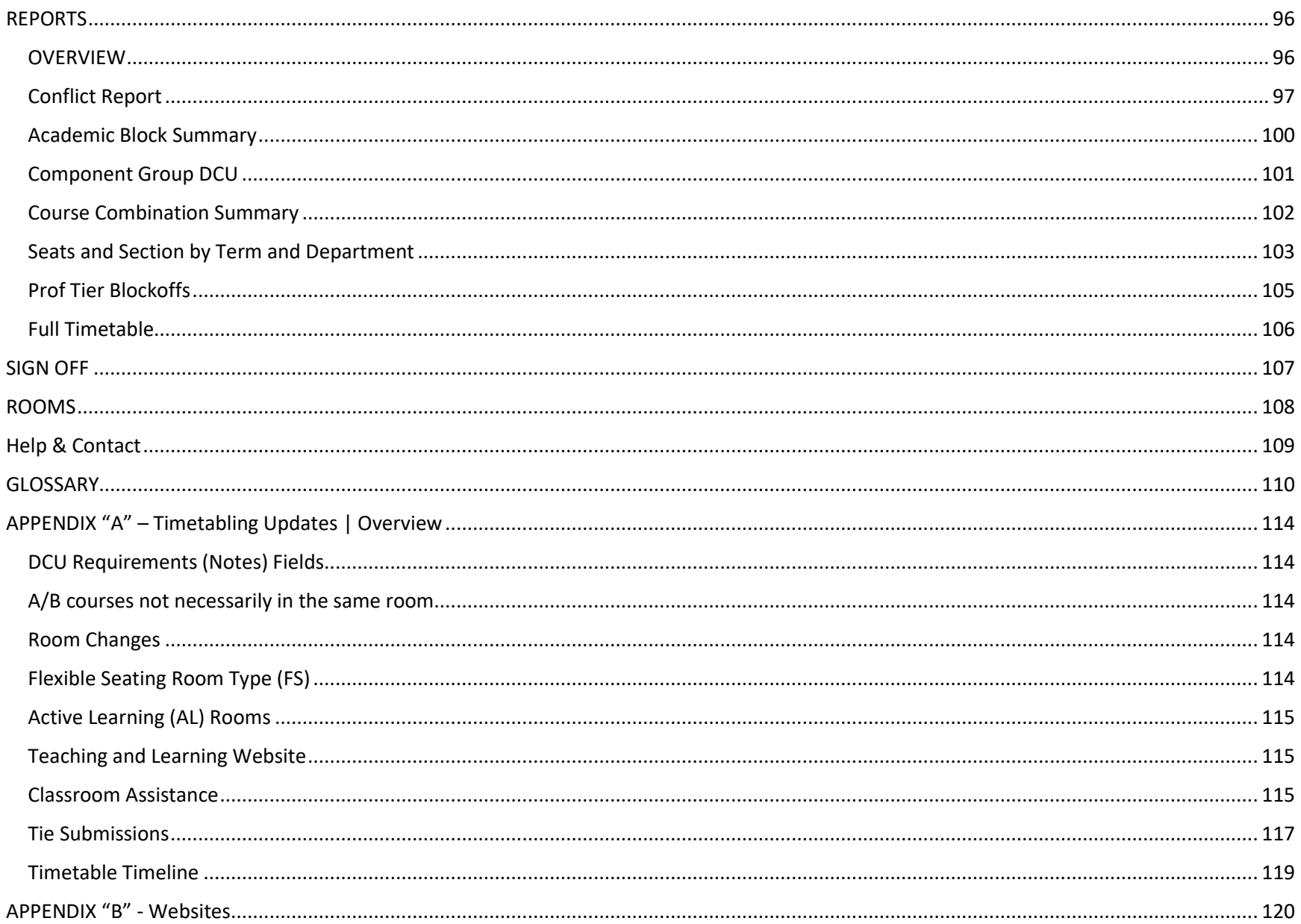

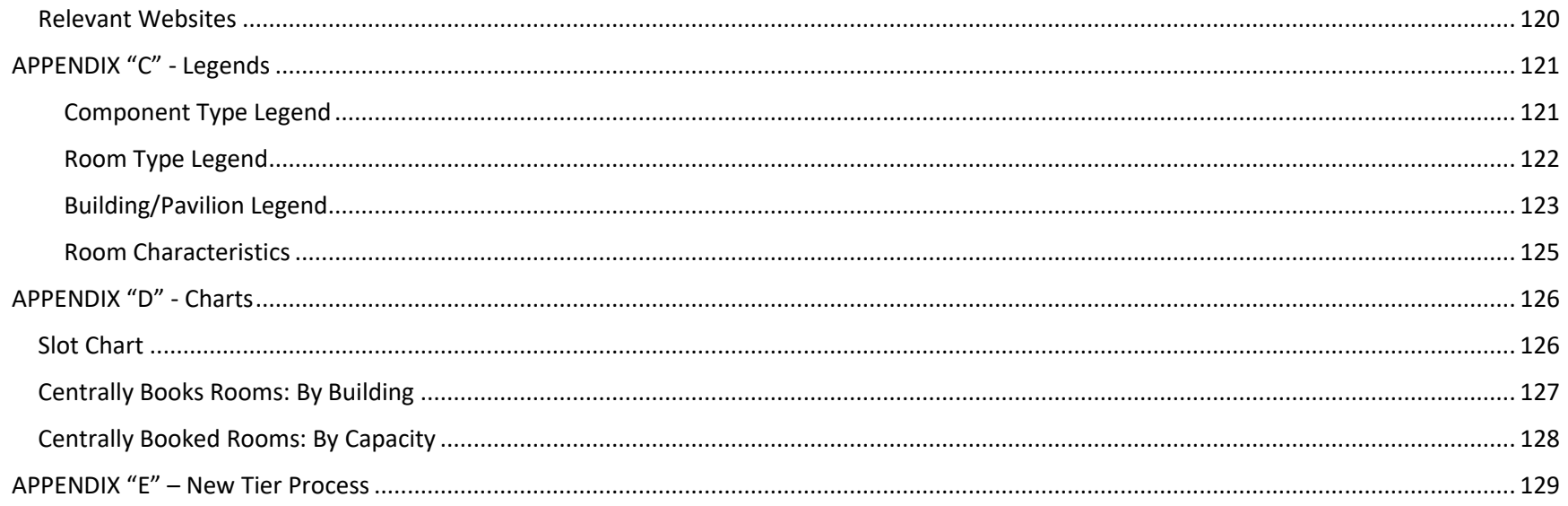

# <span id="page-7-0"></span>FLOWCHART

This flowchart illustrates the recommended order of data entry in the DCU

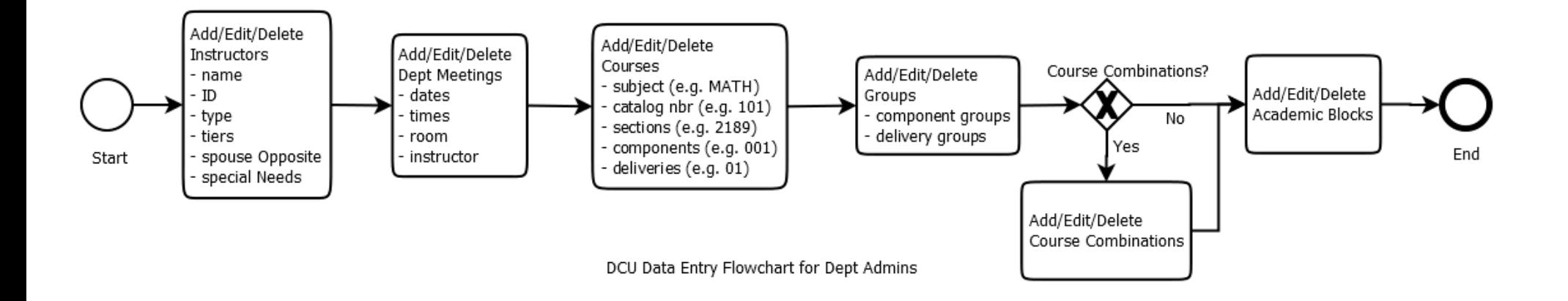

# <span id="page-8-0"></span>GENERAL INFORMATION

# <span id="page-8-1"></span>Version History

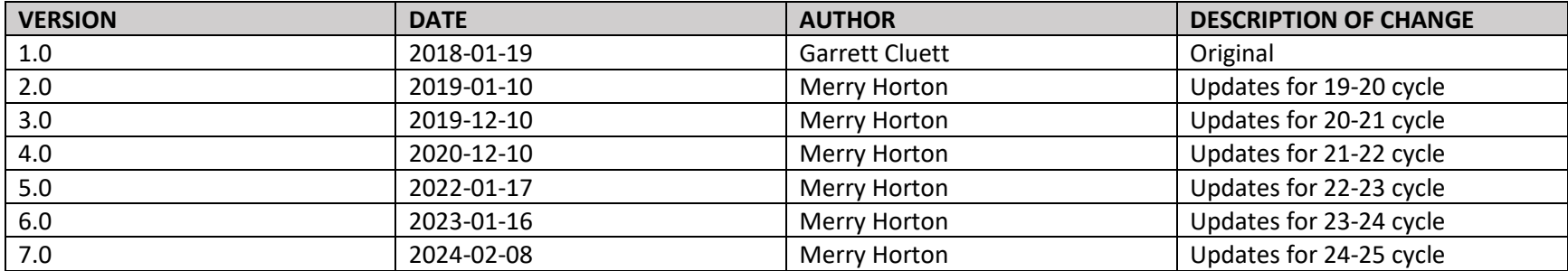

#### <span id="page-9-0"></span>Login

Go to:<http://our-entweb-prd.our.queensu.ca/DCU/>

**Note**: *For Training use this link -* <http://our-entweb-dev.ad.queensu.ca/DCU/>

Enter your **Username** Enter your **Password** Click "Log in" A Pop-Up Window will appear Please ensure your browser does not block pop-ups Chrome[: https://goo.gl/nw0pSI](https://goo.gl/nw0pSI) Firefox: <https://goo.gl/4YmCz> Explorer[: https://goo.gl/sWEQ5c](https://goo.gl/sWEQ5c)

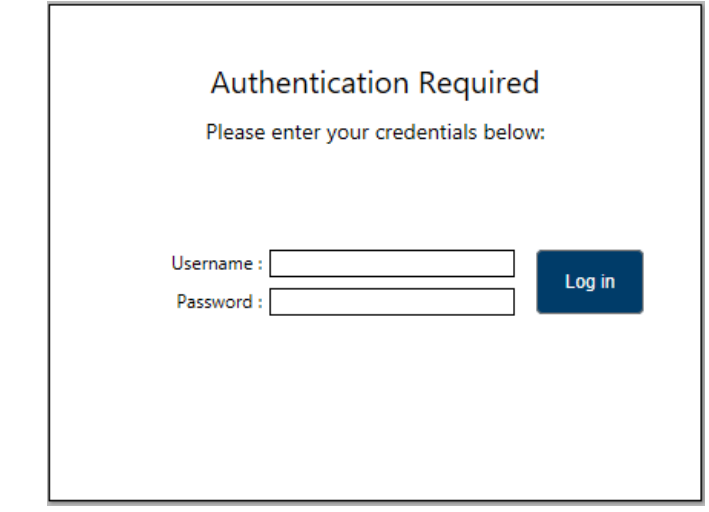

Help: If you have not received a login or need help, contact timetabling - [timetabl@queensu.ca](mailto:timetabl@queensu.ca)

#### <span id="page-10-0"></span>If you have issues accessing Infosilem Timetabler DCU using Chrome and Edge Browsers

It has been brought to our attention that some users may experience issues accessing the Infosilem Timetabler DCU via **Google Chrome** and **Microsoft Edge** browsers.

As a workaround to this issue, please make sure you select **Continue** if the below error message is displayed when navigating to the DCU URL using the above browsers.

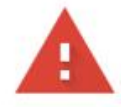

#### Your connection is not private

Attackers might be trying to steal your information from (for example, passwords, messages, or credit cards). Learn more NET::ERR\_CERT\_AUTHORITY\_INVALID

Ō To get Chrome's highest level of security, turn on enhanced protection

Hide advanced

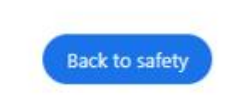

This server could not prove that it is its security certificate is not trusted by your computer's operating system. This may be caused by a misconfiguration or an attacker intercepting your connection.

Proceed to our-entweb-pro.our.queensu.ca (unsafe)

#### <span id="page-11-0"></span>Logout

Your name is located in the Top Right Corner of the DCU Screen. This can be seen at any time.

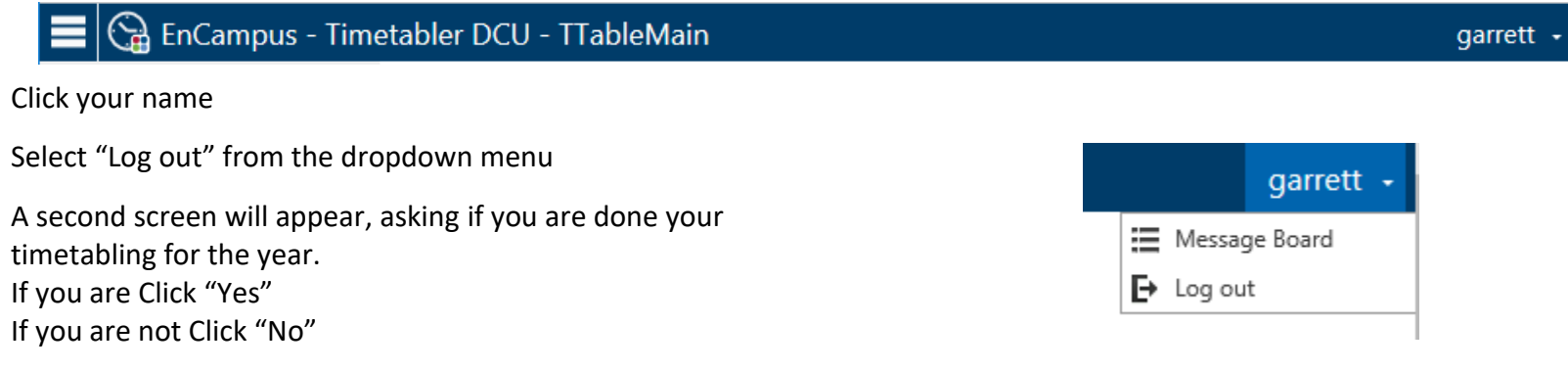

#### <span id="page-12-0"></span>DCU Layout

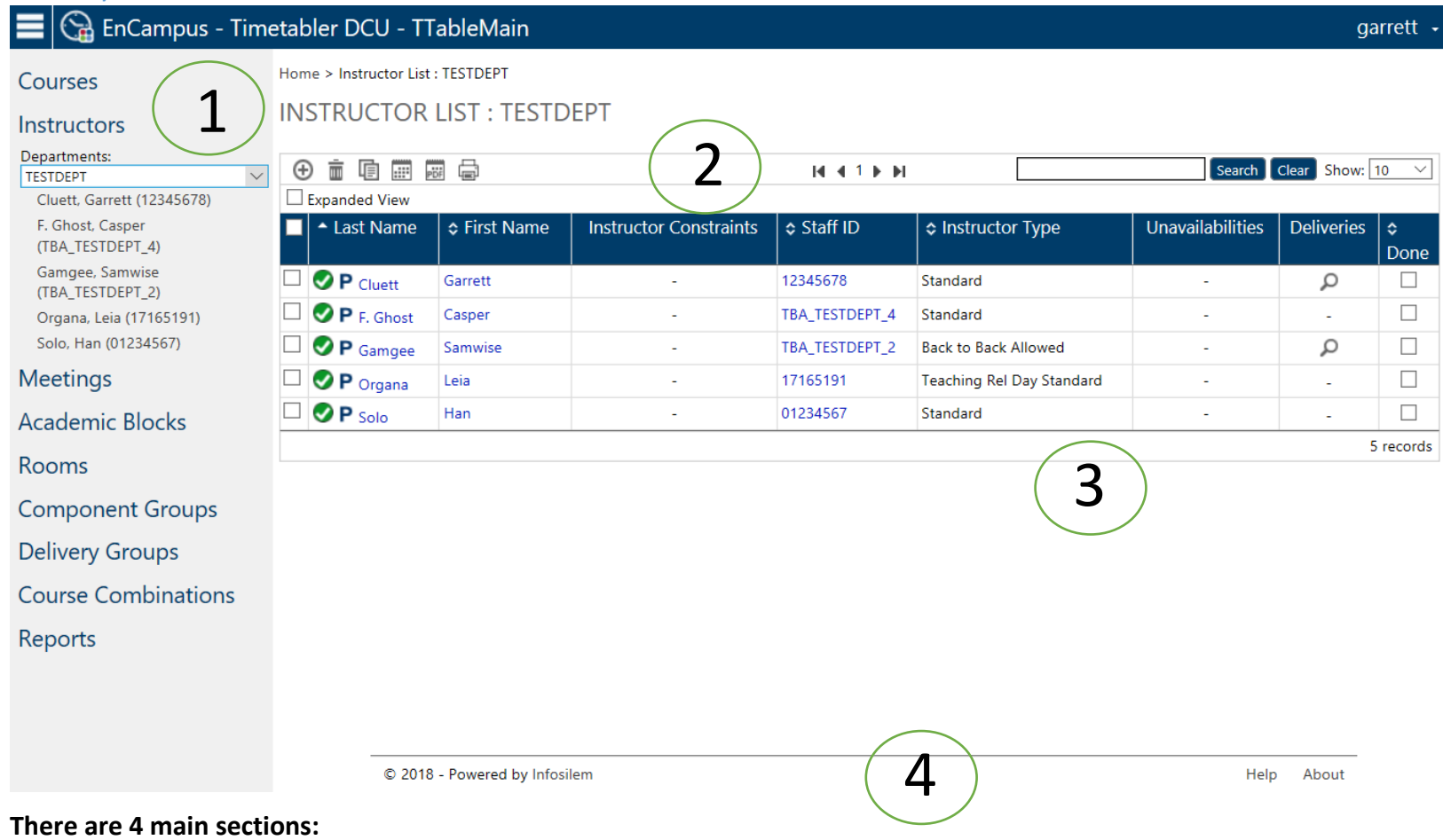

- 1. **Navigation Pane**: Contains all navigation links
- 2. **Tool Bar Menu**: Contains different icons and features depending on the page in use
- 3. **Preview Pane**: Where information is displayed
- 4. **Help**: Directs you to the DCU Online User Manual

#### <span id="page-13-0"></span>Main Screen

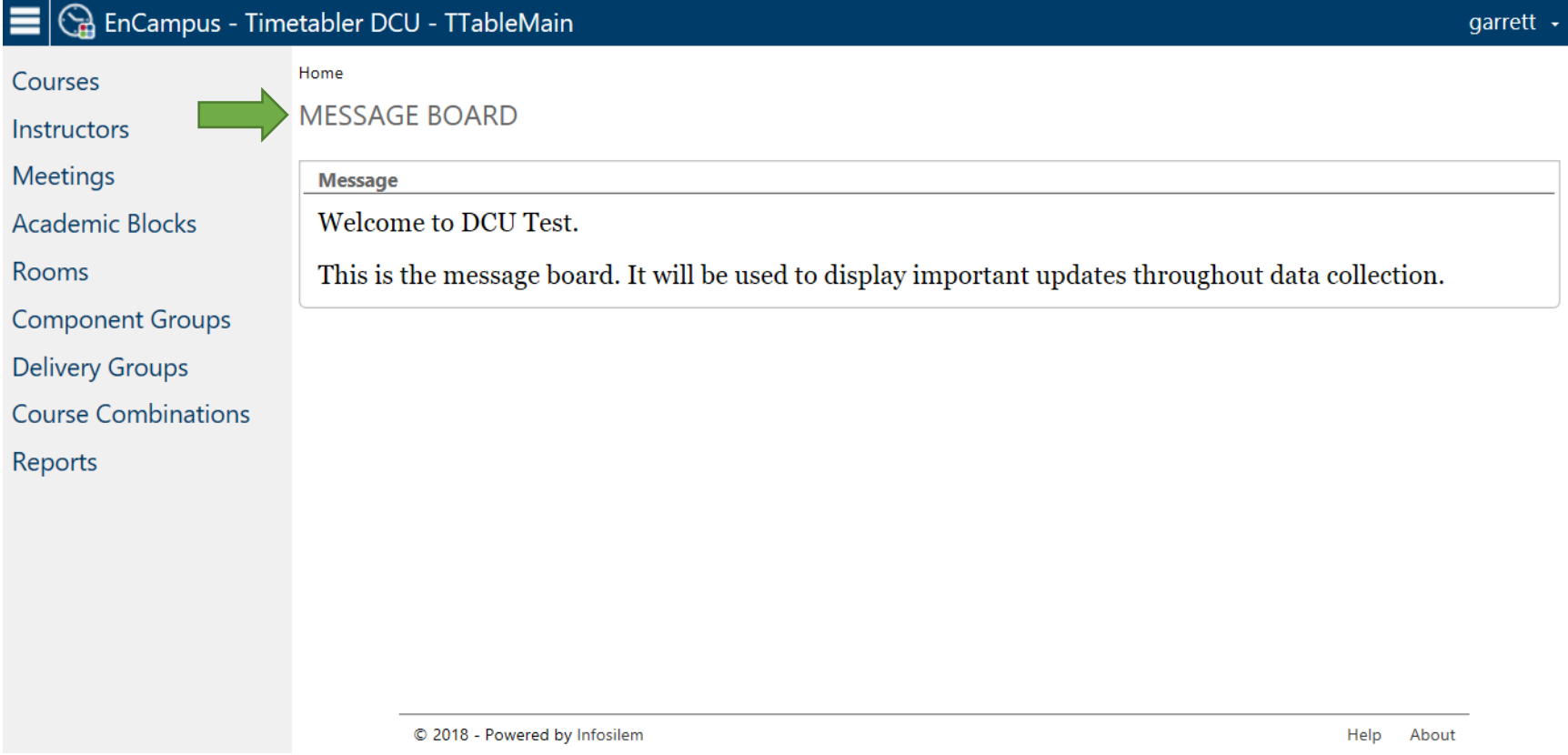

When you log in, the first screen you will see will be the Message Board

This is where you will see any new information and/or updates regarding the DCU

If you need to return to the message board at any time you can do so by clicking the "Home" text at the top of the screen

#### <span id="page-14-0"></span>Icons

Here is a list of icons that you will find throughout the DCU **Tool Bar Menu** and **Preview Pane**

# $\bigoplus$  : Add / New

 $\bar{\overline{\mathbb{m}}}$ : Delete

<sup>□</sup>: Duplicate

 $\mathbf{E}$ : Show Timetable

 $\frac{1}{\left|\mathbf{P}\right| \mathbf{D} \mathbf{F}}$ : Export to PDF

: Print

 $\frac{1}{2}$  Save : Save

 $\mathscr{F}$  : Edit

**F**: Calendar

# <span id="page-15-0"></span>**INSTRUCTORS**

#### <span id="page-15-1"></span>Overview

In this section you will update the Instructors in your department, First and Last names, Instructor ID, Instructor Type, and Instructor Unavailabilities which include Tier I, Tier II and Tier III. NEW for 2024-25: Tier I and Tier II will be entered by Faculty office. See APPENDIX "E" for details

If applicable, you will also indicate if the instructor needs a spouse opposite and/or has an accommodation requirement for rooms.

In the **Navigation Panel** select "Instructor"

A drop-down list will appear with all of the instructors in your department

Clicking one will show you a summarized version of that instructor

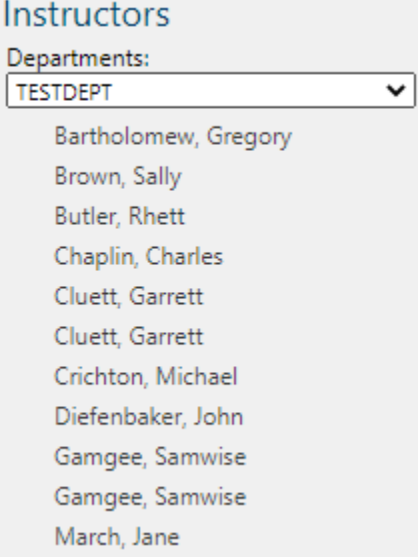

#### <span id="page-16-0"></span>Add an Instructor

#### Click "Instructor" from the **Navigation Pane**

The list of Instructors from your department will appear in the **Preview Pane**

#### Click the **i**con in the **Tool Bar Menu**

**Note**: *Leave all Instructors in, even if not teaching in the year, no need to re-add in future*

#### Fill in fields within "Instructor Information"

Home > Instructor List : ENGLDEPT > Instructor Editing : (TBA\_ENGLDEPT\_2)

# **INSTRUCTOR EDITING**

#### $\oplus$  New  $\quad \mathsf{L}$  Save

I First 4 Previous D Next D Last

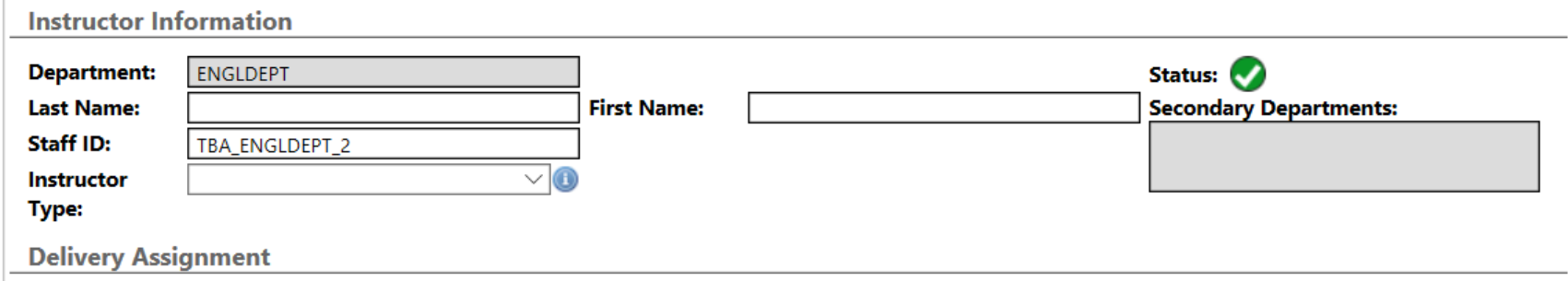

**Department**: Automatically filled with your Department

**Last Name**: Add Instructor's last name

**First Name**: Add Instructor's first name

**Staff ID**: In the Staff ID field TBA ID is automatically generated (e.g. TBA\_ENGLDEPT\_1)

Only replace this if you have an employee ID

**Instructor Type**: Select from the drop-down menu

*Back to Back Allowed*: Will allow for back to back schedule, only if necessary

*Standard*

*Teaching Rel Day B to B*: Used if an Instructor needs a day free from teaching for research (instead of a specific day), and will allow back to back scheduling if necessary

*Teaching Rel Day Standard*: Used if an Instructor needs a day free from teaching for research (instead of a specific day)

Click **in the Tool Bar Menu** 

#### <span id="page-18-0"></span>Add an Instructor Tier

 $\sqrt{2}$ 

Tiers are added in the "Instructor Editing" screen

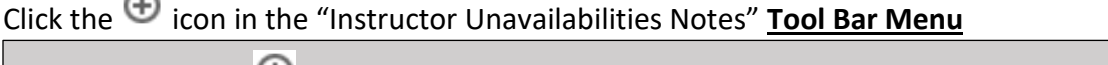

**Note**: *Clicking the icon multiple times will create more "Unavailabilities"*

Home > Instructor List : TESTDEPT > Instructor Editing : Gamgee, Samwise (TBA\_TESTDEPT\_2)

#### **INSTRUCTOR EDITING** ⊕ New **Fillip Show Timetable** L Save I4 First 4 Previous ▶ Next ▶ Last **Instructor Information TESTDEPT Department:** Status: **First Name: Last Name:** Samwise **Secondary Departments:** Gamgee **Staff ID:** TBA\_TESTDEPT\_2  $\overline{\mathbf{\small{\vee}}}$  0 **Back to Back Allowed** Instructor Type: **Delivery Assignment** Search Clear **Deliveries**  $\oplus$   $\stackrel{.}{=}$ Department Course Section Component Component Delivery Time Information **Room Information** Teaching Type **Status**  $\bullet$  01  $\Box$  TESTDEPT **TEST** 2191 LAB 001 07/01/2019-05/04/2019 BOTTER-L:Main-BOTTER-257 Teaching  $\vee$ 101  $3x1$ **Instructor Requirements** Use the instructor requirements notes field to enter if the instructor is spouse opposite and with whom, and whether there are any special need requirements for rooms. These are the ONLY notes that will be reviewed in this field. **Instructor Unavailabilities O** Instructor unavailabilities notes ⊕ 面

#### You will see this screen

#### **Instructor Unavailabilities**

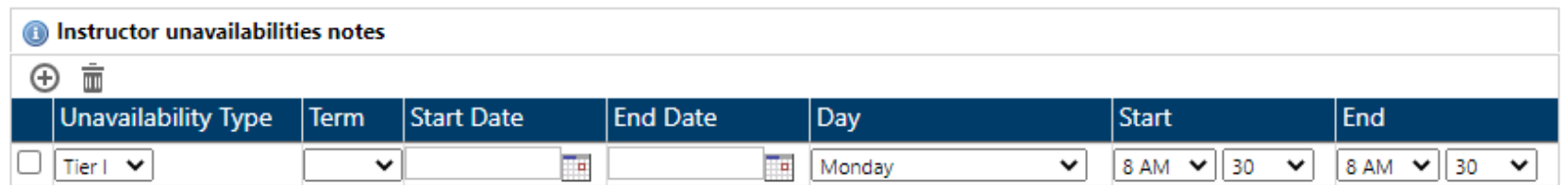

Fill in Fields

#### **Unavailability Type (Select One):**

Tier I – DO NOT ENTER - This will be done by the Faculty Office – See APPENDIX "E" for details Tier II – DO NOT ENTER – This will be done by the Faculty Office – See APPENDIX "E" for details Tier III

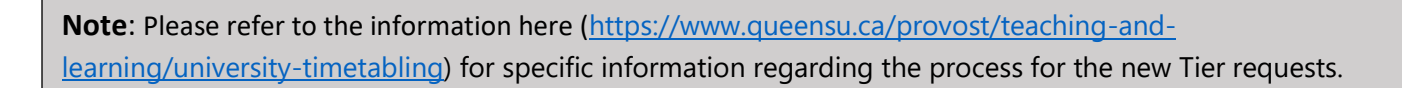

**Term:** 

Select the term

#### **Start Date & End Date:**

Automatically filled in by term selection

Can be edited by clicking the  $\Box$  icon

**Note**: *Often Tiers relate to fall and winter terms, be sure to extend the end date to the end of winter term*

#### **Start Time and End Time:**

Select a start time and an end time in the drop-down menus

#### <span id="page-20-0"></span>Change an Instructor Tier

The Tiers can be edited within the "Instructor Editing" screen

#### **Instructor Unavailabilities**

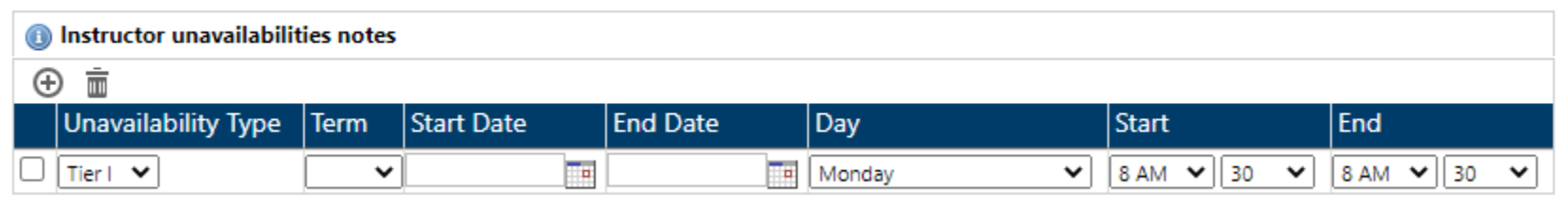

#### **Unavailability Type:**

Select an option from the drop-down menu

**Note**: Please refer to the information here ([https://www.queensu.ca/provost/teaching-and](https://www.queensu.ca/provost/teaching-and-learning/university-timetabling)[learning/university-timetabling\)](https://www.queensu.ca/provost/teaching-and-learning/university-timetabling) for specific information regarding the process for the new Tier requests.

#### **Term:**

Change term from the drop-down menu

#### **Start Date & End Date:**

Will be set by default to match the selected term

Can be changed by selecting the  $\Box$  icon beside the date

**Note**: *Often Tiers are related to fall and winter terms, be sure to extend the end date to the end of winter term*

#### **Day:**

Select a day of the week

#### **Start Time & End Time:**

Select a start time and end time from the drop-down list

#### <span id="page-21-0"></span>Remove an Instructor Tier

Tiers are found in the "Instructor Editing" screen under "Instructor Unavailabilities Notes"

#### Click the checkbox beside the "Tier" you want to delete

#### **Instructor Unavailabilities**

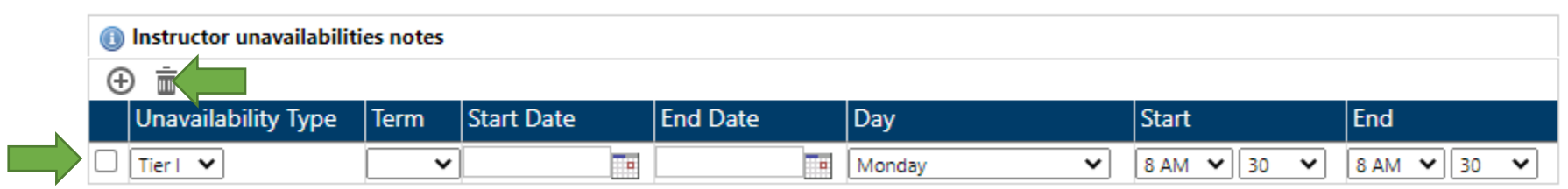

Click the  $\overline{\overline{m}}$  icon in the "Instructor Unavailabilities Notes" **Tool Bar Menu** 

#### <span id="page-22-0"></span>Delete an Instructor

# Click "Instructor" from the **Navigation Pane**

#### The list of Instructors from your department will appear in the **Preview Pane**

Home > Instructor List : TESTDEPT

### **INSTRUCTOR LIST: TESTDEPT**

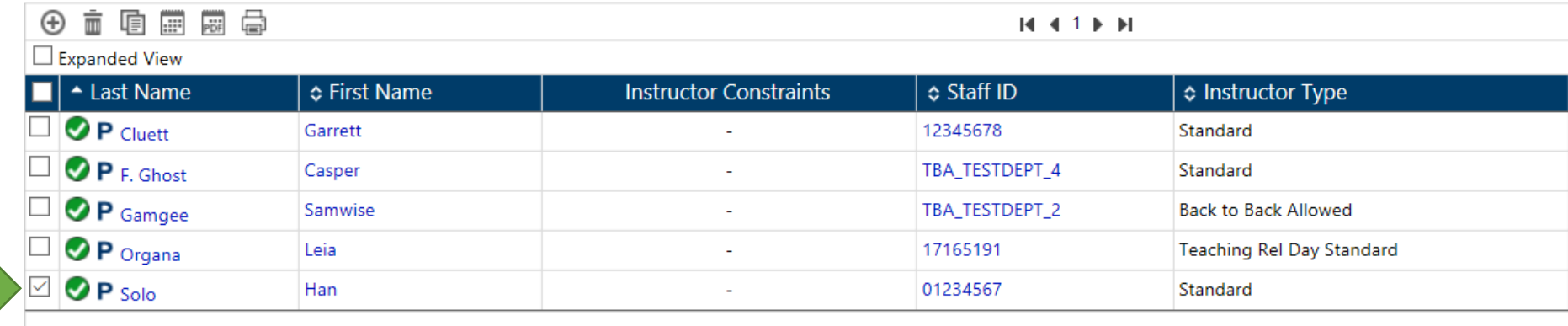

Select the checkbox next to the instructor you wish to delete

Click the  $\overline{\overline{m}}$  icon in the **Tool Bar Menu** 

You will be asked if you are sure you want to delete this instructor

Click Ok and the instructor will be deleted

# <span id="page-23-0"></span>**MEETINGS**

#### <span id="page-23-1"></span>**Overview**

Departments have the ability to reserve a time in the timetable to hold a department meeting.

A central inventory or a departmentally owned room can be reserved in the DCU for the meeting, and instructors can be added.

Timetabling will try to ensure the meeting time does not conflict with instructors' courses, as much possible.

It is expected that department meetings will occur at times according to the University's slot system.

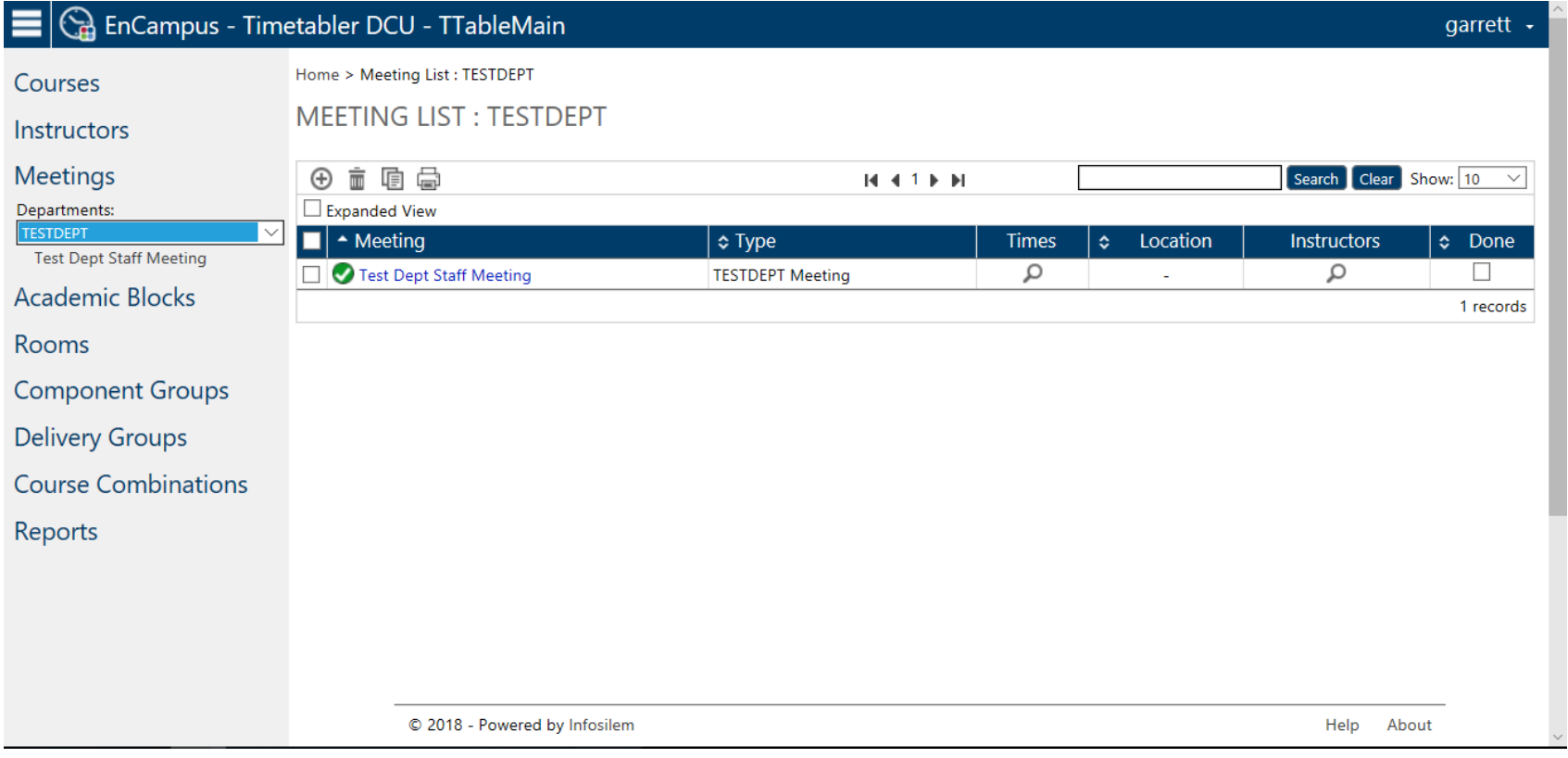

#### <span id="page-24-0"></span>Add a Department Meeting

<span id="page-24-1"></span>Meeting Information

Select "Meetings" in the **Navigation Pane**

Select the  $\bigoplus$  icon in the **Tool Bar Menu** 

The "Meeting Editing" screen will appear

Home > Meeting List : TESTDEPT > Meeting Editing

#### **MEETING EDITING**

 $\bigoplus$  New  $\bigoplus$  Save

| First (Previous ) Next ) Last

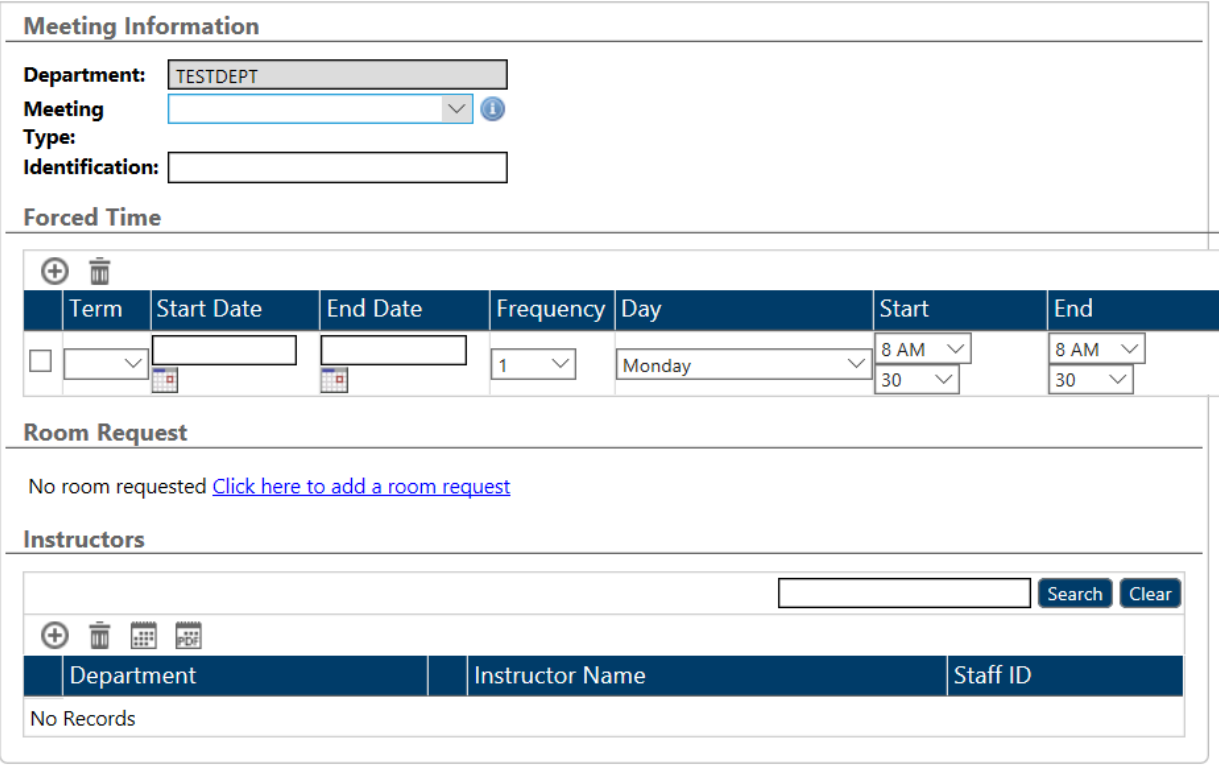

Select a Meeting Type from the Dropdown list

**Meeting Type:** TESTDEPT Meeting

**Identification:** *Type the name of the meeting here e.g. "Test Dept Staff Meeting" as seen below*

**Meeting Information** 

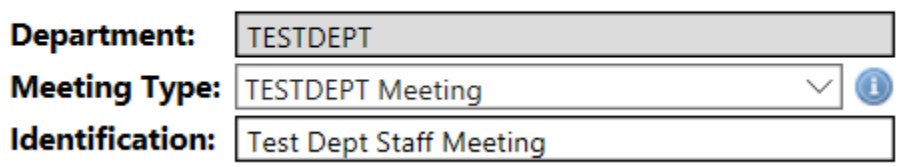

#### <span id="page-26-0"></span>Forced Time

**Term**: Select term from down-down menu

**Start & End Date**: Will be automatically filled in if the term is selected. If no term is selected, you can manually add your time

**Note**: *If you want the meeting to be fall and winter terms, be sure to edit the end date to include the* 

**Frequency**: Repeats every (X) week

e.g. 1 = Every week; 2 = Once every two weeks

**Day**: Which day will the meeting take place

**Start & End Time**: When will the meeting start and when will it end

**Forced Time** 

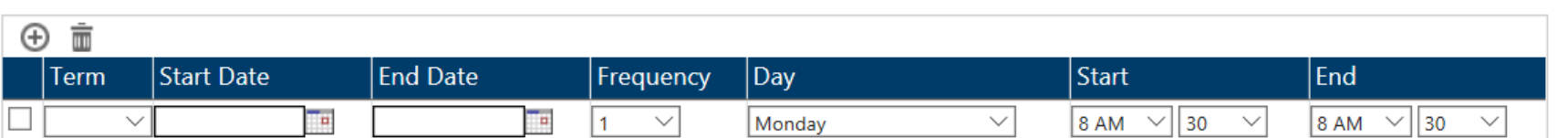

 $\vee$ 

#### <span id="page-27-0"></span>Room Request

When creating a new meeting there are no fields in the "Room Request" section

Click *"Click here to add a room request"* to have access to the "Room Request" section

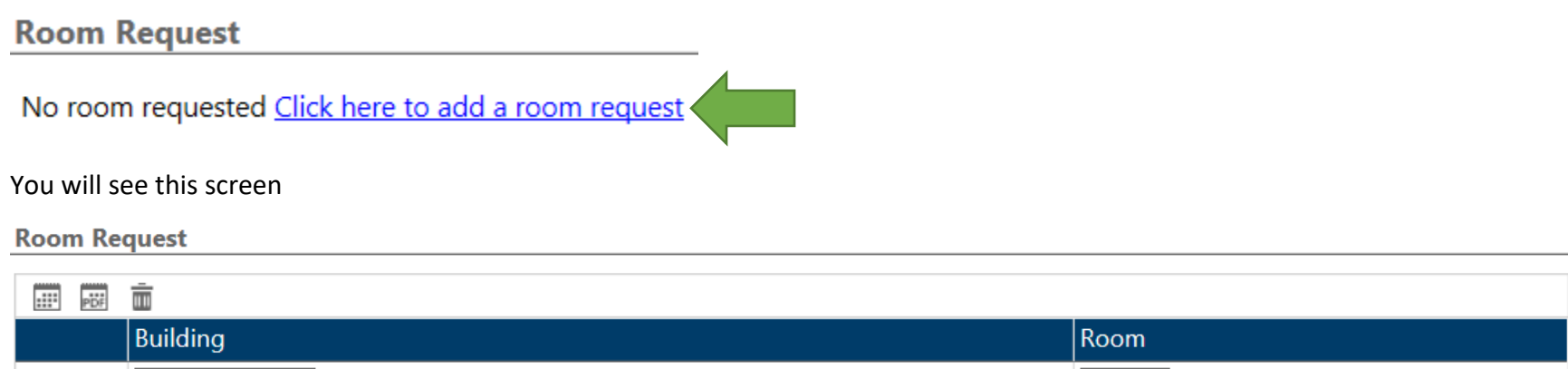

**Building**: Select a building

**Room**: Select a room within that building

 $\smallsetminus$ 

#### <span id="page-28-0"></span>Add an Instructor

Click the  $\bigoplus$  icon in the **Tool Bar Menu** 

A window (Attach List) with a full list of all instructors will appear

Select the checkbox beside the Instructor(s) you wish to add to the meeting

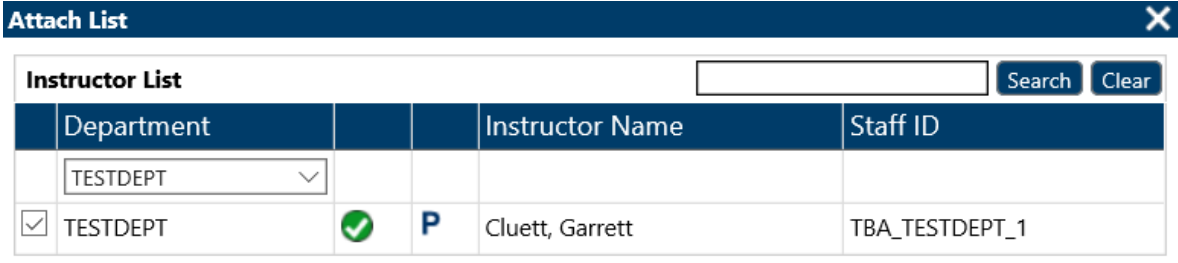

 $\boxed{\mathsf{Ok}}$  Cancel

Click "Ok" Click **E** Save in the main **Tool Bar Menu** 

#### <span id="page-29-0"></span>Change a Department Meeting

#### Select "Meetings" in the **Navigation Pane**

#### Click the meeting you want to change in the **Preview Pane**

**MEETING LIST: TESTDEPT** 

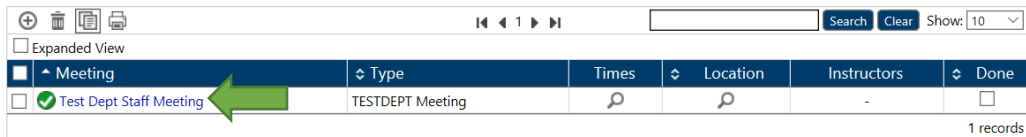

#### You will see the "Meeting Editing" screen

#### **MEETING EDITING**

⊕ New LL Save

| IFirst 4 Previous DNext DILast **Meeting Information Department: TESTDEPT**  $\overline{\mathcal{S}}$  0 **Meeting Type:** TESTDEPT Meeting **Identification:** Test Dept Staff Meeting **Forced Time**  $\oplus$   $\bar{\mathbb{m}}$ Start Date End  $\blacksquare$  Term **End Date**  $\vert$ Day Start Frequency  $\boxed{2191}$   $\sqrt{07/01/2019}$ 05/04/2019  $11 AM \vee 30 \vee$  $\vert$  1  $\vee$ Monday  $\smallsmile$  $10 AM \vee 30 \vee$ **Room Request**  $\frac{1}{2}$   $\frac{1}{2}$  Building Room Main FLEJEM  $\sim$  $\boxed{205}$   $\vee$ **Instructors** Search | Clear  $\oplus$   $\stackrel{...}{=}$   $\stackrel{...}{=}$   $\stackrel{...}{\oplus}$ Staff ID Department **Instructor Name** No Records

Make changes to the fields as needed

**Forced Time**: you can make changes to the *Term*, *Start Date*, *End Date*, *Frequency*, *Day*, *Start Time*, and *End Time*

#### **Forced Time**

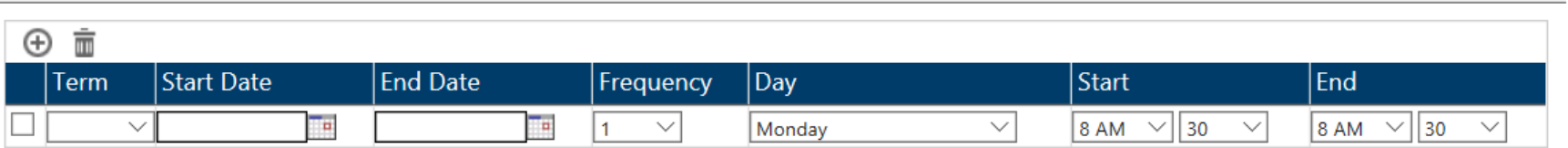

**Room Request**: you can make changes to the *Building* and *Room*

**Room Request** 

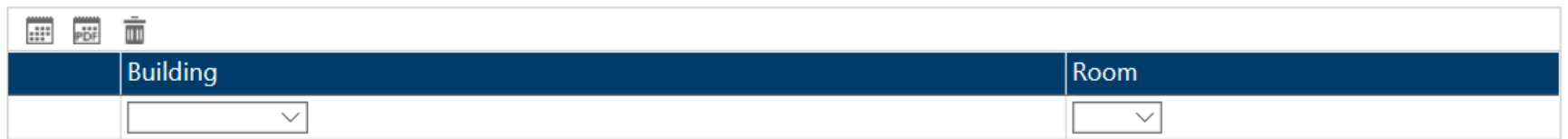

#### **Instructor**: you can add or delete Instructor(s)

**Instructors** 

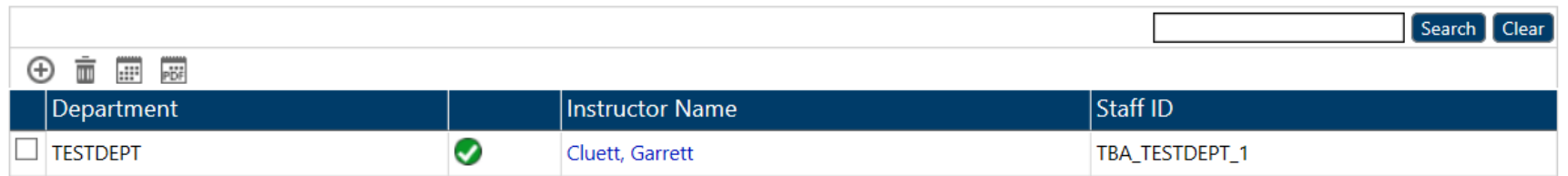

**Note**: *The instructors already showing in a meeting are rolled from last year's data*

Click **L** Save

**Note**: If you do not click save nothing will be saved

#### <span id="page-30-0"></span>Delete Department Meeting

Select "Meetings" from the **Navigation Pane**

In the **Preview Pane** will be the meetings for your department

#### Click the checkbox next to the meeting you want to delete

Home > Meeting List : TESTDEPT

# **MEETING LIST: TESTDEPT**

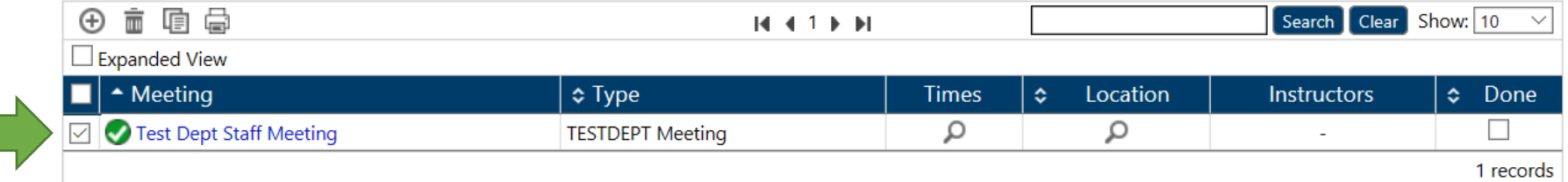

# In the **Tool Bar Menu** click the  $\overline{m}$  icon

You will be prompted with this screen

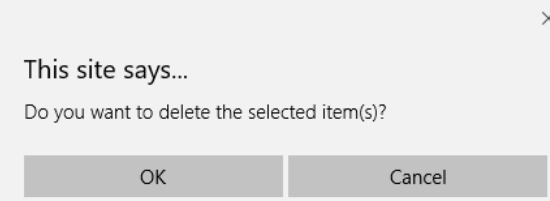

Click Ok to complete the process

# <span id="page-31-0"></span>**COURSES**

<span id="page-31-1"></span>**Overview** 

Fall and winter course offerings are available in the DCU for an update for the next academic year.

The previous year's course offerings are used as a starting point for the update.

Please ensure courses and component types (LEC, TUT etc.) are approved by your Faculty/School's curriculum committee.

Undergraduate Art and Science, Law, Nursing, Engineering and Commerce courses are to be entered into the DCU for timetabling purposes, in addition to Occupational and Rehabilitation Therapy and Psychology graduate courses.

**Course – Section (Term) – Component – Delivery** are all nested within one another

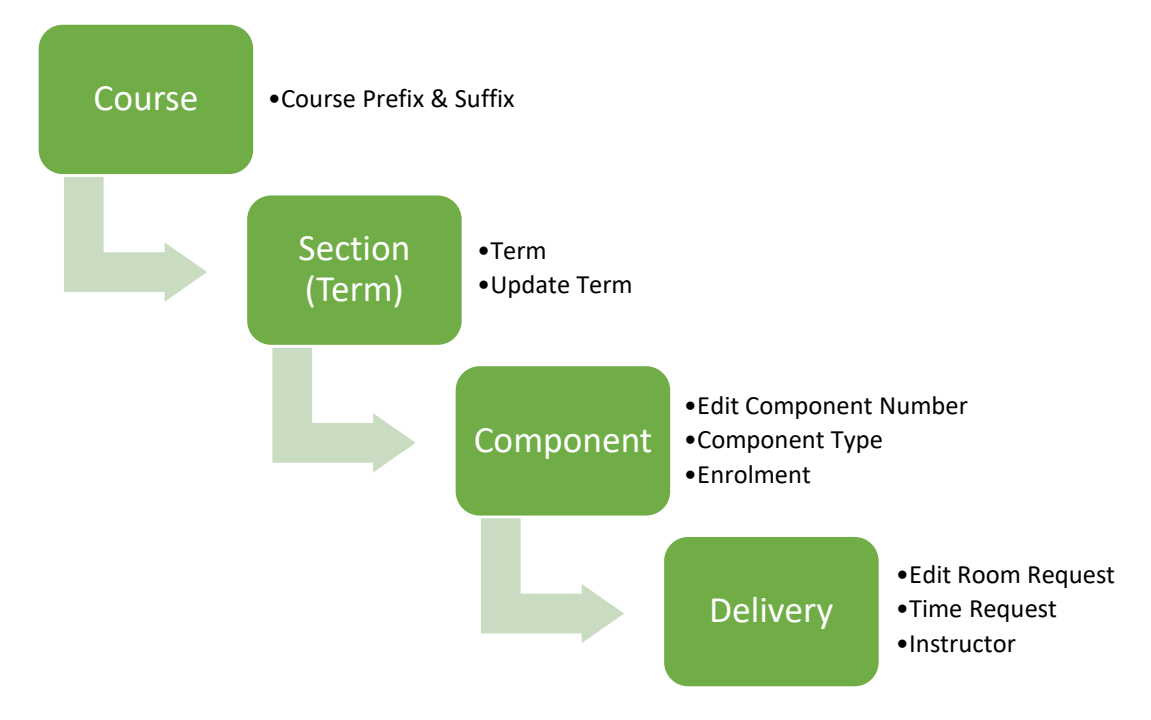

#### <span id="page-32-0"></span>Adding a Course Offering

Click "Courses" from the **Navigation Pane**

Your department list will appear in the **Navigation Pane** and a detailed version will appear in the **Preview Pane**

# To add a Course Offering, select the  $\bigoplus$  icon in the **Tool Bar Menu**

#### You will see the screen

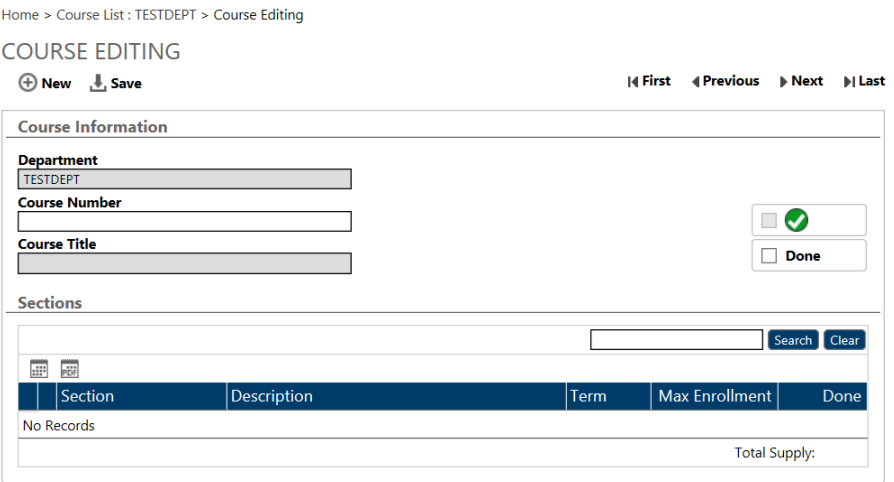

From here you will enter a Course Number, e.g. "DEVS 123". There should be a space between the letters and the numbers.

#### **Course Number**

**TEST 101** 

Click **F** Save in the **Tool Bar Menu** 

**Note**: You *do not need to enter data in: "Department" or "Course Title"*

#### <span id="page-33-0"></span>Delete a Course Offering

In the **Navigation Pane** select "Courses"

In the **Preview Pane** click the checkbox beside the course(s) you want to delete

Home > Course List : TESTDEPT

# **COURSE LIST: TESTDEPT**

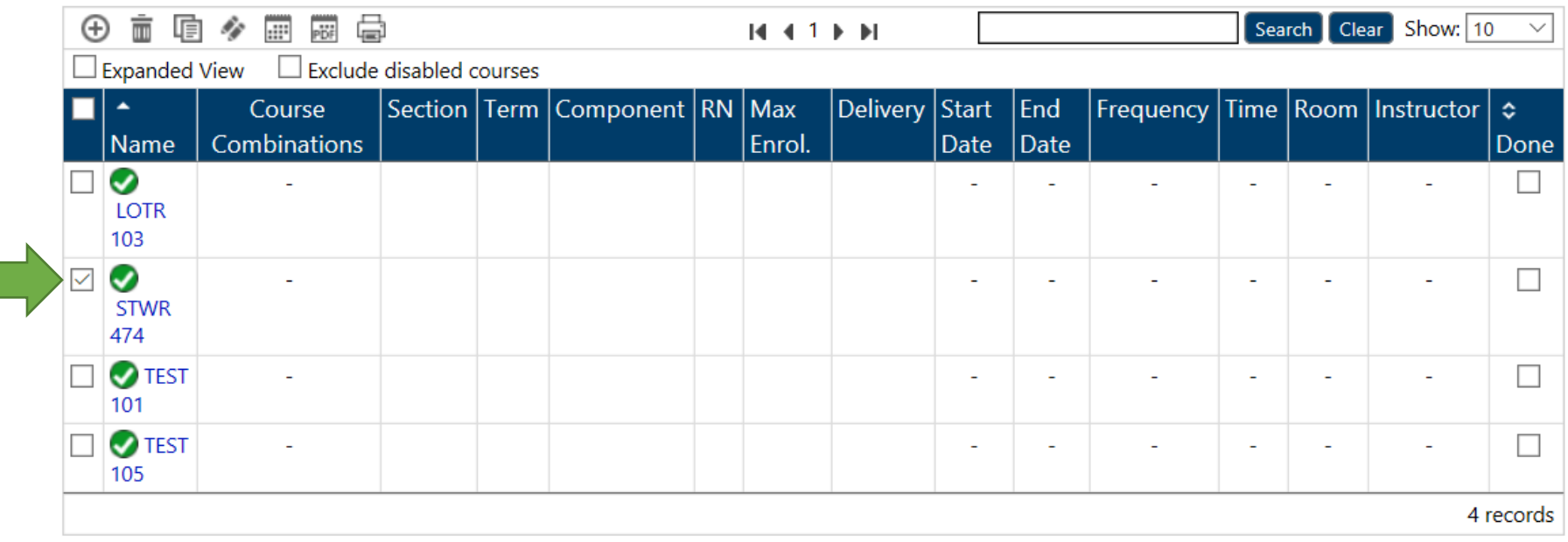

Once selected, click the  $\overline{\overline{m}}$  icon

A window will appear "This site says… Do you want to delete the selected item(s)?"

Click "Ok" if you want to delete

Your course(s) is deleted

# <span id="page-34-0"></span>SECTIONS (Terms)

#### <span id="page-34-1"></span>**Overview**

The word "section" in the DCU simply means term.

In all cases, the section must match the term.

#### The sections for the upcoming academic year are 2229 (fall) and 2231 (winter).

Home > Course List : TESTDEPT > Section Editing : 105 2191

#### **SECTION EDITING**

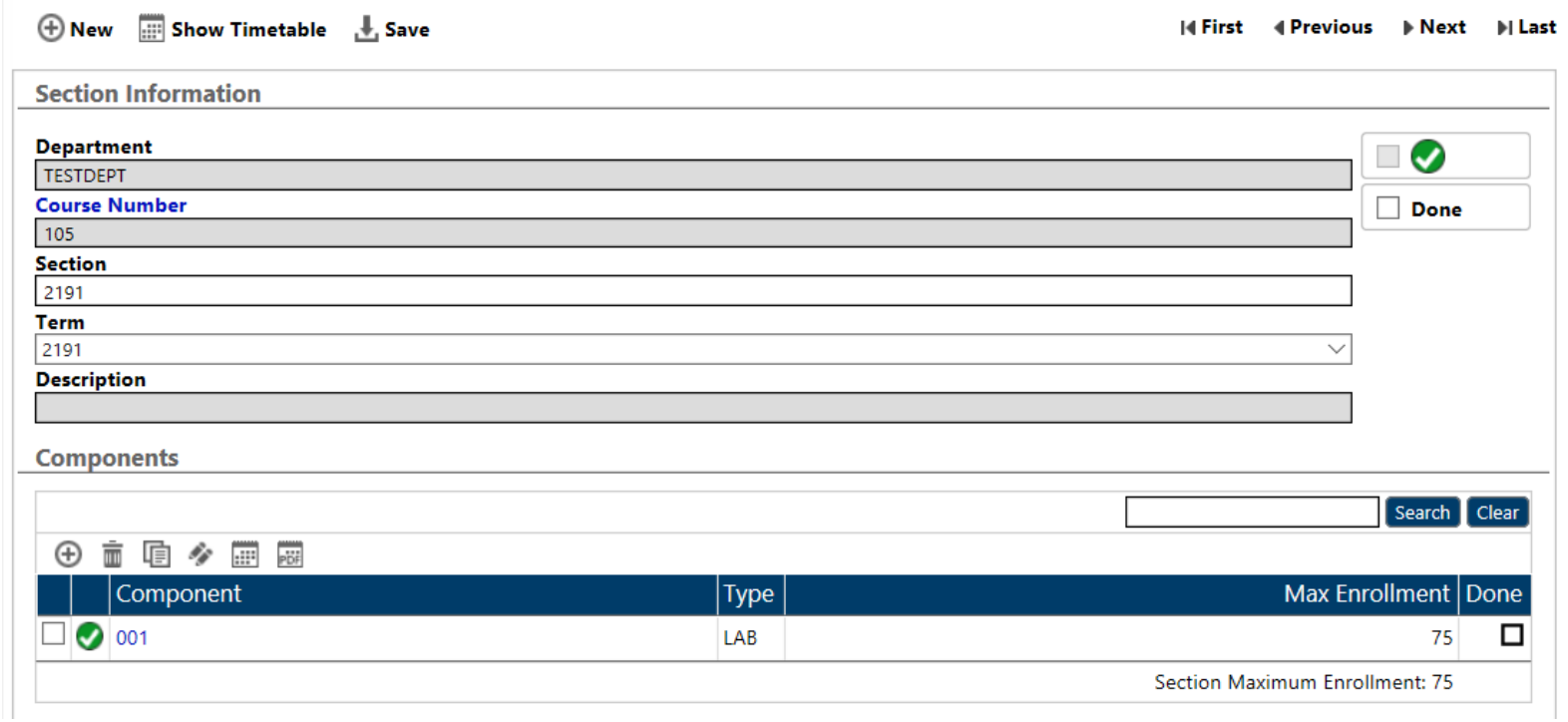

#### <span id="page-35-0"></span>Adding a Section (Term)

The word "Section" means "Term" in the DCU Example: Section = 2231, Term = 2231
# Within the "Course Editing Screen" move down to "Sections"

Home > Course List : TESTDEPT > Course Editing : TEST 101

## **COURSE EDITING**

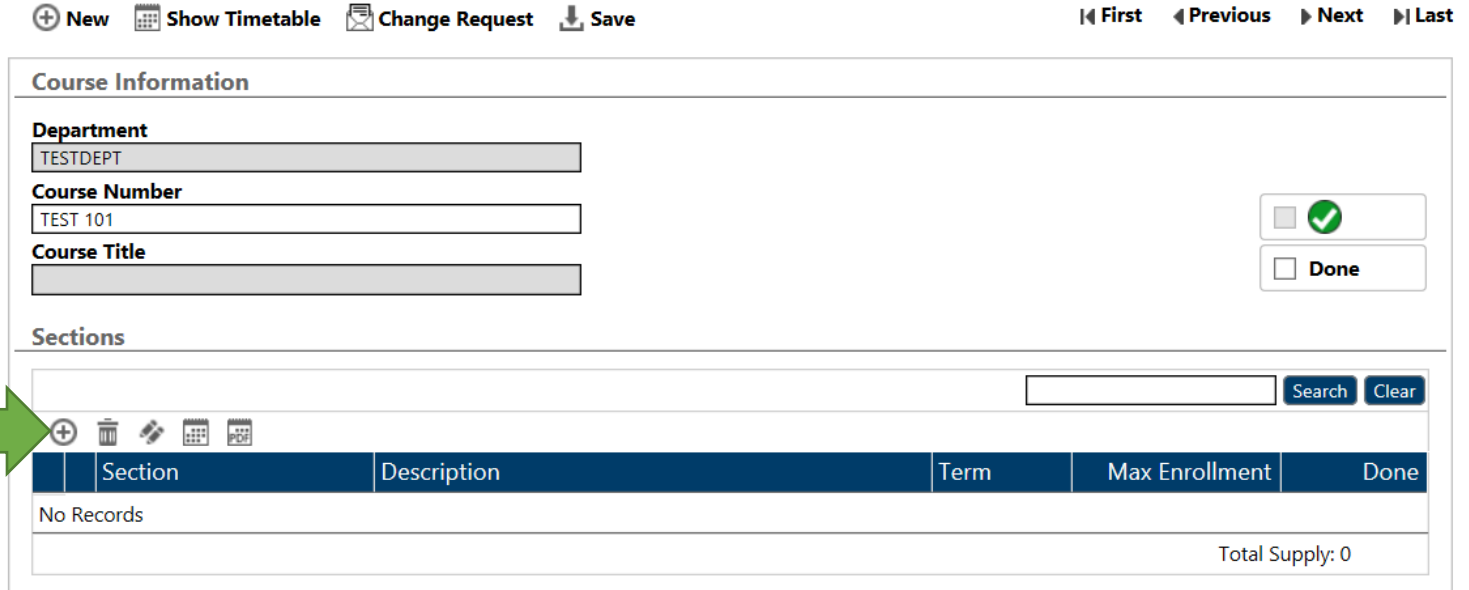

Click the  $\bigoplus$  icon in the **Tool Bar Menu** 

## You will see this screen

Home > Course List : TESTDEPT > Course Editing : TEST 101 > Section Editing

#### **SECTION EDITING**

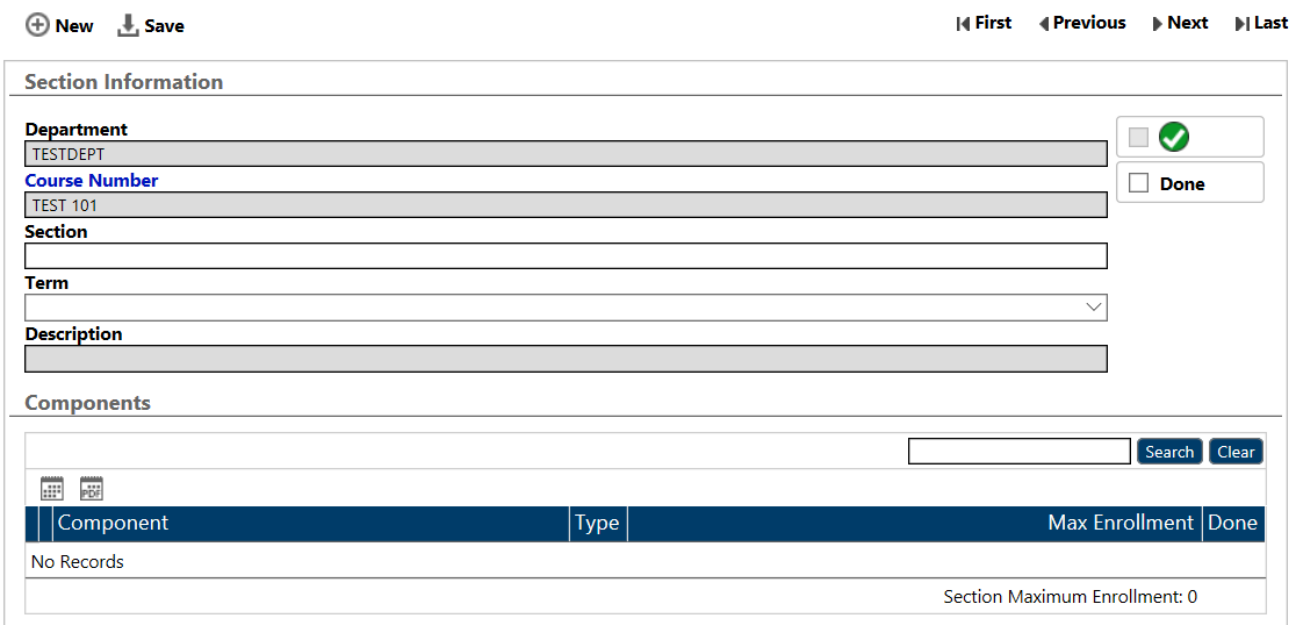

**Order of Input:** Term - Section

**Term:** Select the Term from the drop-down menu in which the course takes place

**Section:** Free Form Text box; Type the term code you selected in "Term" 2239 (Fall) or 2241 (Winter)

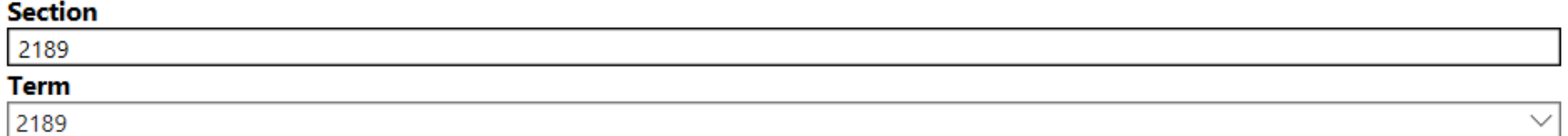

Both "Section" and "Term" must match then click **L**. Save

## Move a Course to a Different Section (Term)

Select "Courses" from the **Navigation Pane**

Select the "Course" you want to edit from the **Preview Pane**

Go to "Sections" within the "Course Editing Screen"

Click the "Section" you want to edit

You will be taken to the "Section Editing Screen"

Home > Course List : TESTDEPT > Course Editing : TEST 101 > Section Editing : TEST 101 2189

#### **SECTION EDITING**

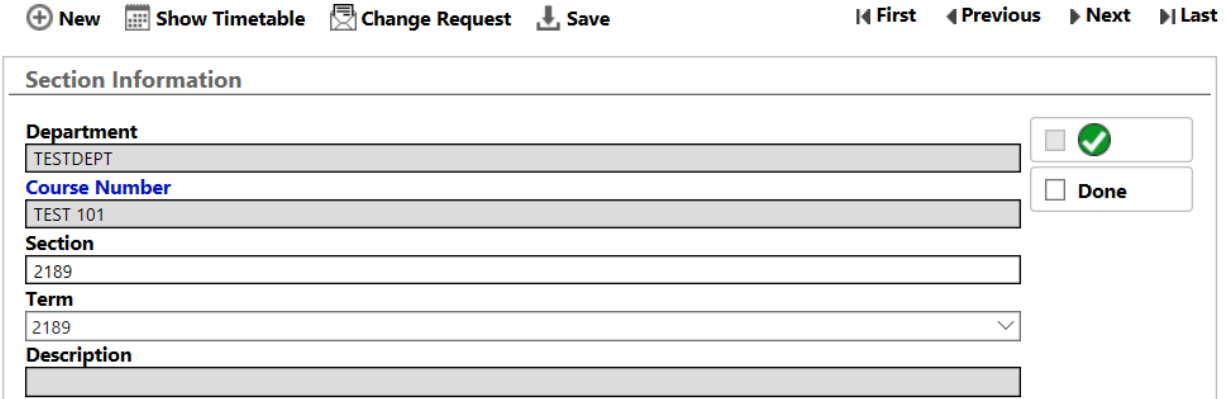

Change the "Section" (Free Form Text) and "Term" (Drop-down Menu)

The "Section" and the "Term" must match

Once you change the "Term" from the drop-down menu a screen may appear

**Note**: This screen will appear if there are "dates" and "times" requested in a component within the section

[If an empty section](#page-1-0), screen will not appear

# This site says...

Do you want to change the date ranges associated to deliveries for this section?

 $\times$ 

OK Cancel

Click "Ok" to confirm

You will see the "Section Editing Screen"

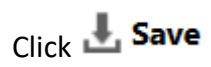

#### Delete a Section

Select "Courses" from the **Navigation Pane**

Select the "Course" you want to edit from the **Preview Pane**

Go to "Sections" within the "Course Editing Screen"

Select the "Section" you want to Delete by clicking the empty square beside it

**Note**: *It is rare that you would want to delete a section If a change in term is needed it is better to change the term*

### **Sections**

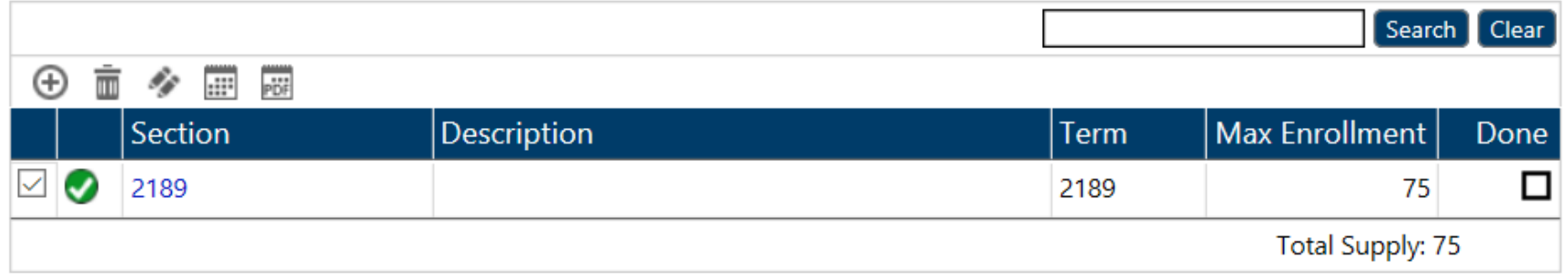

Then click the **ightarrow** icon in the **Tool Bar Menu** 

This will delete all Component and Delivery information within the Section

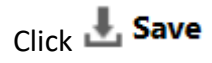

## COMPONENT

#### **Overview**

Components are the type of classes that are to be offered as approved by the Faculty/School curriculum process. For example: LEC, TUT.

In the component area of the DCU, you will add/delete/edit component types, edit enrolment, and if a Topics Course edits the component description field to record the Course Topic ID number and description.

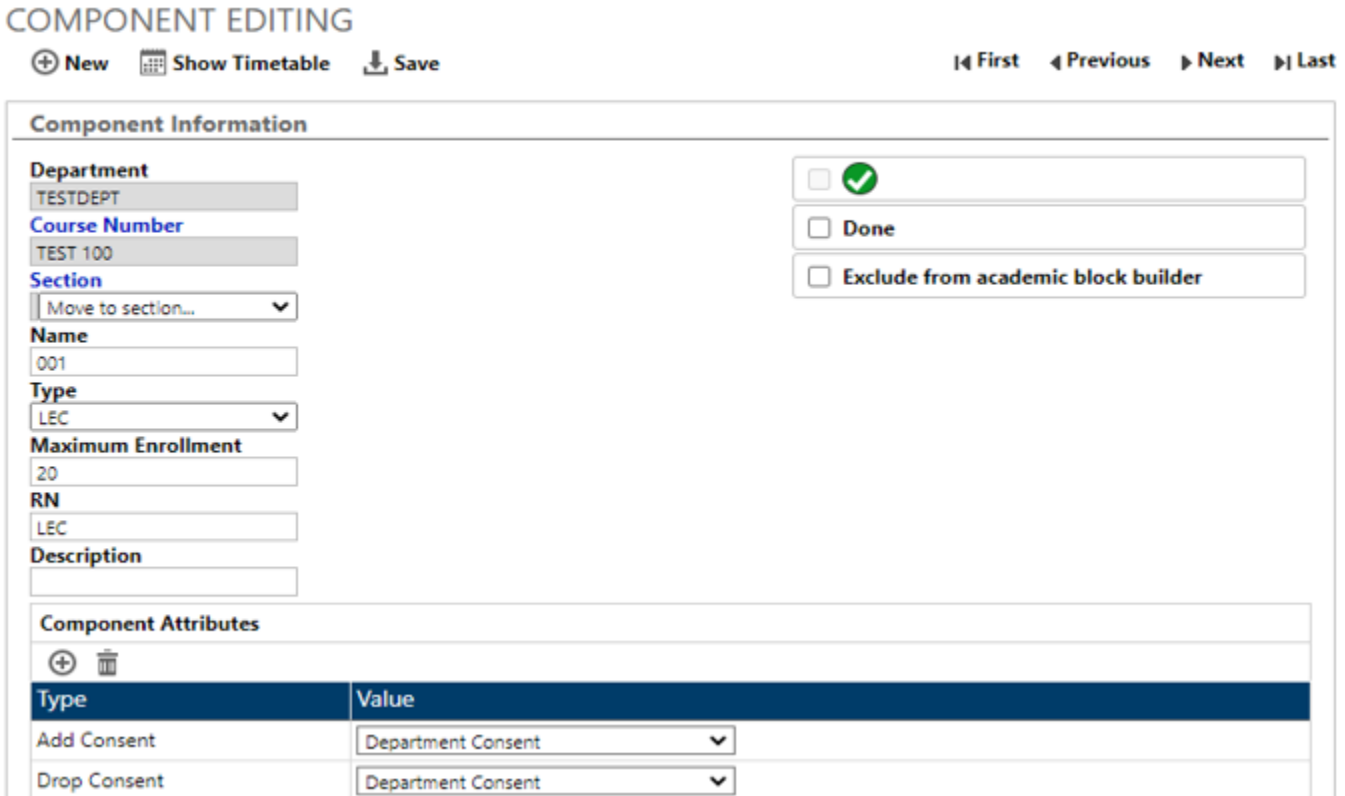

Component Attributes is where course add/drop consent and the Teaching Mode is to be recorded.

## Adding a Component

Open the "Component Editing Screen"

## In the **Navigation Pane** under "Courses" select the "Component"

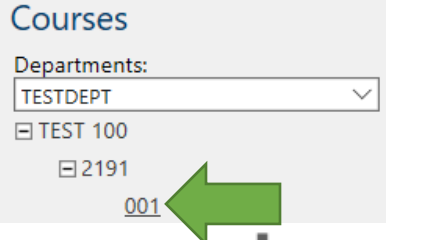

After you the click **1. Save** in "Sections" the Components **Tool Bar Menu** will be available

Click the  $\bigoplus$  icon in the Components **Tool Bar Menu**, you will see this screen

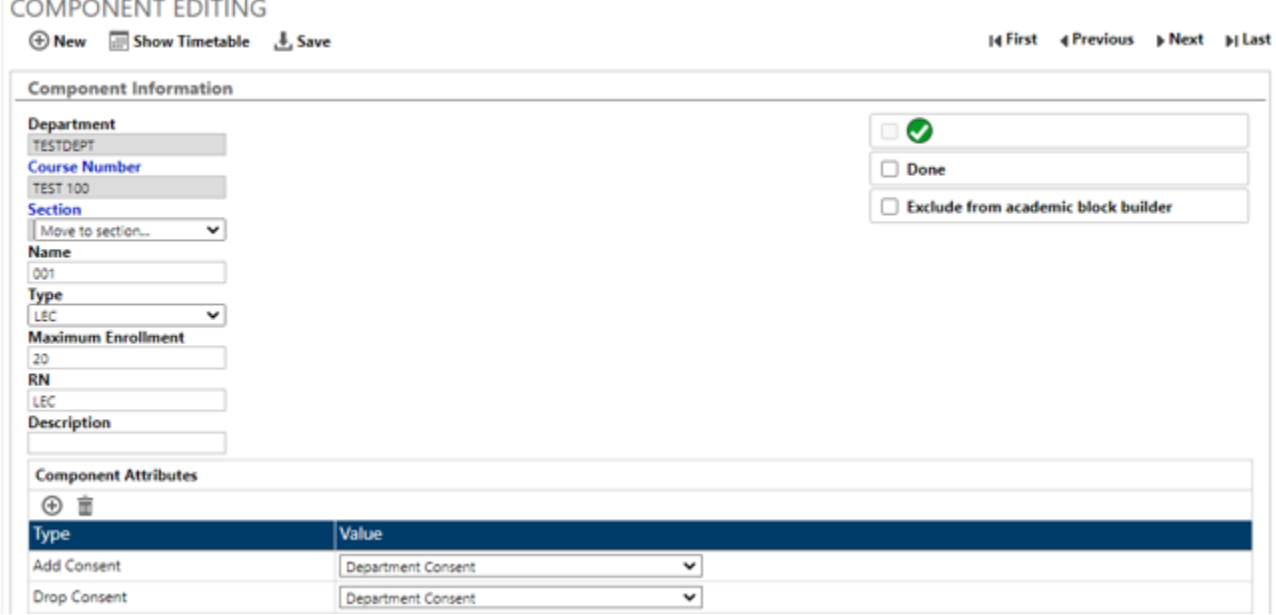

#### *Component Information*

Fill in fields

**Name**: Is the component number – e.g. 001. Numbers must be unique under the course; they follow sequentially

E.g. 001, 002, 003

**Type**: Select Component Type from the Dropdown list, e.g. LEC

**Max Enrollment**: Max number of students

**RN**: Is typed in and must match the component type, e.g. LEC

**Description:** Leave blank, unless you are adding a new component and it is part of a topics course, include the topic ID number and topic title in this field

Example: For MUSC 321B the topic would be  $-1$  Jazz Ensemble

#### **COMPONENT EDITING**

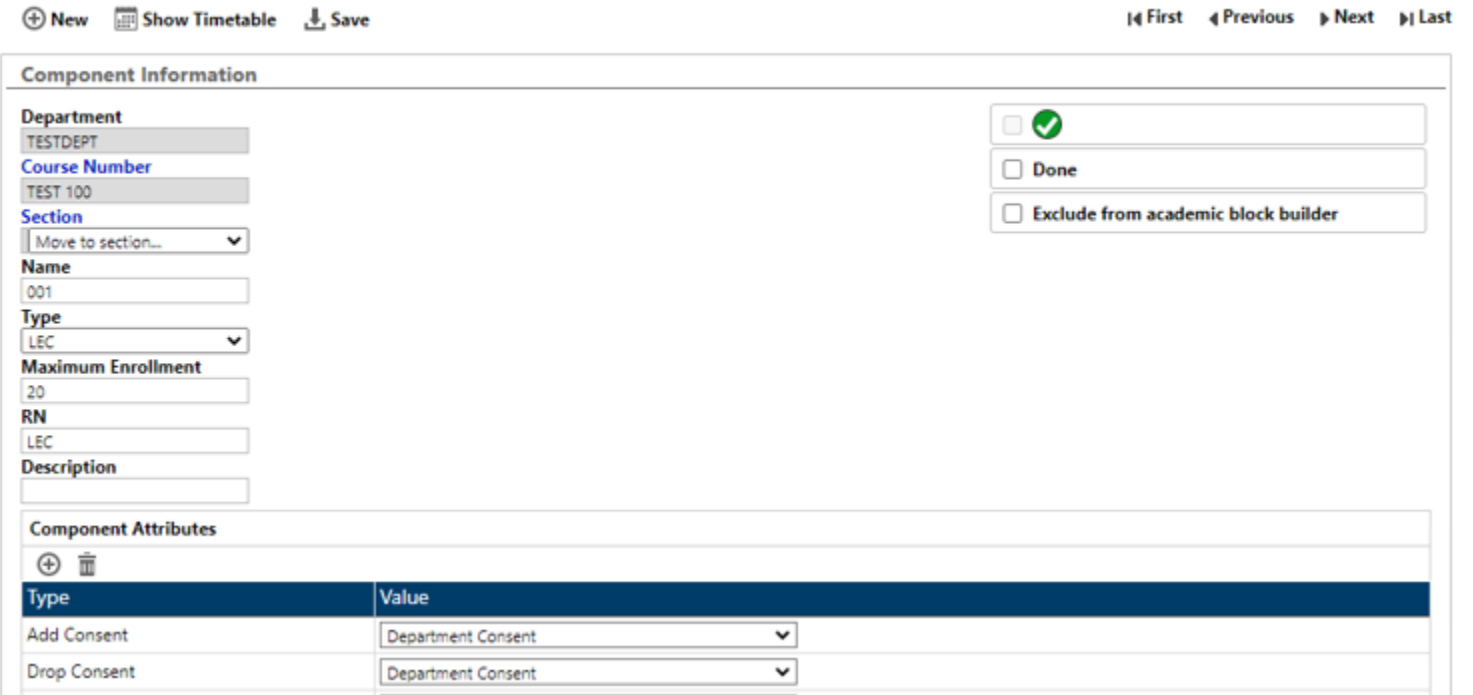

#### *Topics Courses Entering into DCU*

Topics courses must be approved by your Faculty's curriculum process.

In order for us to set up the term offering of a topics course in People Soft, we require the course topic ID number AND the course topic description, for example: GPHY370, topic ID=4, topic description=The Lives of Animals.

Within the DCU, the place where topic ID and description are to be recorded is under component editing, component description. For any existing topics course in the DCU and rolled forward from last year, we have entered "Topic # & Topic Title" in the component description. You will need to update this field to record the number and the title OR delete the component/course if it isn't offered next year.

#### **Component Information**

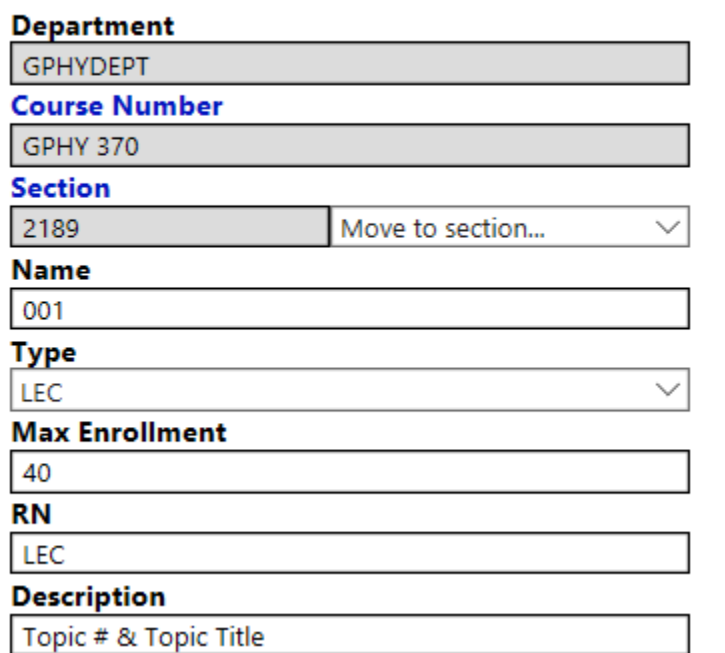

#### *Component Attributes*

These fields are exclusively used to capture the (Add + Drop) consent and Teaching Mode for PeopleSoft registration configuration

**Add Consent**: Select an option from the drop-menu *Department Consent, Instructor Consent, No Consent*

**Drop Consent**: Select an option from the drop-menu *Department Consent, Instructor Consent, No Consent*

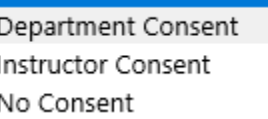

## Delete a Component

In the **Navigation Pane** select "Courses"

Within "Courses" select the  $\bigoplus$  icon beside the Course you want to edit

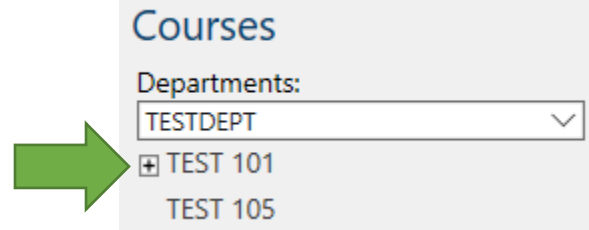

The drop-down list shows you "Course", "Section"

Click the  $\Xi$  beside the "Section" for "Components"

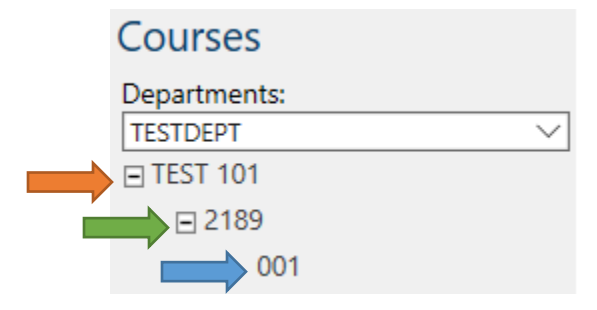

Click the number representing "Section"

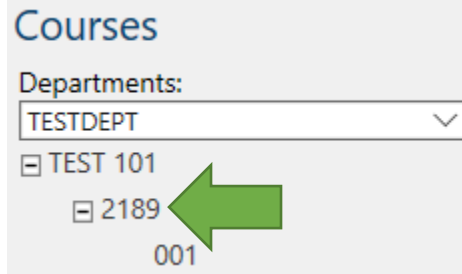

### You will see this screen

Home > Course List : TESTDEPT > Course Editing : TEST 101 > Section Editing : TEST 101 2189

#### **SECTION EDITING**

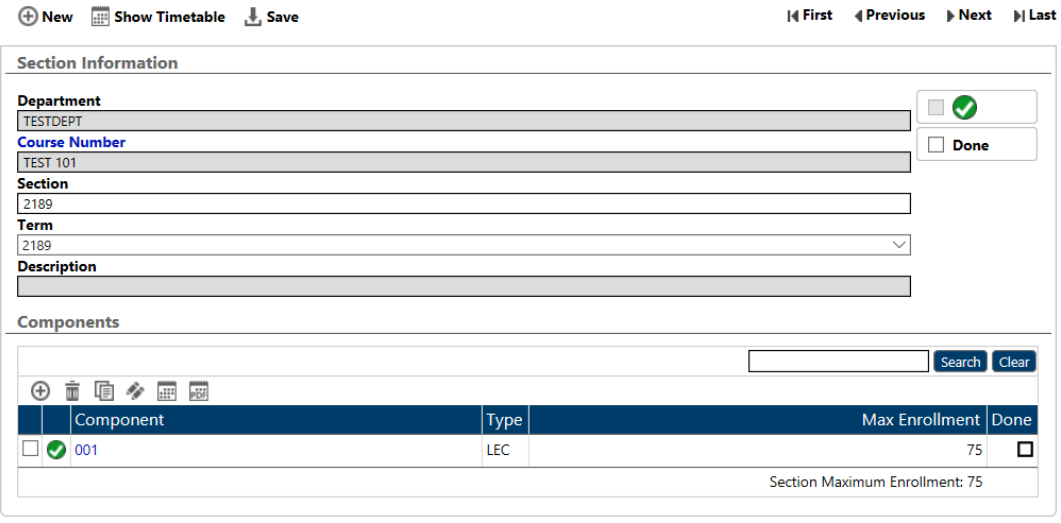

In "Components" select the checkbox beside the component(s) you want to delete **Components** 

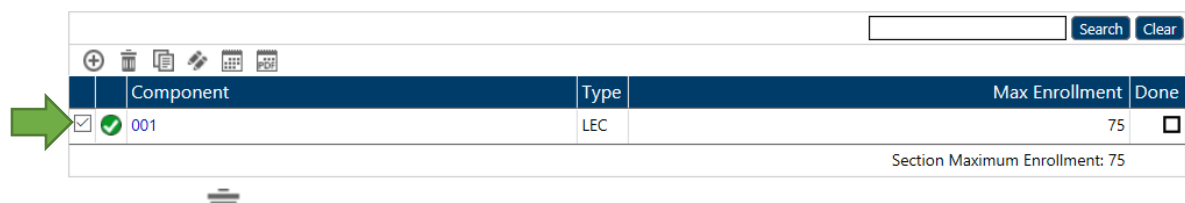

Select the  $\overline{m}$  icon in the Components **Tool Bar Menu** 

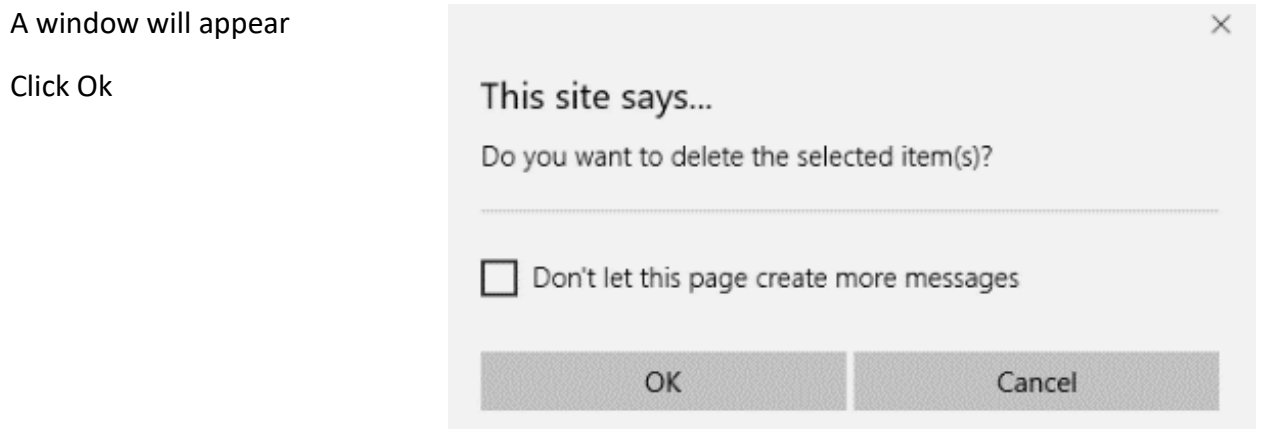

Click Ok

# **DELIVERY**

## **Overview**

The delivery area in the DCU is where room and time requests and the instructor(s) are entered.

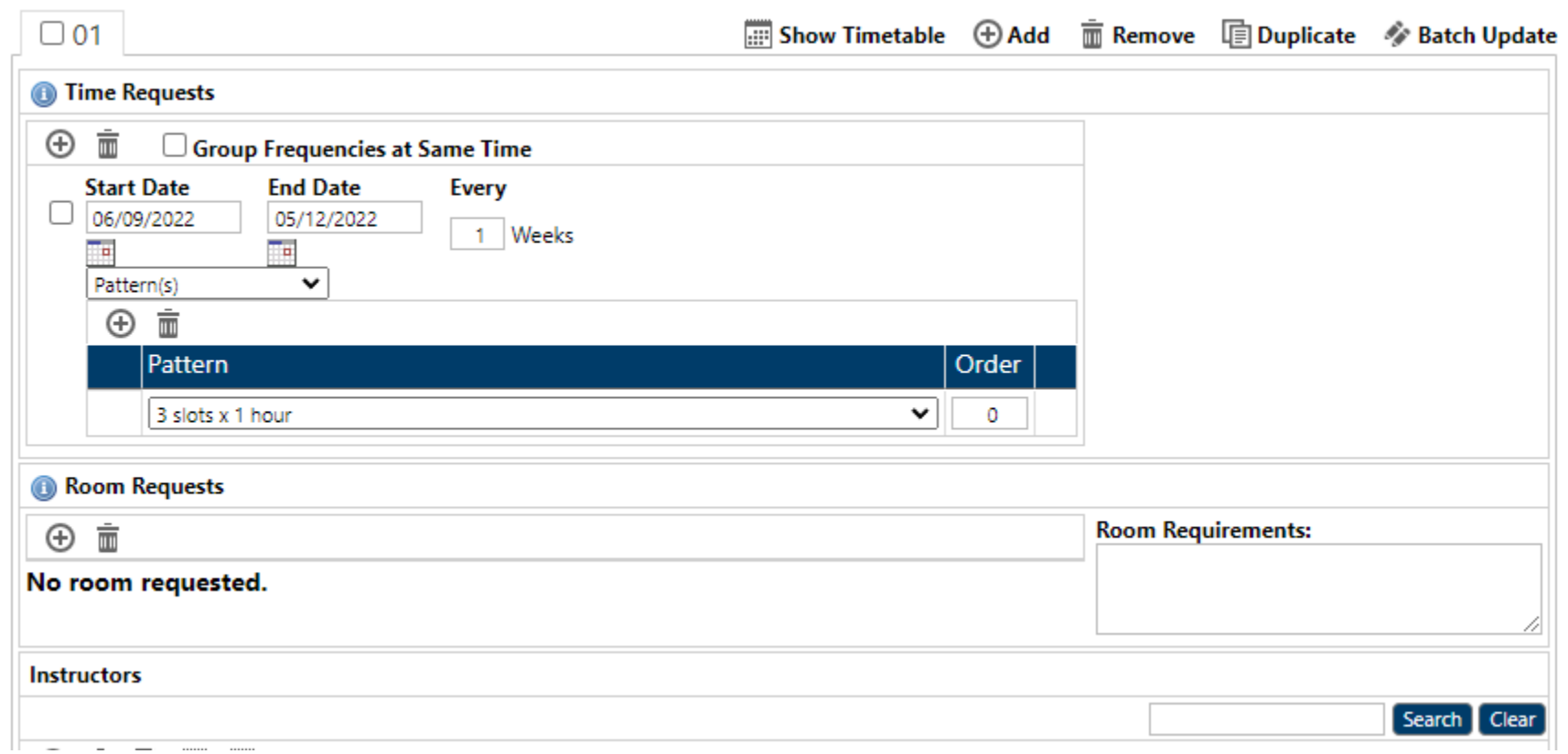

## Add A Delivery to a Component

**Deliveries**: There are 3 sections that need to be filled out

- Time Requests
- Room Requests
- Instructors

"Deliveries" are added and edited within the "Component Editing" screen

To add additional Deliveries to a Component click the  $\bigoplus$  icon in the Delivery **Tool Bar Menu** 

#### **Deliveries**

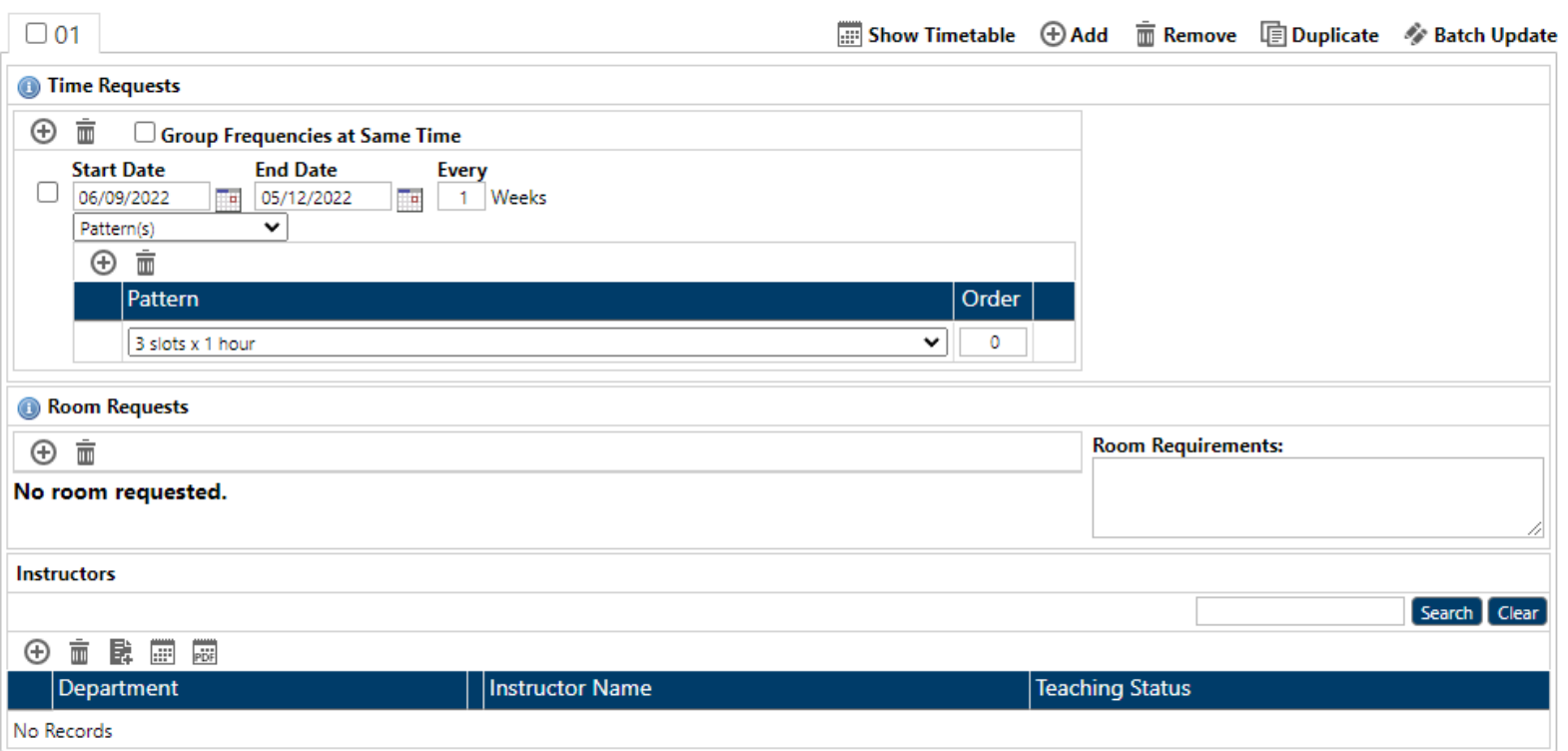

#### Time Request

Fill in the fields

**Start Date & End Date**: will automatically be filled, based on the Term selected in the "Section"

**Note**: These can be edited if necessary

**Every "X" Week**: This indicates whether the course meetings will repeat every week (1), every other week (2), etc.

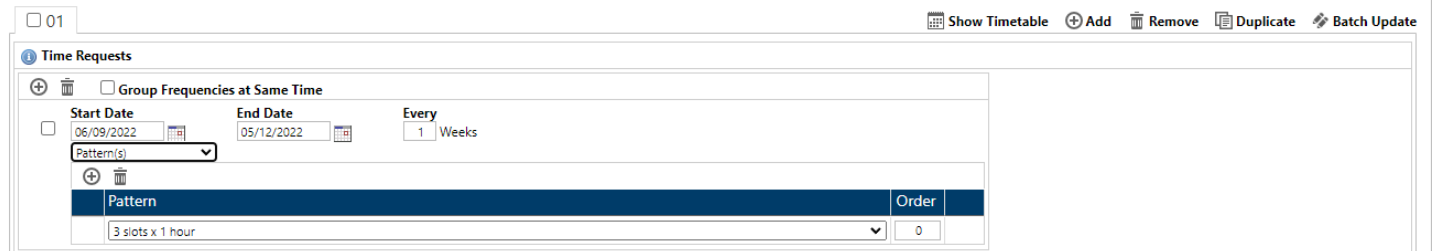

Underneath the "Start Date" and "End Date" there is a drop-down list

Forced Time(s)

Select an option from

Pattern(s) Forced Pattern Time(s) No time requested

Each creates different options in the drop-down list below

**Forced Time(s)**: University Timetabling Committee (UTC) approval required Following Data entry we will request justification for all Forced Time(s), Pattern(s), and Forced Pattern Time(s) **Pattern(s)**: Does not require UTC approval **Forced Pattern Time(s)**: UTC approval required

Following Data entry we will request justification for all forced times and pattern requests **No Time Requested**

#### Add A Forced Time Request

In the drop-down menu of "Time Requests" select "Forced Time(s)"

A menu will appear

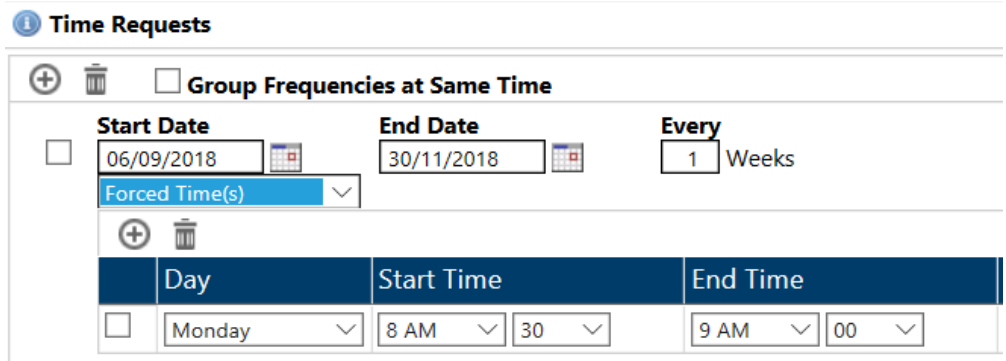

**Day**: Select a "Day" from the drop-down menu

**Start Time**: Select a "Start Time" from the two drop-down menu The first drop-down menu is the hour, the second is the half-hour

**End Time**: Select an "End Time" from the two drop-down menu The first drop-down menu is the hour, the second is the half-hour

Click **L** Save

#### Add a Pattern Request

Under Start Date select "Pattern(s)" from the drop-down menu

From the "Pattern" drop-down list select a pattern option

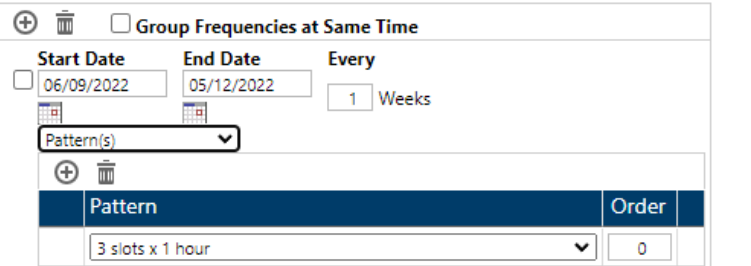

Page | 52

#### [TABLE OF CONTENTS](#page-1-0)

#### Add a Forced Pattern Time(S)

In the drop-down menu of "Time Requests" select "Forced Pattern Time(s)"

#### A menu will appear

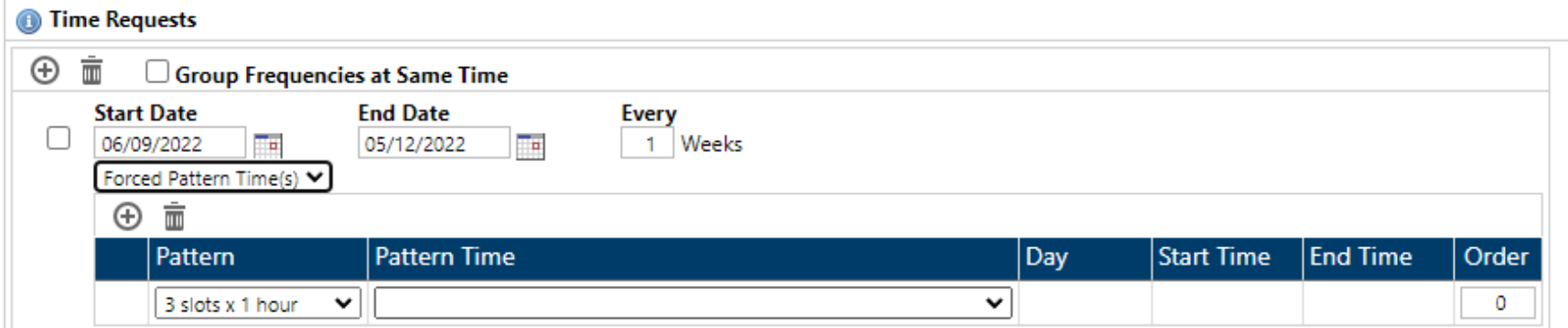

**Pattern:** Select an option from the drop-down menu

#### **Pattern Time:** Select a pattern you want to follow

Example: 001 - M 8:30 AM-9:30 AM (1:00),T 10:30 AM-11:30 AM (1:00),R 9:30 AM-10:30 AM (1:00)

**Day, Start Time, End Time:** Will be filled out based on "Pattern Time" selection

**Order:** This field is not used for timetabling and can be disregarded

Click **Let** Save

#### Room Requests

Room Request is empty to by default for a new delivery

You can only add one room per delivery

If multiple rooms are needed you need to add the delivery for each room

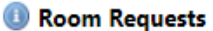

④ 亩

No room requested.

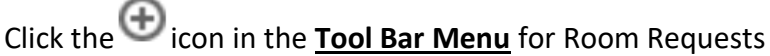

You will see this screen

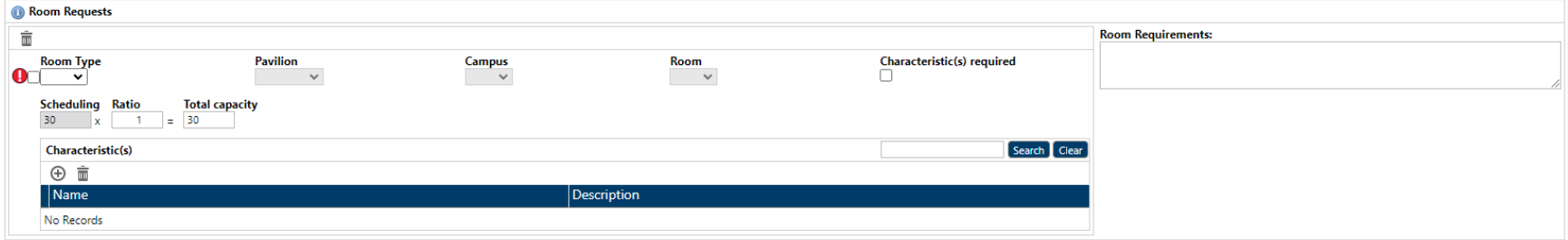

**Room Type**: Select a "Room Type" and an option from the drop-down list that meets your requirements Once done the "Pavilion" (Pavilion is the building) and "Room" will be clickable

**Note**: *For Room Types L (lab), Y (departmentally owned) and AL (active learning) you must select which room from the drop-down menu*

**Pavilion**: Select an option from the Pavilion drop-down menu

**Room**: You can only fill this in if a Forced Room Request

**Room Requirements**: The requirements field is a notes field where departments can enter text

IMPORTANT: Use Ratio to request rooms smaller than the enrolment.

**Ratio:** NEW for 2023-24 If the room required is smaller than enrolment, enter this information a ratio.

For example. Enrolment=100, 4 rooms at 25 needed, enter 4 deliveries each with .25 ratio.

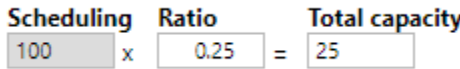

**Note**: *Any Ratio greater than 1 will be changed to 1 prior to scheduling.*

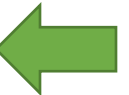

**Characteristics**: Characteristics such as Blackboards, Document Cameras, etc., are optional.

\*\*\*As of September 2021, any room of 80 seats or greater capacity will have lecture capture/streaming and a digital connection. Lecture capture/streaming allows the recording of lectures to a USB drive or streaming to the Queen's streaming service.

When finished selecting click Ok

Click **L** Save

#### Add a Forced Room Request

You can only do a "Force Room Request" for L (Lab), Y (departmentally owned), or AL (active learning) rooms

**Room Type**: Select L (Lab), Y (departmentally owned) or AL (active learning) "Room Types"

**Pavilion**: Select the building that the room belongs in from the drop-down

**Room**: Select the room number from the drop-down

$$
\mathsf{Click} \overset{\blacksquare}{\longrightarrow} \mathsf{Save}
$$

#### Add Instructor(s) To Course

Scroll to the bottom of the "Component Editing Page" for "Instructors"

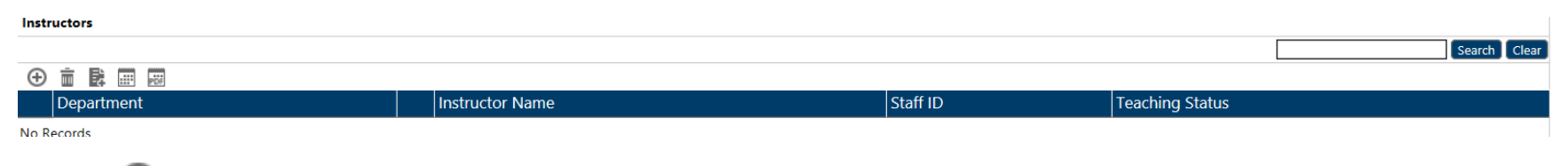

Click the  $\bigoplus$  icon in the **Tool Bar Menu** 

A window will appear with a list of your instructors

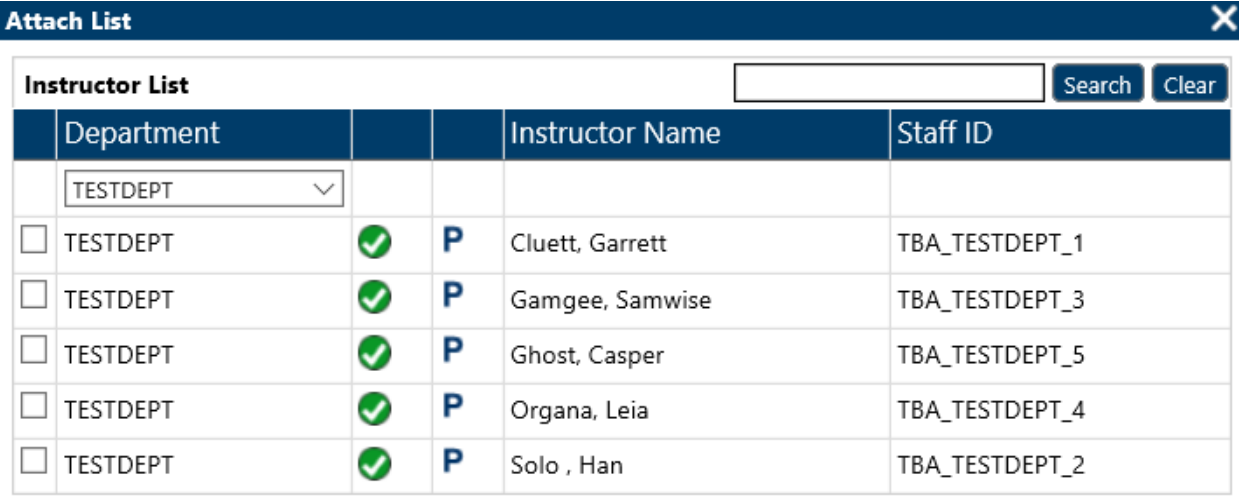

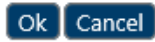

**Note**: *You can use the search bar if needed to find an instructor*

## Select the checkbox beside the Instructor(s)

Click Ok

## To Add Instructor from a Different Department

Click the  $\bigoplus$  icon in the Instructor **Tool Bar Menu** Change the department from the drop-down menu

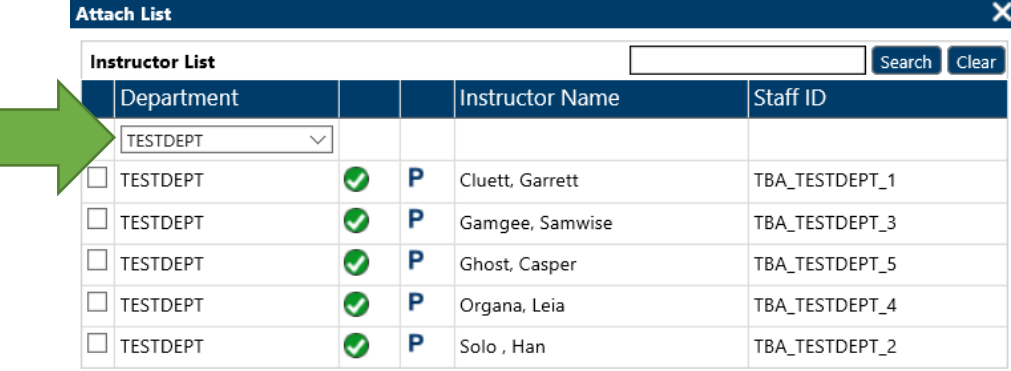

Select "All" to see all department instructors Use the Search Bar to find an Instructor Select the checkbox beside the Instructor Click Ok

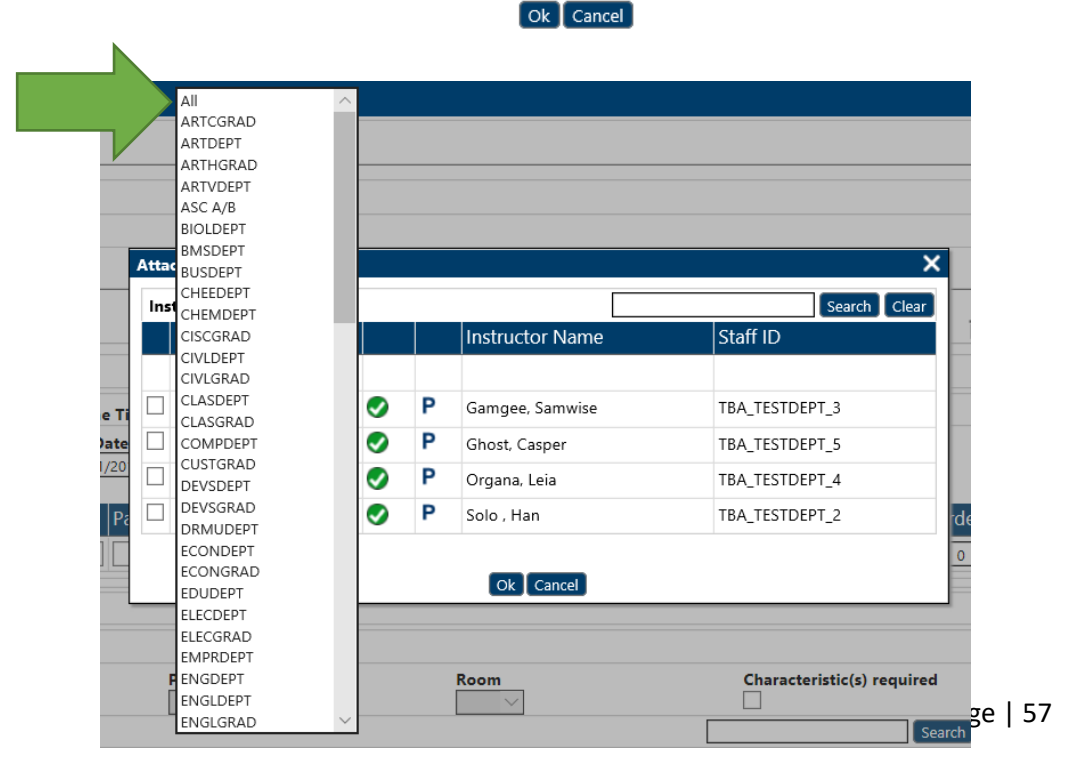

### Change Delivery

#### Time Requests

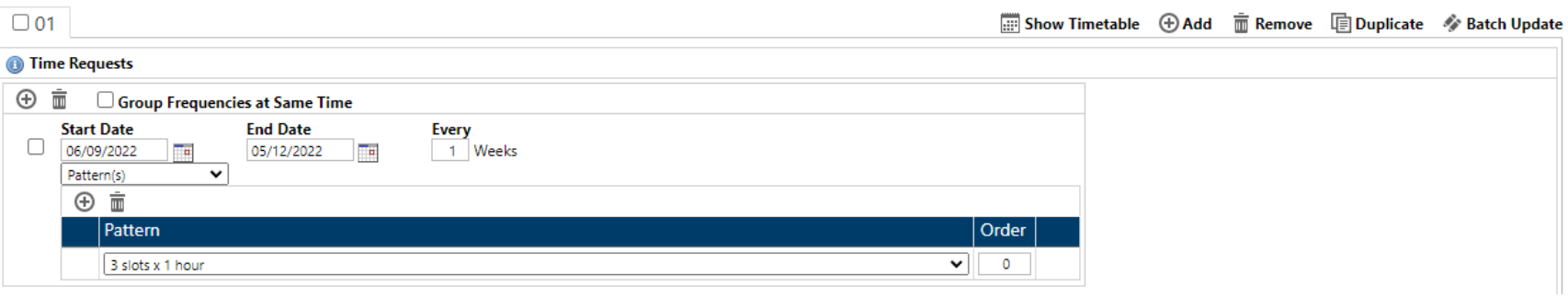

"Start Date" & "End Date": Can be changed by selecting either the text or the **invests of the set of the independent** 

**Every "X" Week**: This indicates whether the course meetings will repeat every week (1), every other week (2), etc.

**Pattern(s)**: Select an option from the drop-down list underneath the Start and End date

**Forced Pattern Time(s)**: University Timetabling Committee (UTC) approval required Following Data entry we will request justification for all forced times and pattern requests **Pattern(s)**: Select a pattern from the drop-down list e.g. 2 slots x1 hour, 3 slots x1 hour, etc **Forced Time Pattern(s)**: UTC approval required Following Data entry we will request justification for all forced times and forced pattern requests **No Time Requested**

#### Room Request

To Change your "Room Request"

## Select a "Room Type" and an option from the drop-down

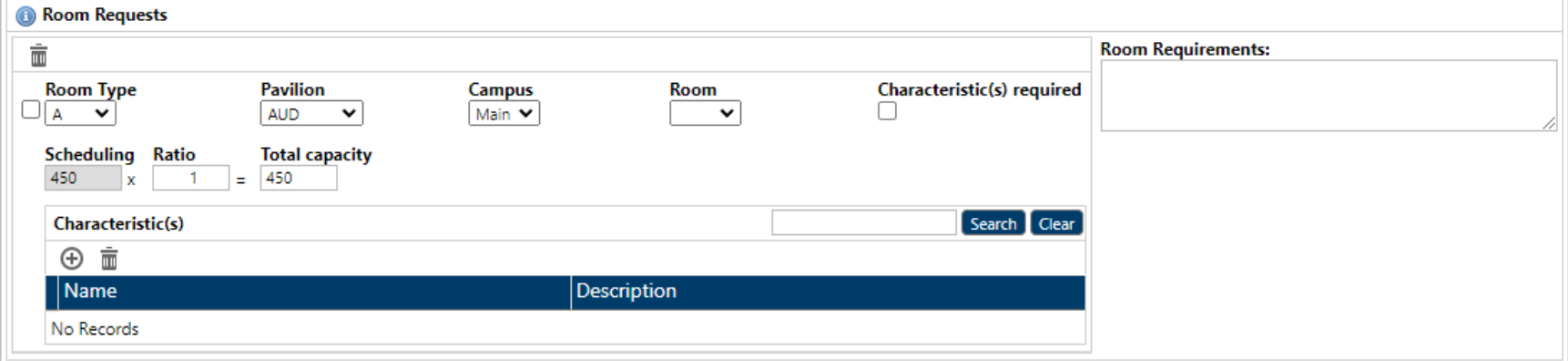

Select an option from the Pavilion drop-down menu

**Note**: *For room types L (lab), Y (departmentally owned) and AL (active learning) you must select which room from the drop-down menu*

**Room Requirements**: You can only have one room per delivery If more than a room is needed, add other deliveries accordingly

**Characteristics**: Characteristics are optional

When finished selecting your characteristics click Ok

Click **Let** Save

#### Instructor

To change the Instructor(s)

Scroll to the bottom of the "Component Editing Page" for "Instructors"

In the Instructor panel, you will see a list of the Instructors connected to this Component

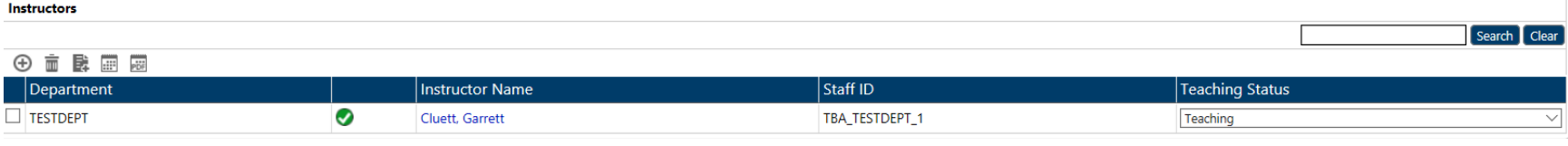

You can add more instructors by clicking  $\bigoplus$  in the **Tool Bar Menu** 

You can delete instructors by clicking the checkbox beside the instructor you want to remove

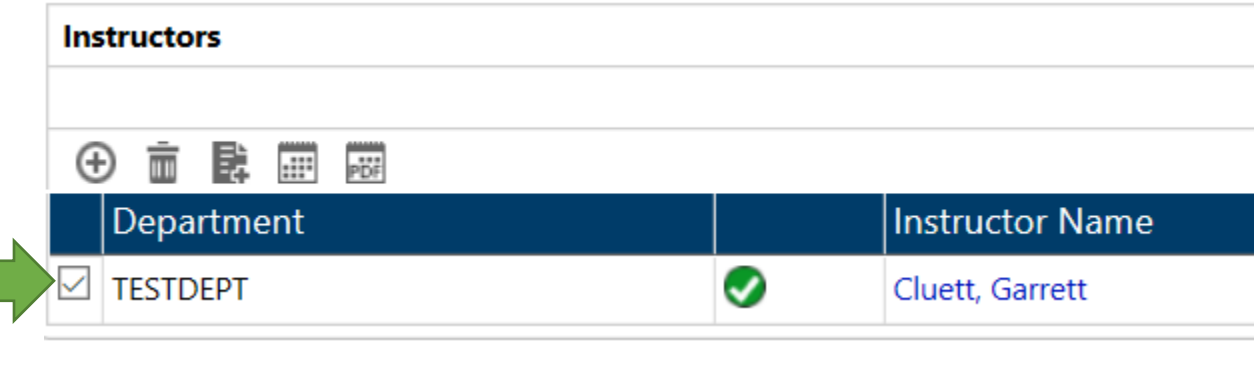

Then click 
$$
\overline{m}
$$
 in the **Pool Bar Menu**

Click<sup>#</sup> Save

## Delete a Delivery

To delete a delivery, go to the "Component Editing" screen

## Course – Section – Component

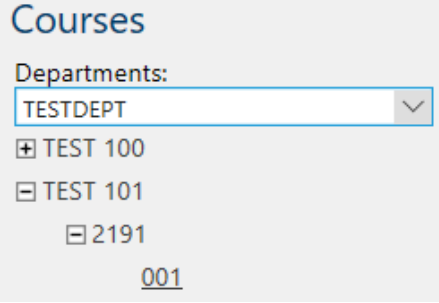

Under "Deliveries" select the empty checkbox beside the delivery you want to delete

## **Deliveries**

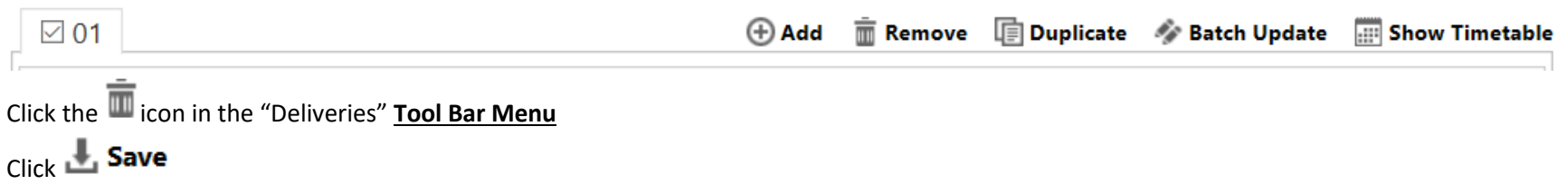

#### Delete a Time Request

## Click the checkbox beside the "Time Request"

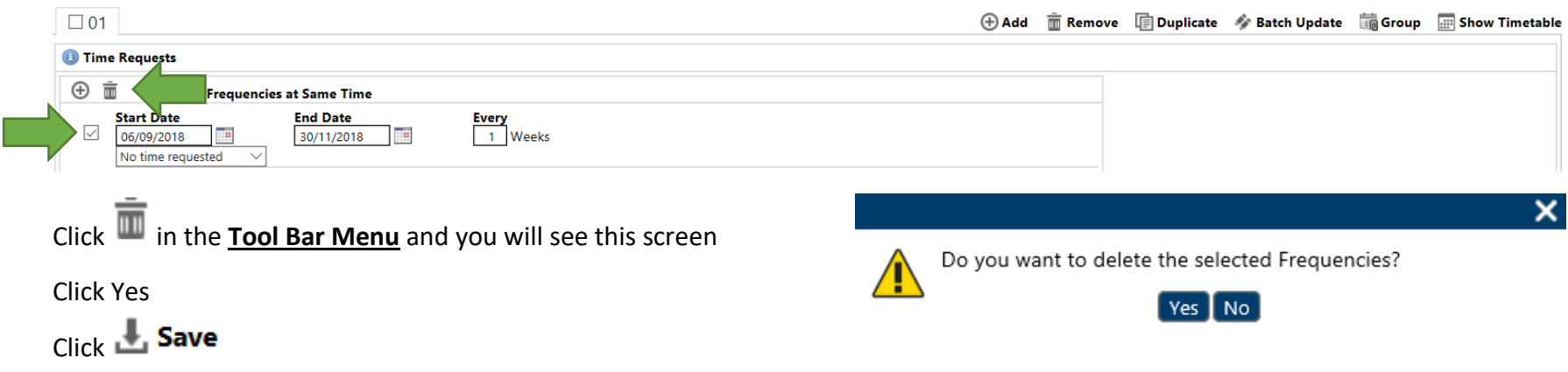

#### DELETE A ROOM REQUEST

Click the checkbox beside the "Room Request"

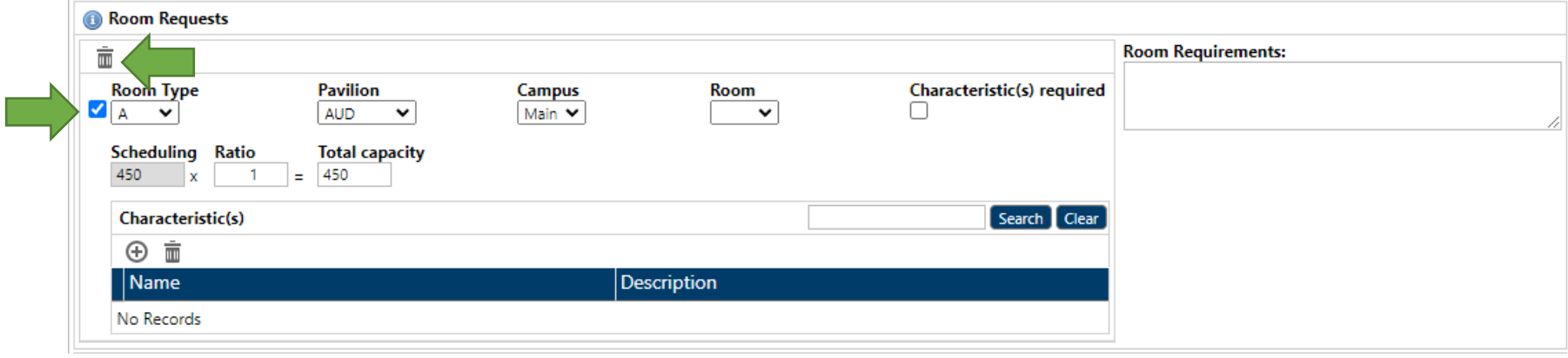

Click the  $\bar{m}$  icon in the **Tool Bar Menu** and you will see this screen

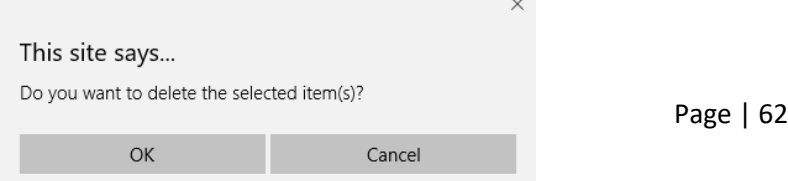

[TABLE OF CONTENTS](#page-1-0)

Click Ok Click **L** Save

#### Delete a Room Characteristic(s)

Click the checkbox beside the "Characteristic" **Characteristic(s)** 

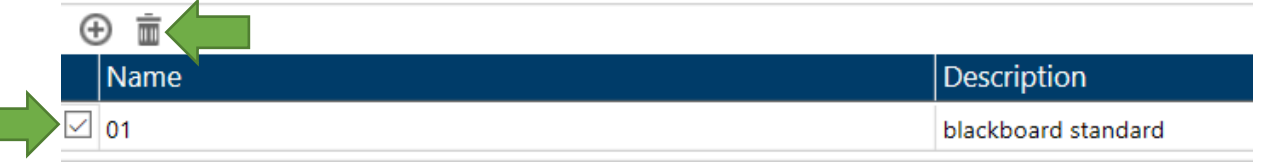

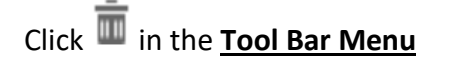

You will be prompted with a pop-up window

Click Ok to complete the deletion process

```
Click Save
```
#### Delete an Instructor

Click the checkbox beside the "Instructor"

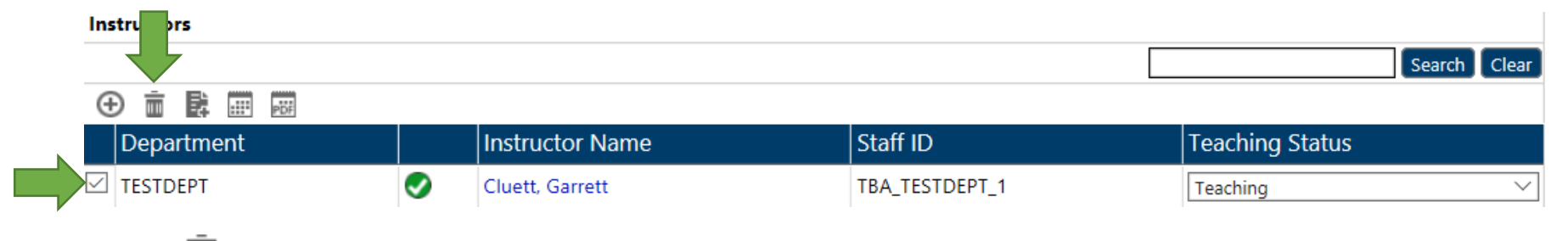

Click the **ightarrow** icon in the "Instructor" **Tool Bar Menu** 

You will be prompted with a pop-up window

Click Ok to complete the deletion process

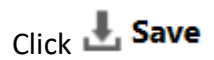

# COMPONENT GROUPS

#### Overview

Course components may need to be scheduled at the same time, this is referred to as a group.

Groups may be at the same time and room, or at the same time different rooms, the same time different rooms alternating weeks or the same time same room alternating weeks.

It is understood that creating groups can be tricky, please contact the office for assistance if needed.

Home > Component Group List

# **COMPONENT GROUP LIST**

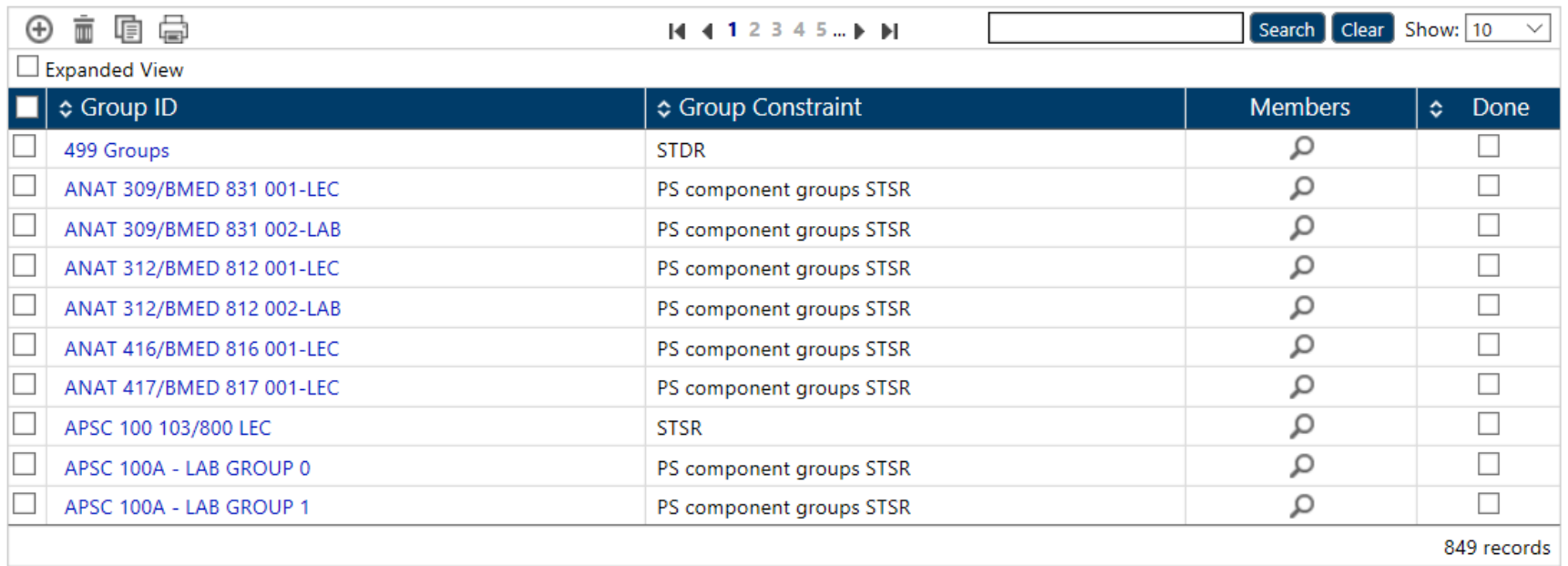

#### Add a Component Group

Select "Component Groups" in the **Navigation Pane**

# Click the  $\bigoplus$  icon in the **Tool Bar Menu**

Home > Component Group List

**COMPONENT GROUP LIST** 

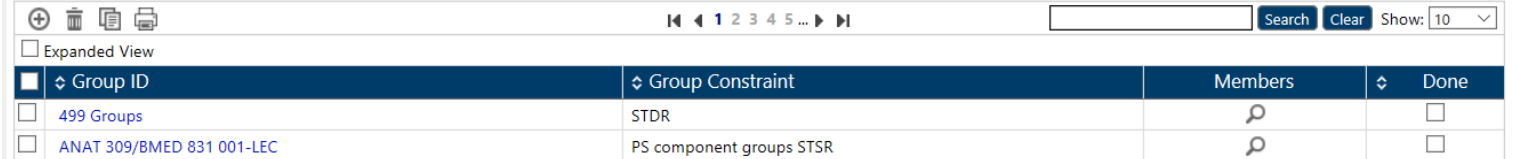

#### Fill in the Fields

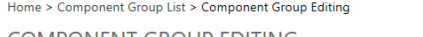

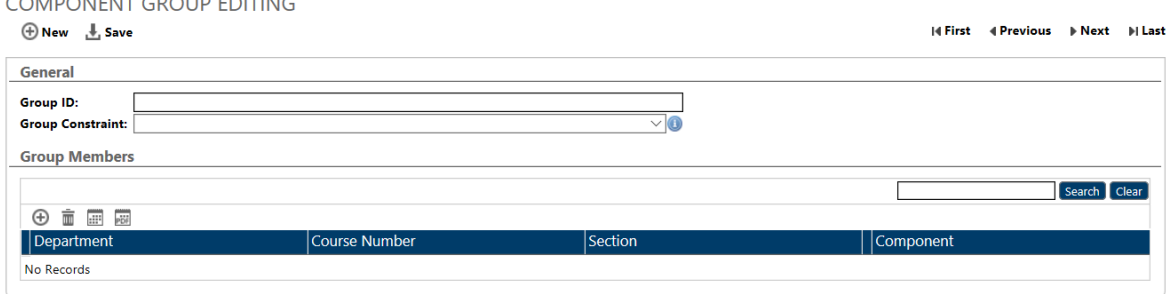

**Group ID:** Fill in *Course Number/ Course Number2, Component #, Component Type*

*Example:* ANAT 309/BMED 831 001-LEC

**Group Constraint:** Select an option from the drop-down list

#### **PS Component groups, STSR – PS Component groups STSR**

**STDR** – Same Time, Different Room

**STDR (Alt)** – Same Time, Different Room – Alternating Week

**STSR** – Same Time, Same Room

**STSR** (Alt) – Same Time, Same Room – Alternating Week

## Group Members

Click the  $\bigoplus$  icon in the **Tool Bar Menu** under Group Members

You will see this screen

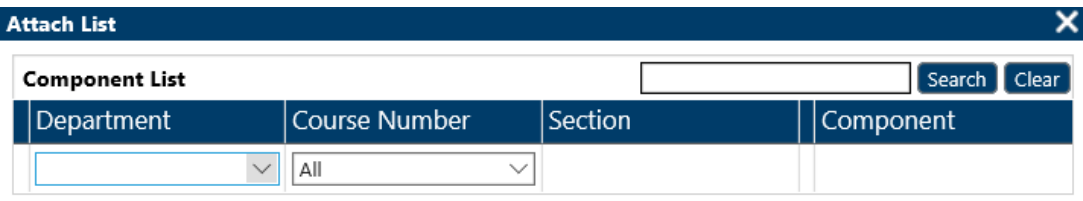

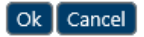

**Add Department**: You are able to choose any department

**Course Number**: Select the Course/Component you want

Click Ok

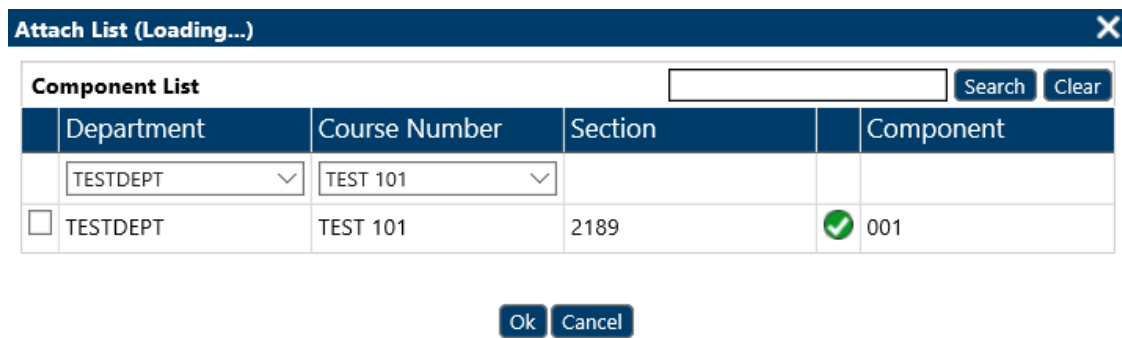

## Edit a Component Group

Select "Component Groups" in the **Navigation Pane**

In the **Tool Bar Menu** use the Search Bar to locate groups based on your department

In the **Tool Bar Menu** select the "Show All" option in the "Show" drop-down menu

## Click the group you want to make changes to

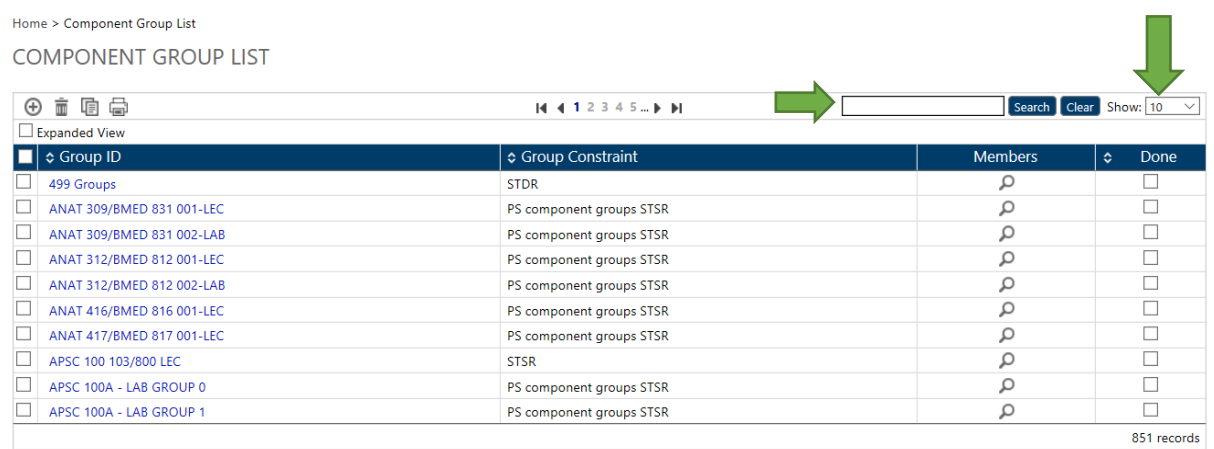

## You will be taken to the "Component Group Editing" screen

Home > Component Group List > Component Group Editing : APSC 100B 200/201/202 TUTS

#### COMPONENT GROUP EDITING

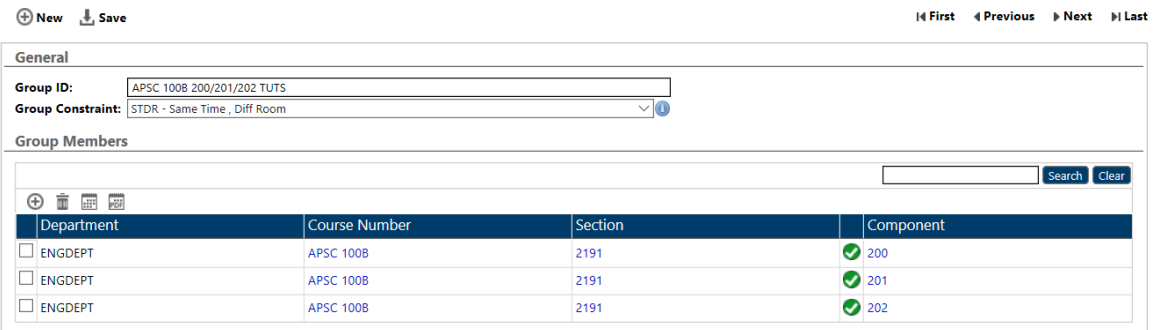

**Group ID**: Change as needed, follow this format: Fill in *Course Number/ Course Number2, Component #, Component Type Example:* ANAT 309/BMED 831 001-LEC

**Group Constraint**: Change as needed

#### GROUP MEMBERS

You can Add or Remove group members from here

**To Add**: Click the  $\bigoplus$  icon in the **Tool Bar Menu** Follow steps in the "Add a Component Group" section

**To Remove**: Click the empty checkbox beside the Course Name then click the  $\overline{m}$  icon in the **Tool Bar Menu** 

## Delete a Component Group

Select "Component Group" from the **Navigation Pane**

## In the **Preview Pane Tool Bar Menu** use the Search Bar to find your department

In the **Tool Bar Menu** select "Show All" from the drop-down menu in "Show"

Home > Component Group List

## **COMPONENT GROUP LIST**

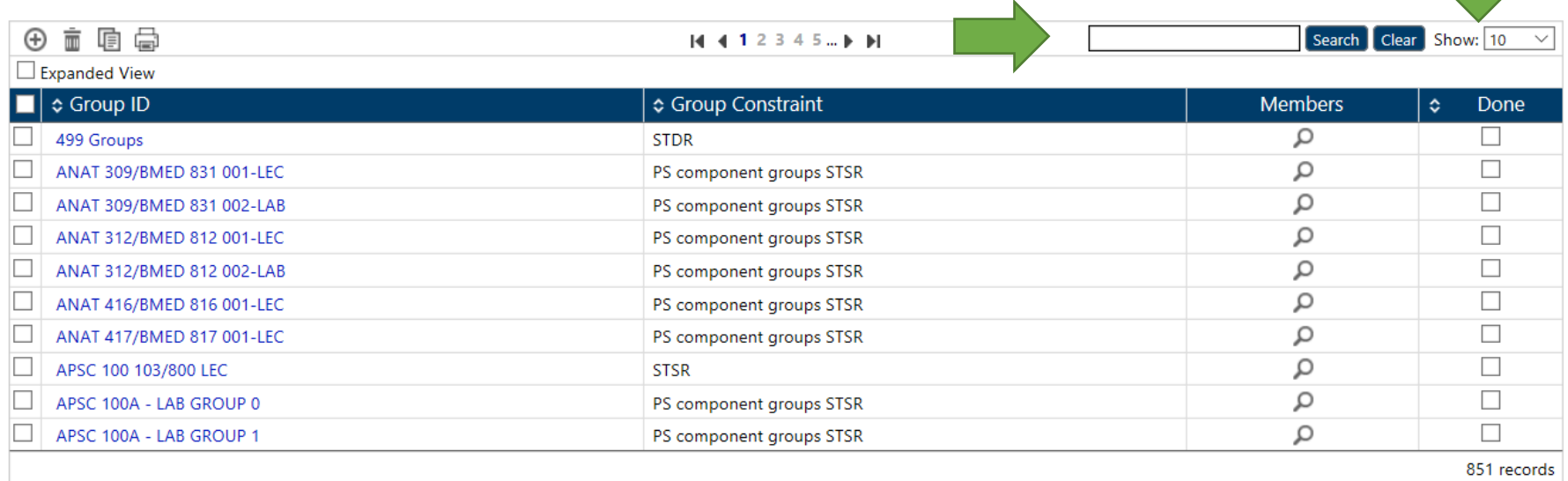

Click the checkbox beside the "Component Group" you want to delete

# In the **Tool Bar Menu** click the  $\overline{\overline{\mathbb{m}}}$ <br>Home > Component Group List

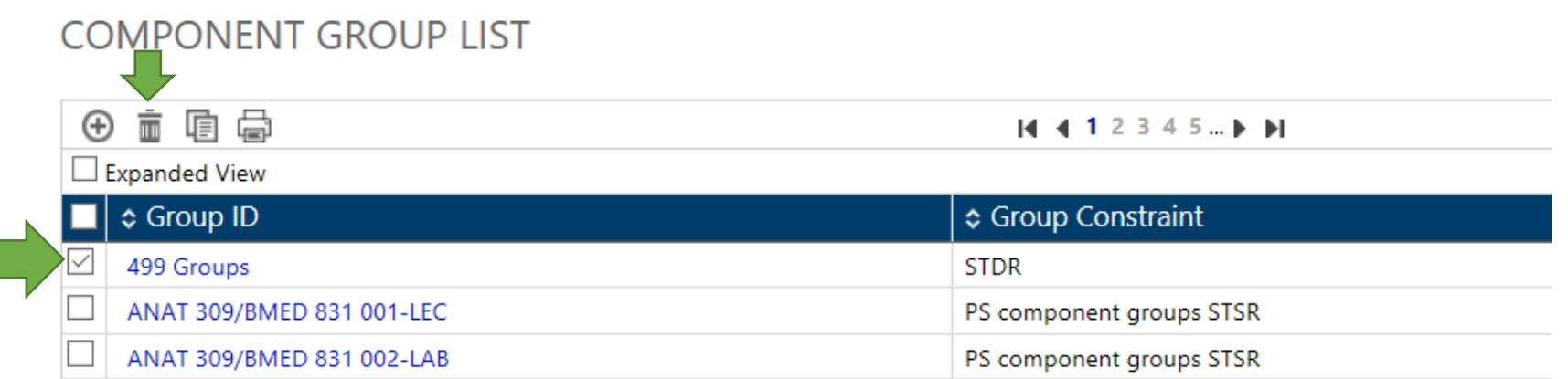

The Component Group is now deleted
# DELIVERY GROUPS

#### **Overview**

A delivery group is created when…

- There are multiple instructors teaching a component, and each instructor teaches different dates. Delivery should be created for each instructor & their teaching dates.
- The teaching dates should not overlap. Those deliveries need to be grouped "same time same room" (STSR) to ensure they schedule at the same time in the term.
	- o E.g. ENGL499, 2189, 001, LEC, 01, 2018/09/06 to 2018/10/26, Instructor: Testy McTest **AND** ENGL499, 2189, 001, LEC, 02, 2018/10/27 to 2018/12/07, Instructor: Shiny McStar
	- o Delivery 01 and 02 need to have a delivery group. Name of that group ENGL499 001 LEC 01 & 02. The group type is STSR.
- More than one room is required for a component. There can only be one room per delivery, so multiple deliveries need to be created based on the number of rooms required. The type of group for this is the same time different room (STDR).
	- o E.g. FREN399, 2189, 001, LEC, 01, 2018/09/06 to 2018/12/07, *KINGST pavilion, DC room type*, instructor: Testy McTest **AND** FREN399, 2189, 001, LEC, 01, 2018/09/06 to 2018/12/07, *ELLIS pavilion, AL room type, Ellis 319 room*.
	- o Delivery 01 and 02 need to have a delivery group. Name of that group FREN399 001 LEC 01 & 02

#### Add a Delivery Group

Select "Delivery Groups" in the **Navigation Pane**

# Click  $\bigoplus$  in the **Tool Bar Menu**

#### You will see this screen

Home > Delivery Group List > Delivery Group Editing

#### **DELIVERY GROUP EDITING**

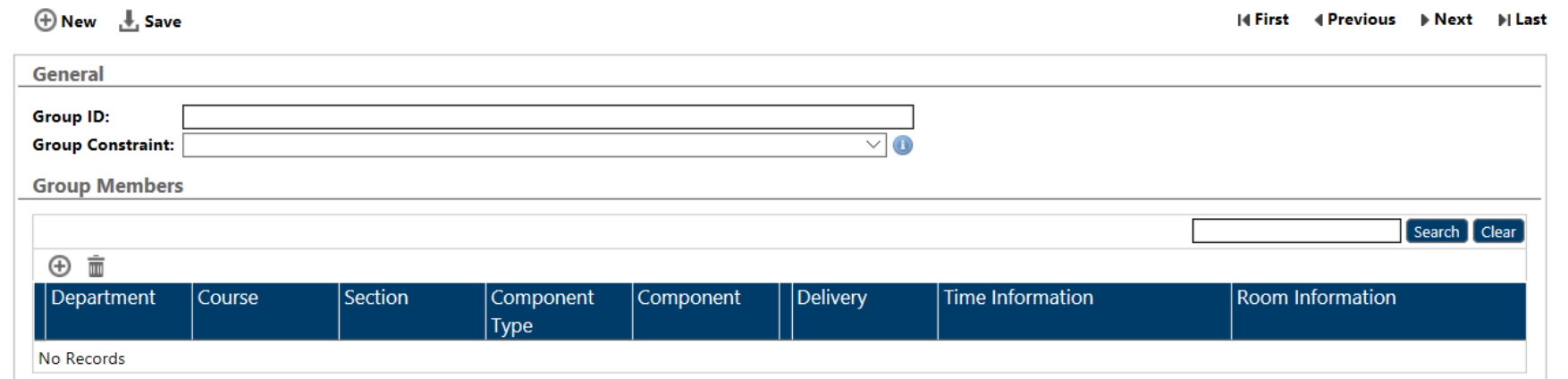

Fill in the Fields

**Group ID:** Fill in *Course Number/ Course Number2, Component #, Component Type, delivery # course 1/delivery # course 2*

*Example:* ANAT 309/BMED 831 001-LEC 01/01

**Group Constraint:** Select an option from the drop-down list STDR – Same Time, Different Room STDR (Alt) – Same Time, Different Room – Alternating Week STSR – Same Time, Same Room STSR (Alt) – Same Time, Same Room – Alternating Week

## Group Members

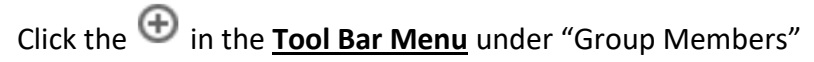

You will see this screen

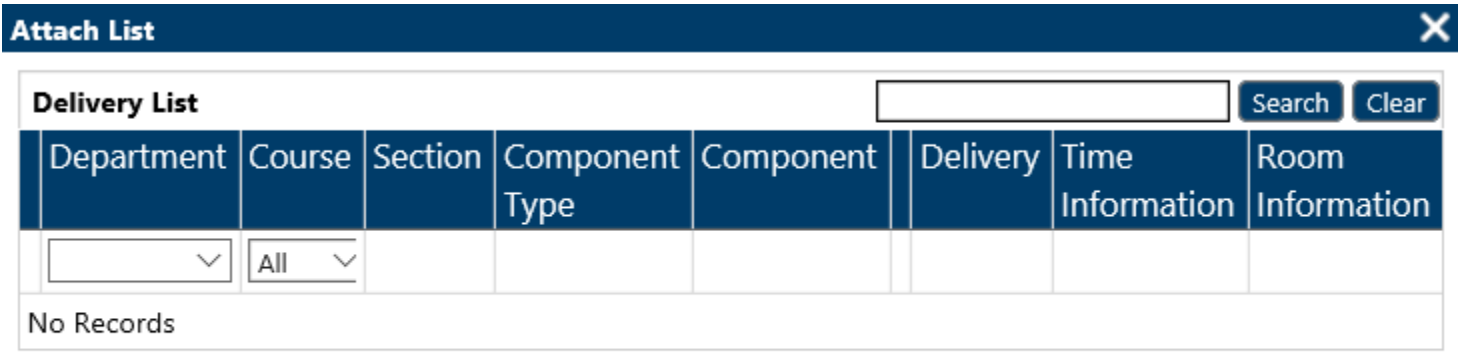

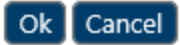

**Add Department**: Add your department

**Course Number**: Select the Course/Component you want

Click **Let** Save

#### Change a Delivery Group

Select "Delivery Groups" in the **Navigation Pane**

#### In the **Tool Bar Menu** use the Search Bar to locate groups based on your department

In the **Tool Bar Menu** select the "Show All" option in the "Show" drop-down menu

#### Click the group you want to make changes to

Home > Delivery Group List

**DELIVERY GROUP LIST** 

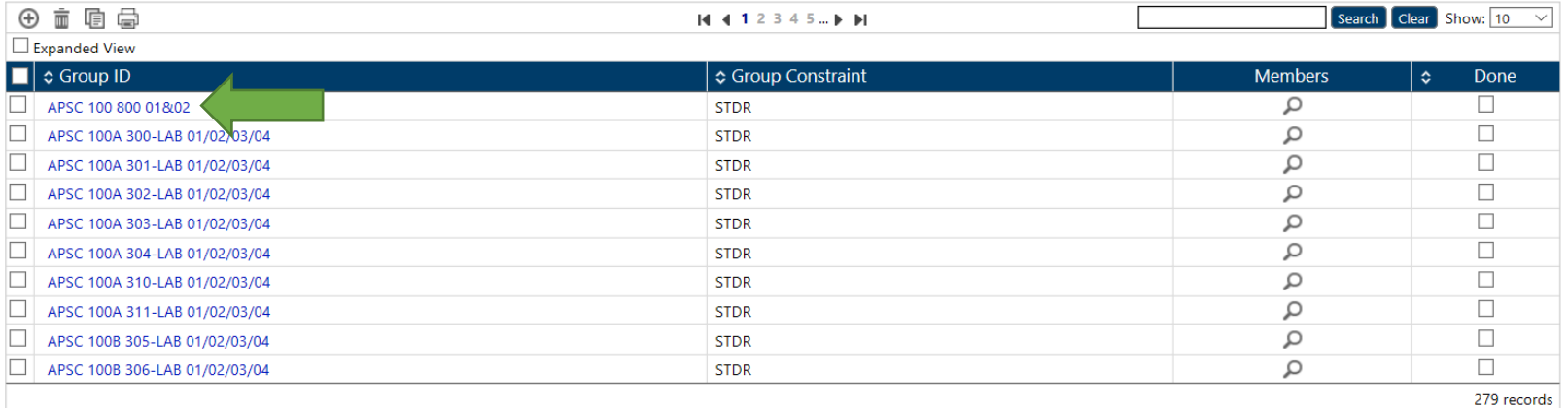

You will be taken to the "Delivery Group Editing" screen

**Group ID**: This should not be changed unless the group members also change General

#### **Group Constraint**:

STDR – Same Time, Diff Room STDR (ALT) – Same Time, Diff Room – Alt Wk STSR – Same Time & Room STSR (ALT) – Same Time & Room – Alt Wk

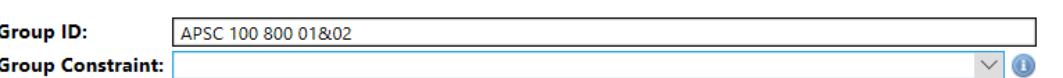

#### GROUP MEMBERS

Under the tab "Group Members" select the department you want to edit

To do this click the Course Number under "Course"

The Section Under "Section"

The Component Type under "Component Type"

The Component under "Component"

Or the Delivery under "Delivery"

#### Make changes as needed

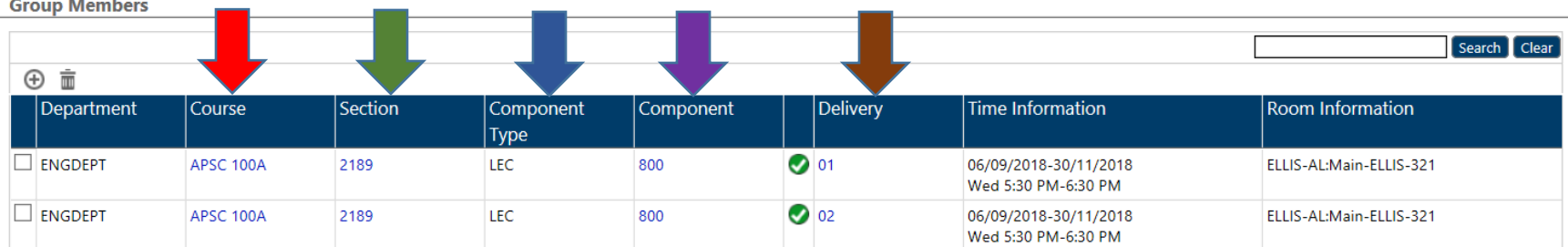

# Click **Let** Save

## Delete a Delivery Group

Select "Delivery Groups" from the **Navigation Pane**

In the **Preview Pane Tool Bar Menu** use the Search Bar to find your department

In the **Tool Bar Menu** select "Show All" from the drop-down menu in "Show"

Click the checkbox beside the "Delivery Group" you want to delete

# In the **Tool Bar Menu** click the  $\overline{m}$  icon

Home elivery Group List DEL ERY GROUP LIST

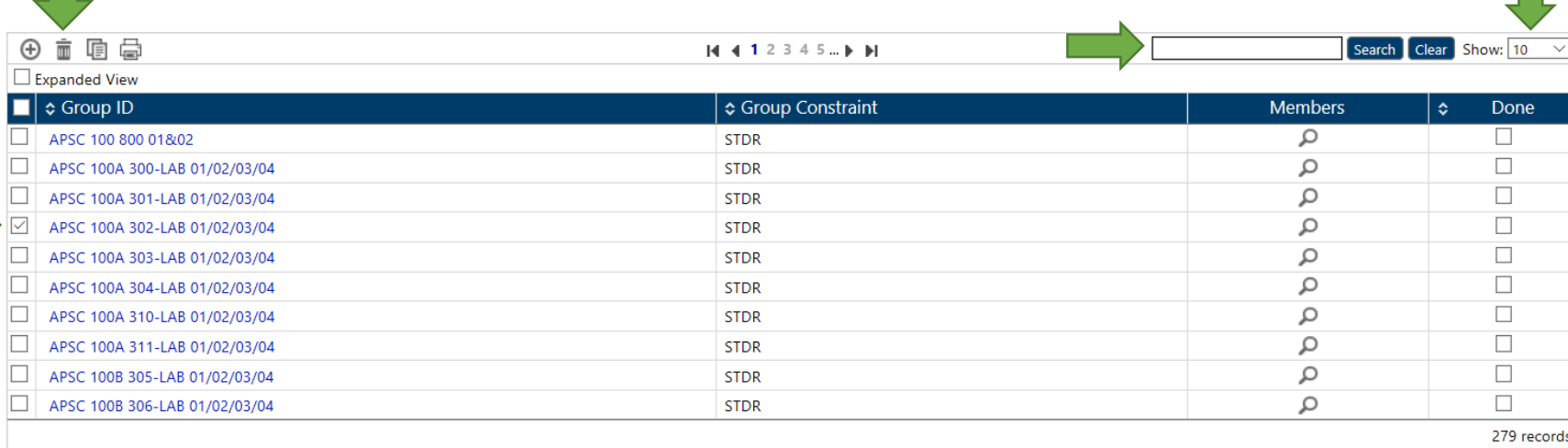

#### You will see a pop-up window

Click Ok

The Delivery Group is now deleted

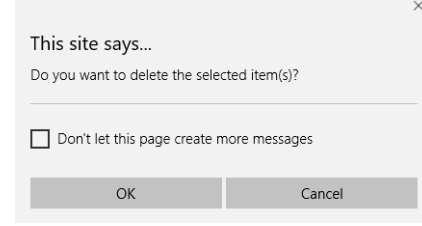

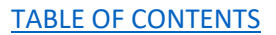

# VIEW GROUP ERRORS

### Overview

For component or delivery groups to be valid, the two parts of the group (both components or both deliveries) must have identical room and time requests. You will see group errors if the room and/or time requests do not match. The expanded view is the easiest way to find Group Conflicts.

Expanded View is the easiest way to find Group Conflicts

## Component Groups

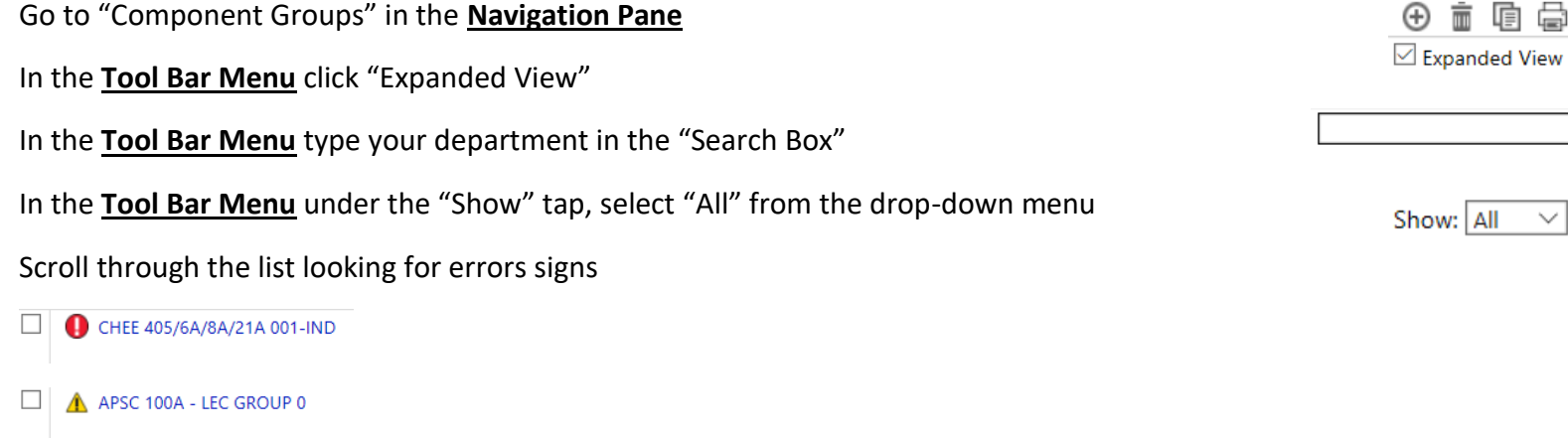

## There are two types of errors signs:

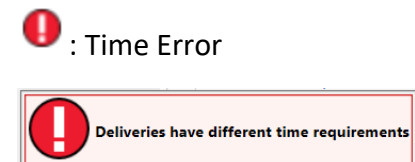

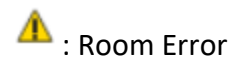

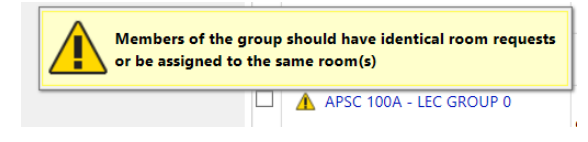

 $\boxed{\Box}$  CHEE229 lab002 tut003

STDR (Alt)

### Solve problems

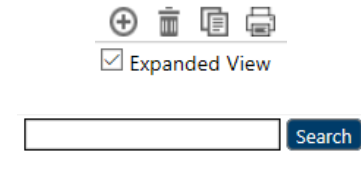

## Delivery Groups

Go to "Delivery Groups" in the **Navigation Pane**

In the **Tool Bar Menu** click "Expanded View"

In the **Tool Bar Menu** type your department in the "Search Box"

In the **Tool Bar Menu** under the "Show" tap, select "All" from the drop-down menu

Scroll through the list looking for errors signs

CHEE229 lab002 tut003 П

There are two types of errors signs:

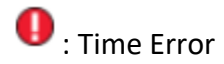

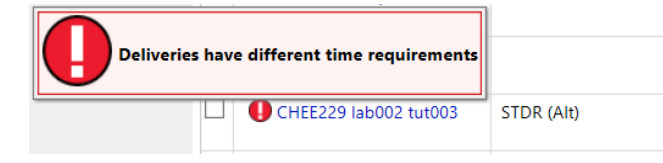

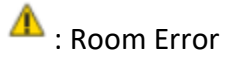

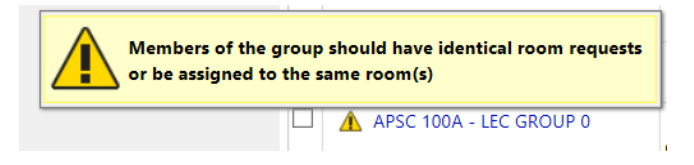

Solve problems

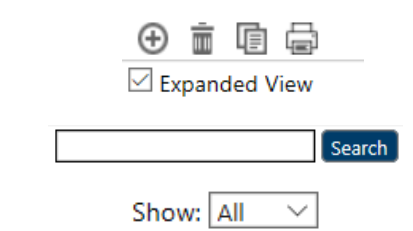

# COURSE COMBINATIONS

#### Overview

Course combinations is a process used to schedule courses conflict-free.

It is primarily used for courses that will be part of the block registration process. The timetabling office will let you know if you should be entering course combinations.

### Please contact us if in doubt.

Home > Course Combination List : ARTDEPT

# **COURSE COMBINATION LIST: ARTDEPT**

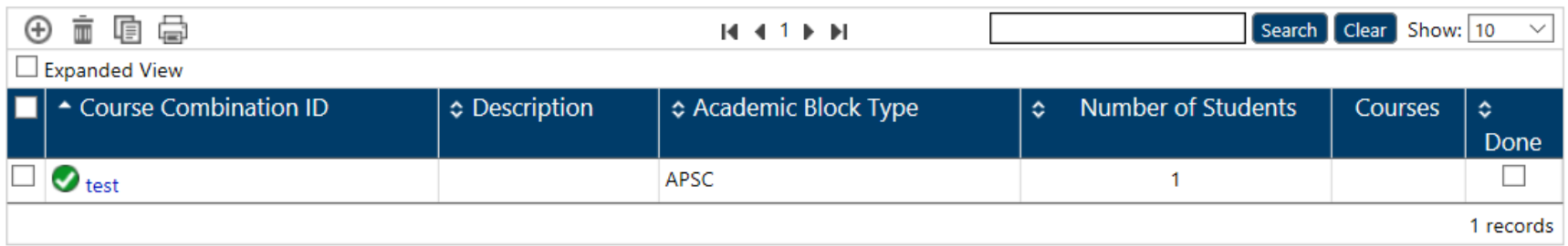

## Add a Course Combination

Select "Course Combination" from the **Navigation Pane**

In the **Preview Pane** click  $\bigoplus$  in the **Tool Bar Menu** 

This will take you to the "Course Combination Editing" screen

### Fill in the fields

Home > Course Combination List : TESTDEPT > Course Combination Editing : TEST eng core

# **COURSE COMBINATION EDITING**

 $\bigoplus$  New  $\bigoplus$  Save

I First 4 Previous ▶ Next ▶ Last

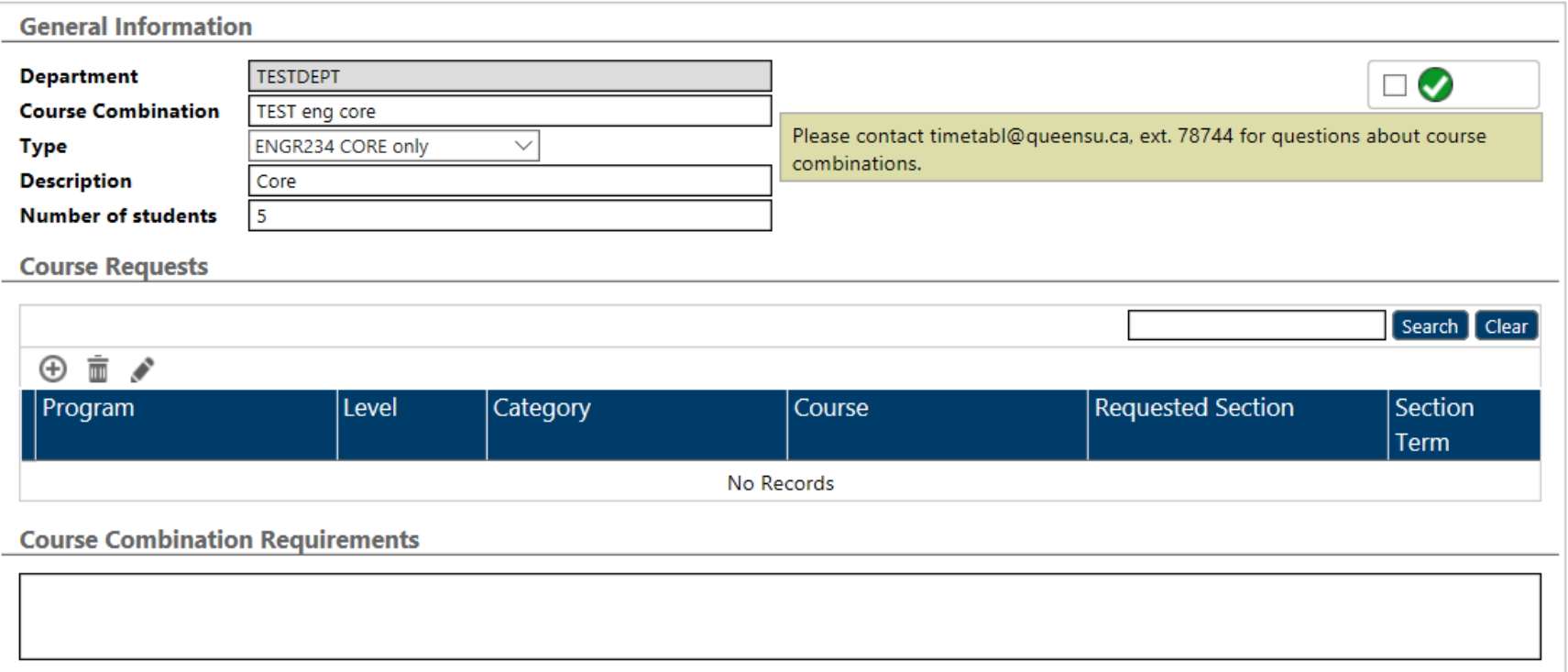

**Department:** Will be automatically filled with your department

**Course Combination:** Fill in Program, Level, Sub-plan

For example: CHEE-M-BSE 2CHE1

Red = Program

Blue = Level

Green = Sub-plan

**Type:** Select an option from the drop-down list (Block Reg, Course Combo No Block Reg, ENG234 Core Only, ENG234 Tech Elec Only)

*Block Reg*: Select this if the course combination is used for block registration

*Course Combo No Block Reg*: Select this if course combinations are used to schedule conflict-free, but no block registration of students

**Note**: *Limited to ASC Year 1, BCHM Y3 and BIOL Y3 only*

*ENG234 Core Only*: Select this for upper-year engineer programs core courses

*ENG234 Tech Elec Only*: Select this for upper-year engineering programs technical elective requirements

**Description:** Leave blank

**Number of Students:** Estimated numbers of students who will take this exact combination of courses

### Course Requests

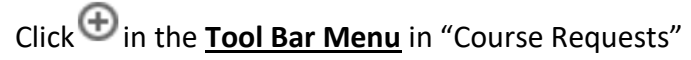

You will see this screen

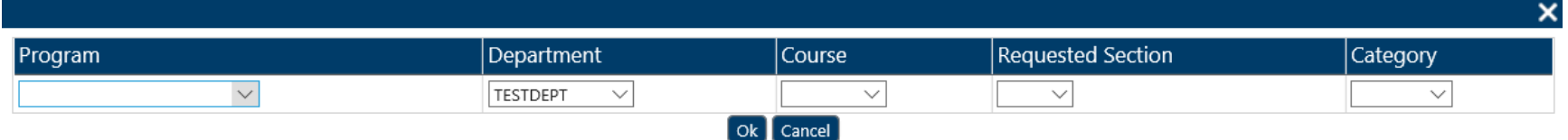

**Program**: Select the Program from the drop-down menu If a new program is required, please contact timetabling

**Department**: By default, your department will be selected but you can choose others from the drop-down list

**Course**: List of courses from the department selected above

**Requested Section**: Pick a term that corresponds to course

**Note**: *This is only useful for courses that are offered in both terms*

**Category**: Choose Core, Elective, or OptCore

## CHANGE A COURSE COMBINATION

Select "Course Combination" from the **Navigation Pane**

### In the **Preview Pane** click the "Course Combination" you would like to change

Home > Course Combination List : CHEMDEPT

# **COURSE COMBINATION LIST: CHEMDEPT**

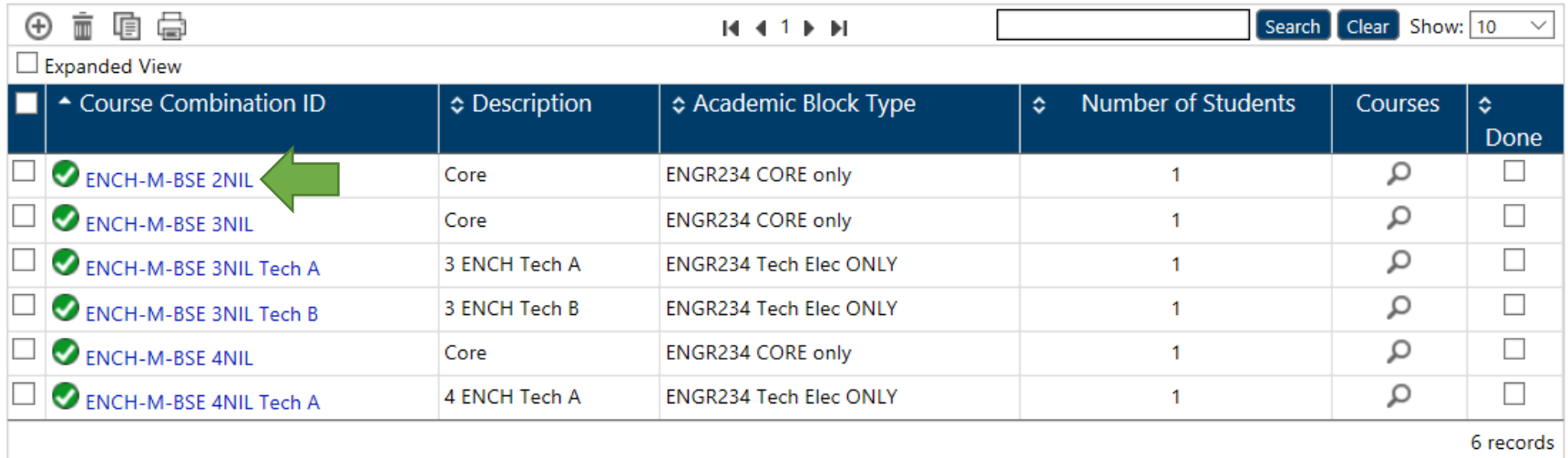

Make changes only if necessary in "General Information"

#### **General Information**

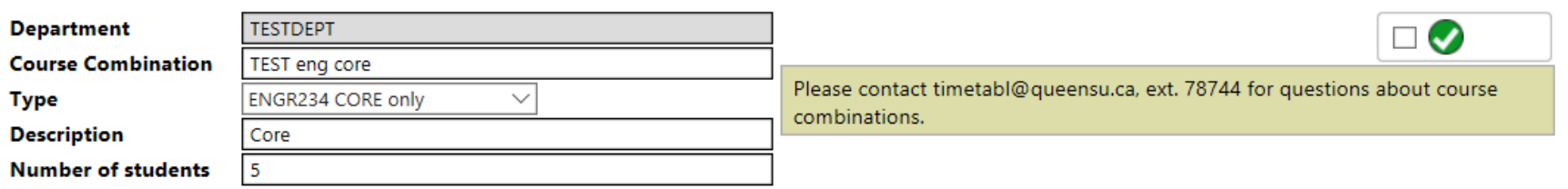

### Course requests

Click the checkbox beside the course you want to edit

**Note**: *Only one course can be selected at a time*

#### **Course Requests**

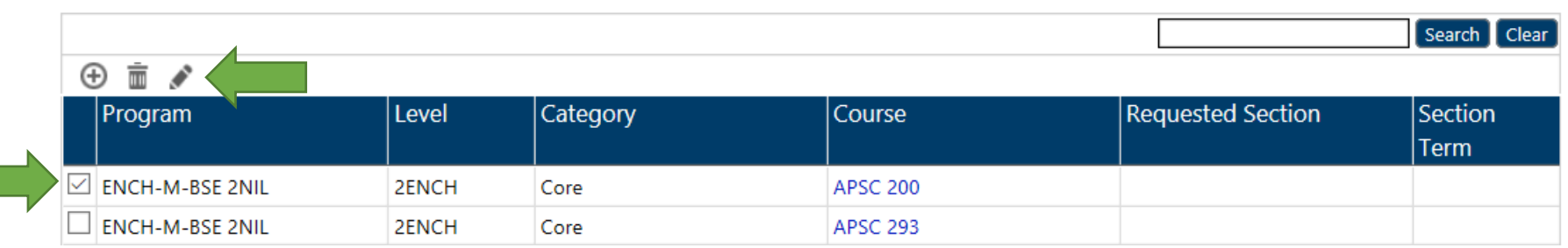

In the **Tool Bar Menu** click the **i**con

#### You will see this screen

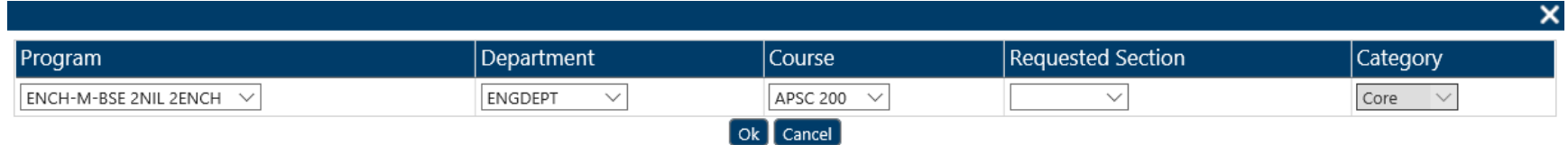

#### Make changes

**Note**: *Category cannot be changed on this screen*

*To change category, you need to delete the course then re-add it*

#### Click Ok

Click **L** Save

## Delete a Course Combination

Select "Course Combination" from the **Navigation Pane**

Click the checkbox next to the Course Combination

In the **Tool Bar Menu** click the **ight** icon

Home > Course Combination List : CHEMDEPT

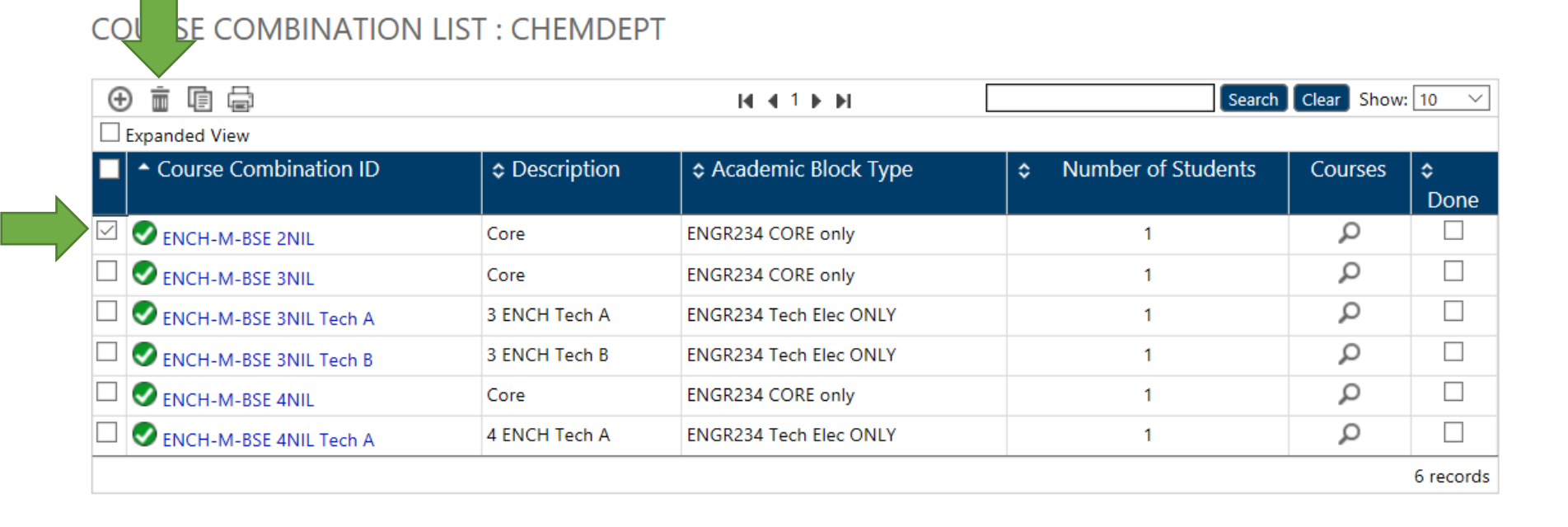

A screen will appear asking "Do you want to delete the selected item(s)?"

Click Ok

It is now deleted

# ACADEMIC BLOCKS

#### Overview

An academic block is a set of courses that are to be scheduled conflict-free with each other.

There are four types of academic blocks:

APSC – 1st YEAR ENGINEERING: Used for year one engineering only.

APSCJsection: Used for year one engineering only

As much as poss. Conflict free: Select this if you want as many components conflict-free as possible with no guarantee they will all be conflict-free

Conflict free required: Select this if you want all components conflict-free

Home > Academic Block List : TESTDEPT

#### **ACADEMIC BLOCK LIST: TESTDEPT**

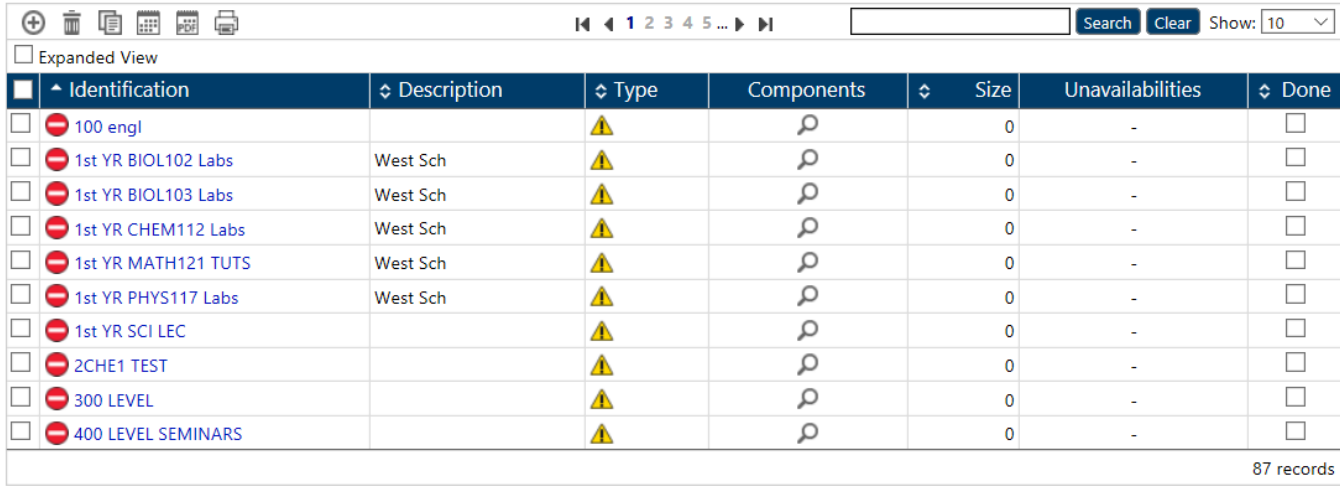

## Add an Academic Block

Select "Academic Block" from the **Navigation Pane**

# Click  $\bigoplus$  symbol in the **Tool Bar Menu**

**Note**: *Academic Block Unavailabilities is not editable field and should be* 

*ignored*

# **ACADEMIC BLOCK EDITING**

 $\bigoplus$  New  $\biguplus$  Save

I First 4 Previous ▶ Next ▶ Last

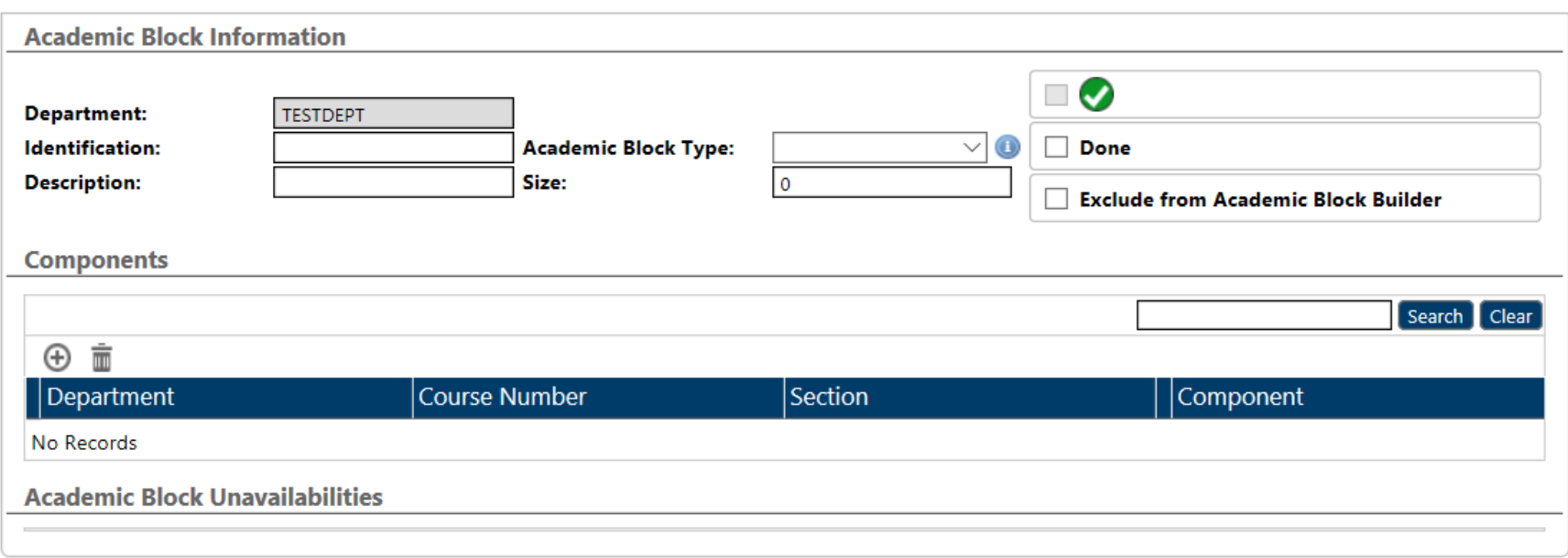

Fill in the Fields

**Identification:** Should match the program or group of students who need to take this combination of components conflict-free

**Identification:** 

Y3 ENGL

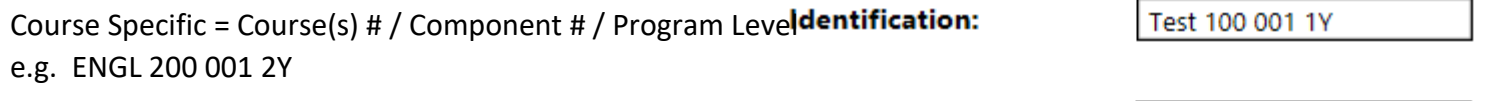

Program Specific = Level / Program e.g. Y3 ENGL

**Description:** Leave Blank

**Academic Block Type:** Select an option from the drop-down menu, there are four to choose from

*APSC*: Specific to first-year engineering only

*APSCJsection*: Specific to first-year engineering only

*As much as poss. conflict-free*: Select this if you want as much conflict-free as possible, but not guaranteed to be everything

*Conflict free required*: Select this if you want everything in the academic block conflict-free

**Size**: Do not edit this field, timetabling will complete at a later date

Click **L** Save

## Add A Component

Add a Component to the Academic Block

Click the Components **Tool Bar Menu**

## A screen will appear

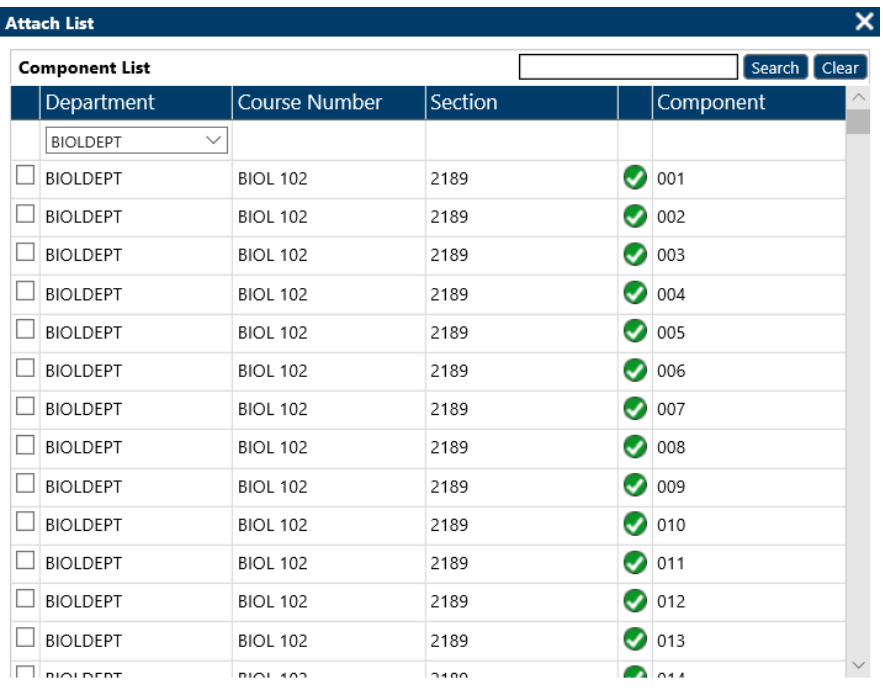

 $\boxed{\mathsf{Ok}}$   $\boxed{\mathsf{C}$  ancel

Select the Courses from this list as needed

Click Ok

To add multiple departments you have added them one at a time

Click **L** Save

## Change an Academic Block

Click "Academic Blocks" in the **Navigation Pane**

## Within the **Navigation Pane** select the block you want to edit from the list

## You will be taken to the "Academic Block Editing" screen

Home > Academic Block List : BIOLDEPT > Academic Block Editing : BIOL 201 Labs and Lec

#### **ACADEMIC BLOCK EDITING**

 $\overline{\phantom{0}}$ 

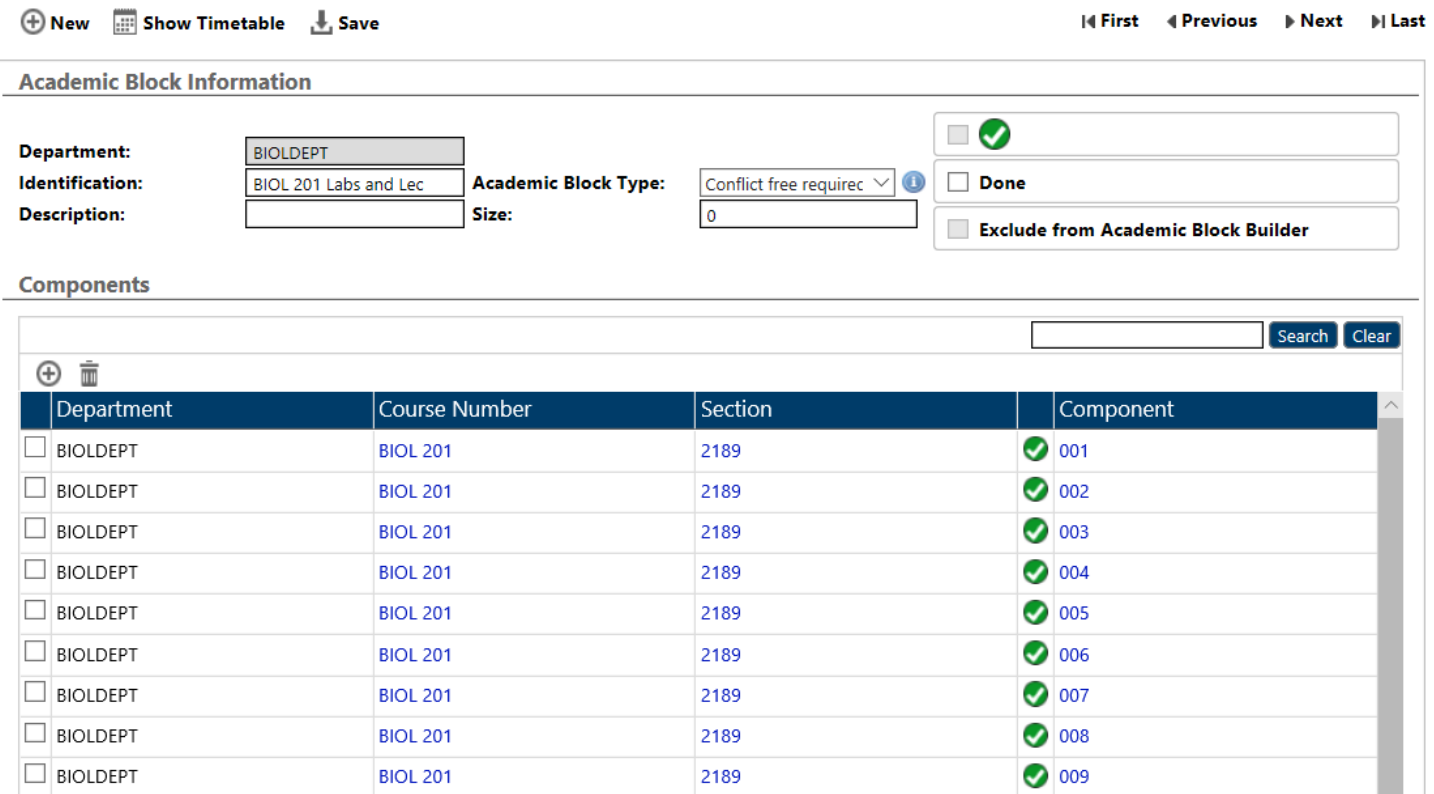

Change fields as needed fields in "Academic Block Editing"

## Changing Components

To add click the  $\bigoplus$  icon

## You will see this screen

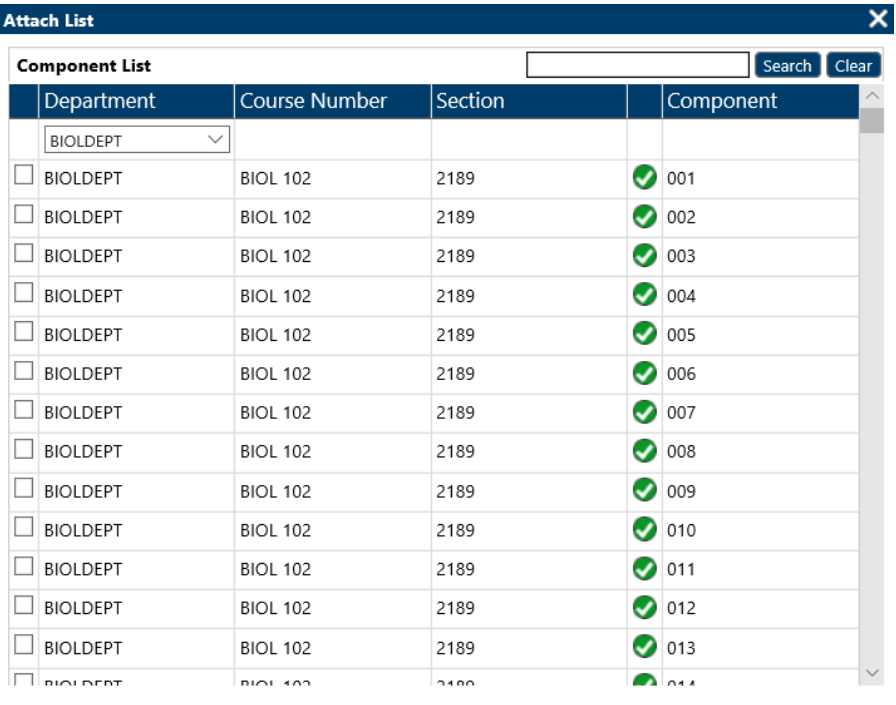

 $\boxed{\mathsf{Ok}\,}$  Cancel  $\boxed{\ }$ 

Add Components by clicking the checkbox beside the department name

Click Ok

Click **Let** Save

## Removing Components

To remove Components from an "Academic Block"

## Click the empty checkbox beside the component(s) in the "Academic Block Editing" screen

Home > Academic Block List : BIOLDEPT > Academic Block Editing : BIOL 201 Labs and Lec

#### **ACADEMIC BLOCK EDITING**

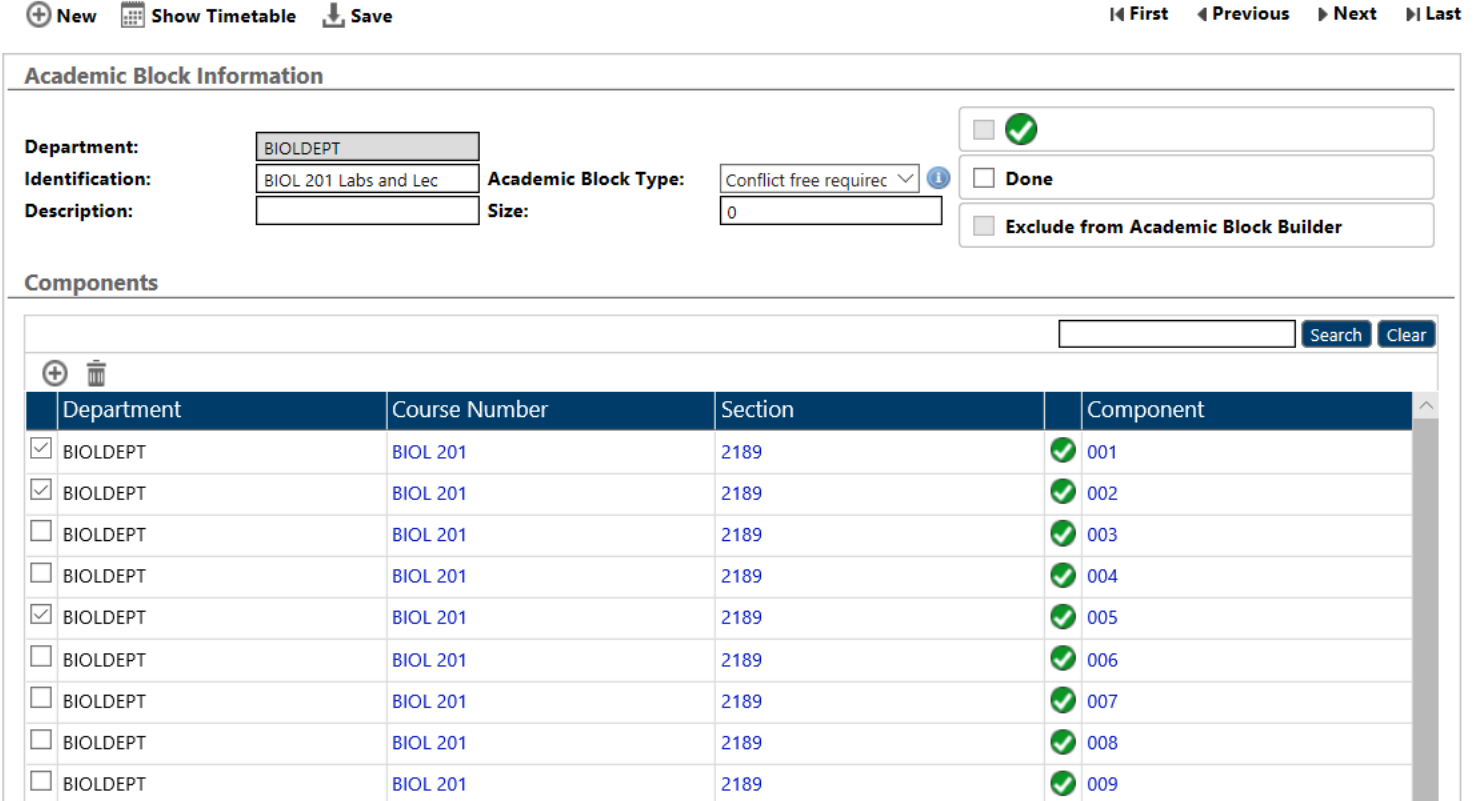

Then click the **ightarrow** icon in the **Tool Bar Menu** 

Click **Let** Save

## Delete an Academic Block

Select "Academic Block" in the **Navigation Pane**

#### Click the empty checkbox in the **Preview Pane**

Home > Academic Block List : BIOLDEPT

# **ACADEMIC BLOCK LIST: BIOLDEPT**

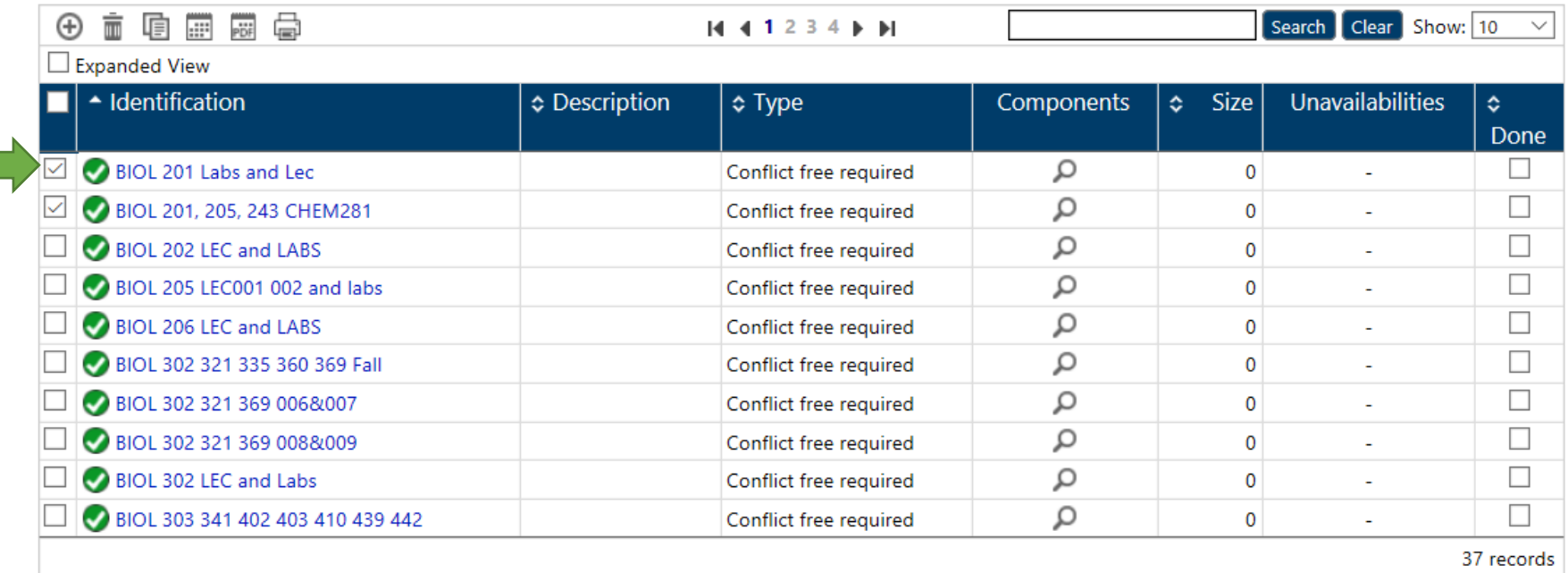

Click the  $\overline{\overline{\mathbf{m}}}$  icon in the **Tool Bar Menu** 

A pop-up window will appear asking to continue

Click Ok

# REPORTS

#### **OVERVIEW**

There are two kinds of reports available for your use.

- 1) Those that come with the software which may be helpful for validation.
- 2) Queen's customized reports to help you validate your data and for your record-keeping and sign-off of annual data entry. Information about which reports are required to be emailed to timetabling for sign-off is contained in the "sign-off" section of this manual.

# Reports Conflict report Seats and Sections by Term and Department Academic Block Summary Component Group DCU Delivery Groups **Full Timetable** Prof Tier Blockoffs Course Combination Summary Department Meetings

### Conflict Report

In the **Navigation Pane** under "Reports" click "Conflict Report"

# Reports

Conflict report Seats and Sections by Term and Department Academic Block Summary Component Group DCU Delivery Groups **Full Timetable** Prof Tier Blockoffs Course Combination Summary

You will see this screen

Home > Conflict report filter

## **CONFLICT REPORT FILTER**

Department Meetings

#### Generate Report

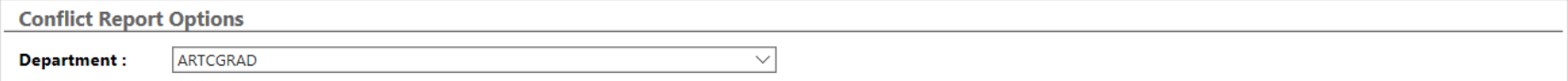

#### **Department**: Select your Department

Then click "Generate Report" to see a list

Home > Conflict report filter

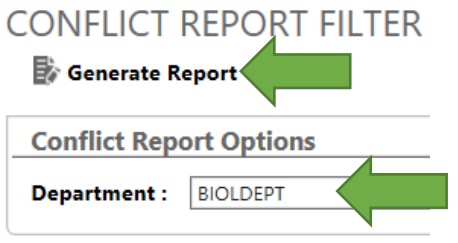

You will see this screen with two tabs

*Conflicting Deliveries* and *Conflicting Unavailabilities*

#### **Conflicting Deliveries:**

Home > Conflict report filter > Conflict report

#### **CONFLICT REPORT**

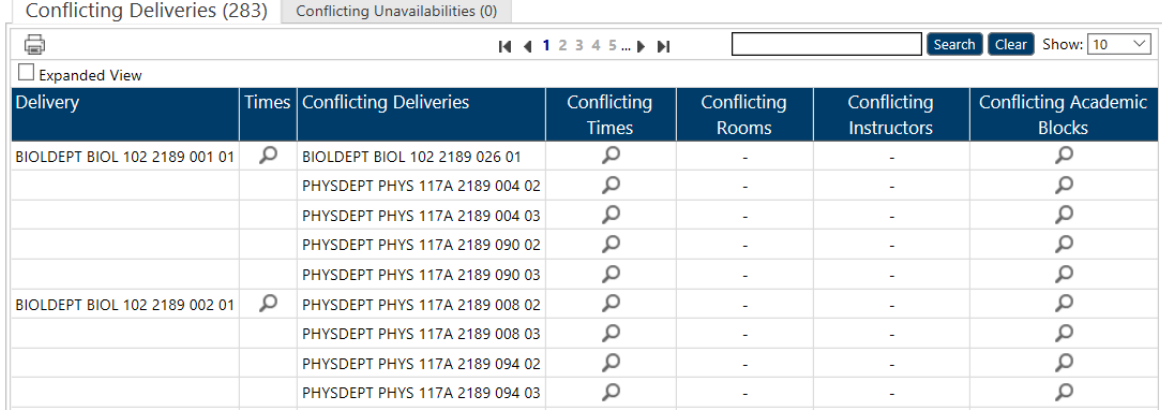

### **Delivery**: A delivery that is in conflict

#### **Time**: Time of the delivery

**Conflicting Deliveries**: List of deliveries in conflict with the delivery identified in the first column

**Conflicting Times**: List of times corresponding to the conflicting deliveries

**Conflicting Rooms**: If the conflict is "Room" related

**Conflicting Instructors**: If the conflict is "Instructor" related

**Conflicting Academic Blocks**: If the conflict is "Academic Block" related

**Conflicting Unavailabilities**: If you created component unavailability to indicate a course component should not be scheduled on a certain day/time and that component is scheduled at that day/time you will see the conflict

Home > Conflict report filter > Conflict report

## **CONFLICT REPORT**

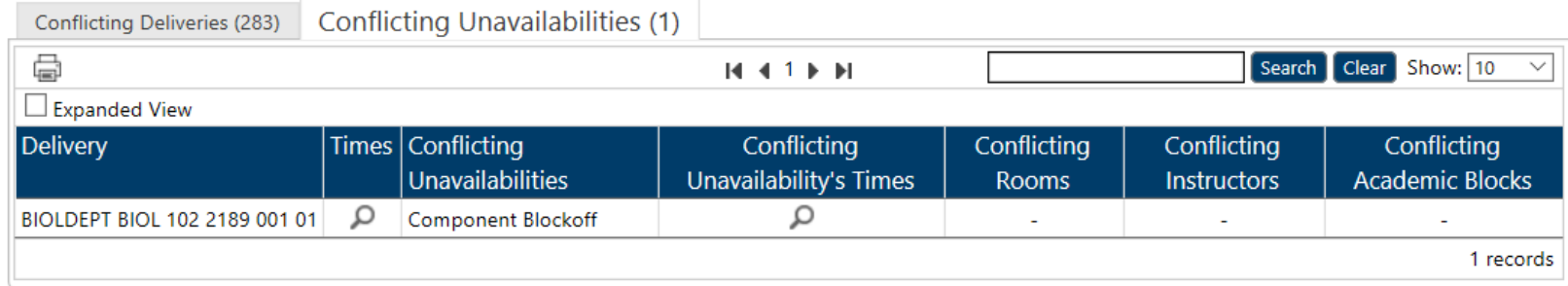

# Academic Block Summary

A summary of all Academic Blocks by the department that can be exported to Excel (CSV) or printed

Home > Academic Block Summary

# **ACADEMIC BLOCK SUMMARY**

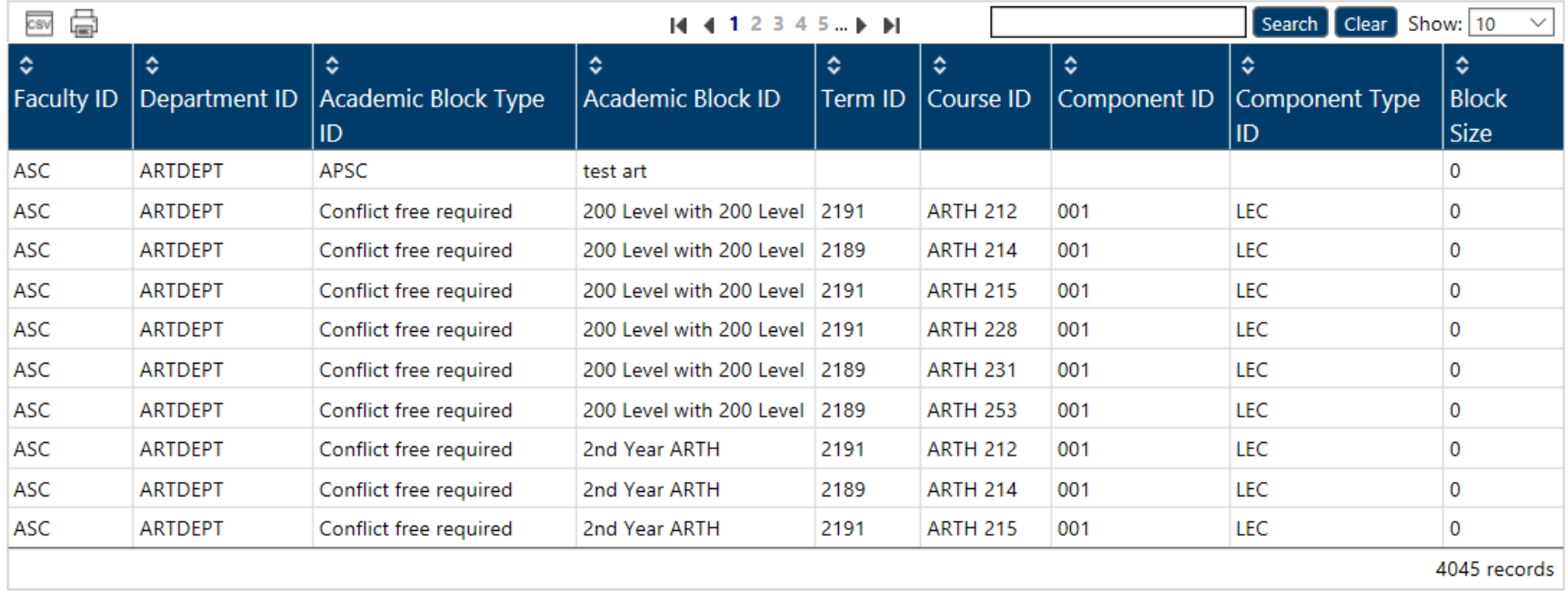

# Component Group DCU

A summary of all Component Groups by the department that can be exported to Excel (CSV) or printed

Home > Component Group DCU

# **COMPONENT GROUP DCU**

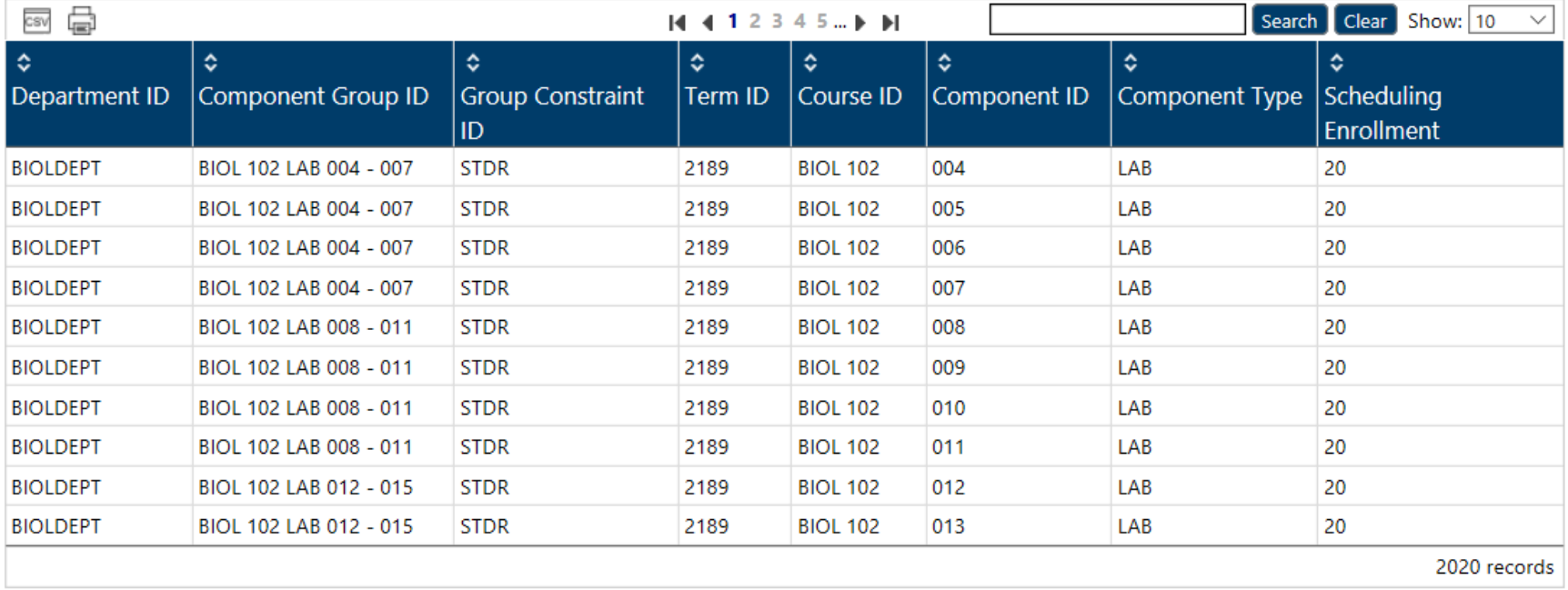

# Course Combination Summary

A summary of all Course Combinations by the department that can be exported to Excel (CSV) or printed

Home > Course Combination Summary

# **COURSE COMBINATION SUMMARY**

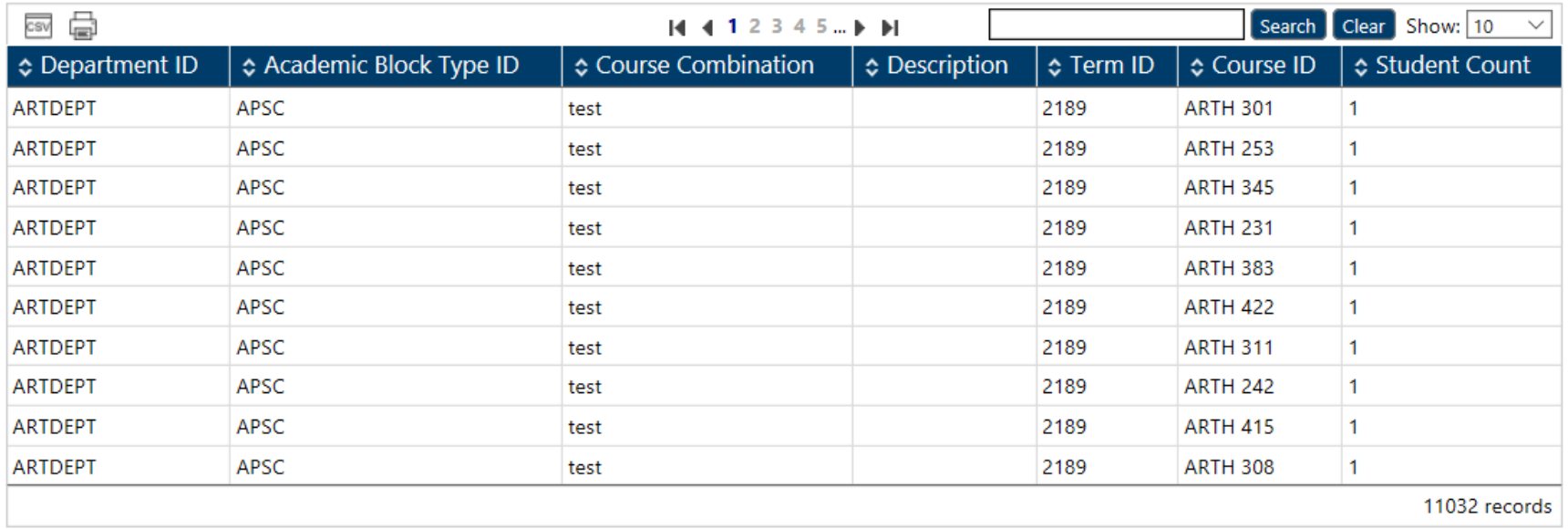

## Seats and Section by Term and Department

This a validation tool showing the overview for every Section and Enrollment total

Showing the total number of components by component type for each course

And to view the total enrollment for the enrolled and non-enrolled sections to ensure there are adequate seats in both

In the **Navigation Pane** under "Reports" click "Seats and Section by Term and Department"

Select your department from the list

Select the term

Click "Generate Report"

Home > Seats and Sections by Term and Department filter

# SEATS AND SECTIONS BY TERM AND DEPARTMENT FILTER

Generate Report

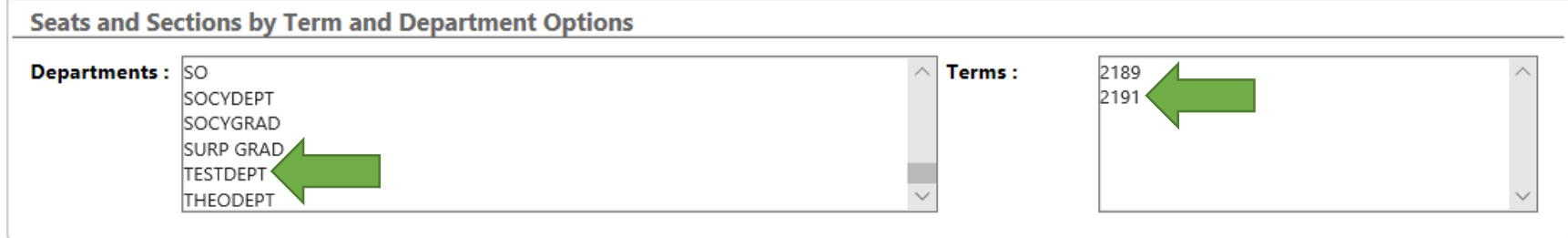

You will see this screen with a scroll bar at the bottom showing more

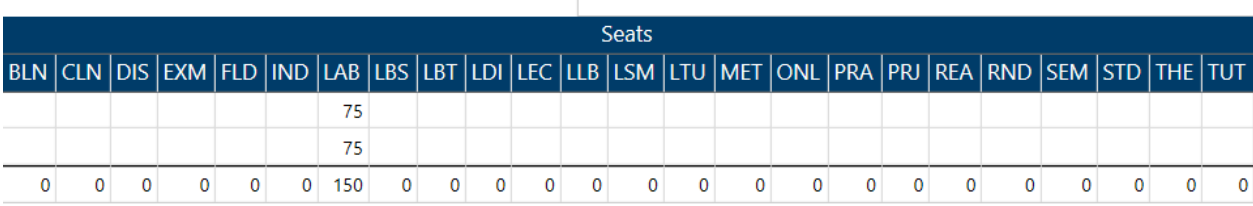

Home > Seats and Sections by Term and Department filter > Seats and Sections by Term and Department

SEATS AND SECTIONS BY TERM AND DEPARTMENT REPORT **SEATS** 

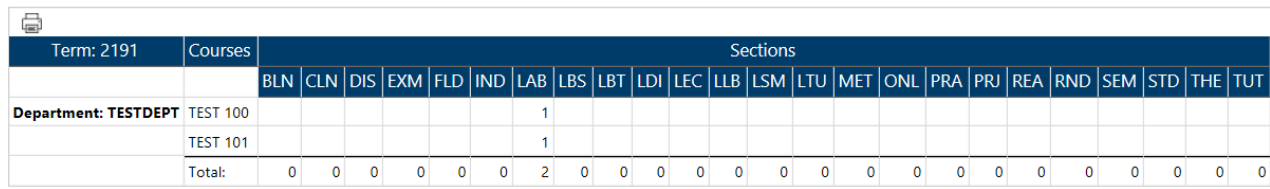

This will show you an overview for every Section and Enrollment total

**Note**: *Section in this area means "Component"*

You can print this information by clicking the **interpolity in the Tool Bar Menu** 

## Prof Tier Blockoffs

This report shows you an overview of an Instructor blockoffs.

### In the **Navigation Pane** select "Prof Tier Blockoffs" under "Reports"

You will see this screen

Home > Prof Tier Blockoffs

#### Prof Tier Blockoffs

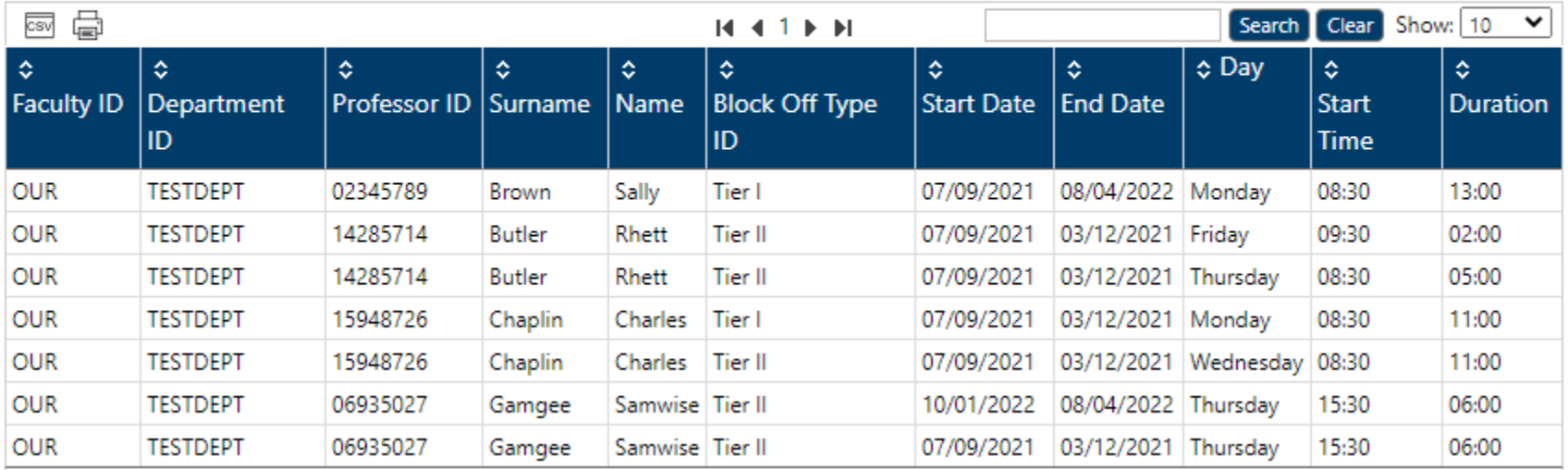

You can select how many items you want the list to show by selecting "All" in the drop-down menu "Show" in the Tool Bar Menu" You can export to CSV by clicking the  $\overline{\text{csw}}$  icon in the **Tool Bar Menu** 

You can print by clicking the **interprese in the Tool Bar Menu** 

# Full Timetable

### In the **Navigation Pane** select "Full Timetable" under "Reports"

#### You will see this screen

#### Home > Full Timetable

#### **FULL TIMETABLE**

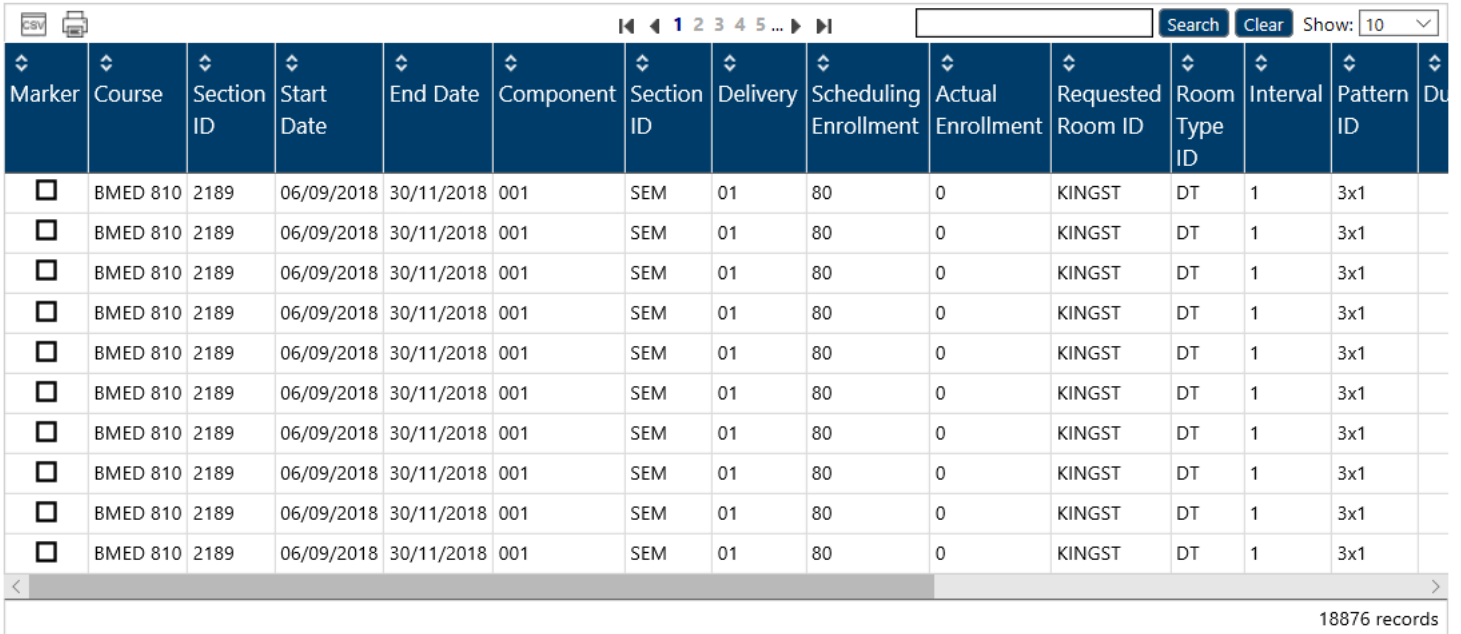

This is a full list of all courses for your department

You can export to Excel by clicking the  $\frac{csv}{csv}$  icon in the **Tool Bar Menu** 

You can print by clicking the **interpreteral Condition** in the **Tool Bar Menu** 

## SIGN OFF

The Unit Head must sign off on your data entry once you have completed your DCU data updates

#### From the Reports tab in **Navigation Pane**

Export, the following reports to excel:

Academic Block Summary Component Group DCU Course Combination Summary Delivery Groups Full Timetable Prof Tier Blockoffs Department Meetings

Then email these to [timetabl@queensu.ca](mailto:timetabl@queensu.ca) cc'd to your Unit Head

*OR*

Have your Unit Head send them directly

When you sign out of the DCU, click Click your name and select "Log out" from the dropdown menu

A second screen will appear, asking if you are done your timetable for the year

Click "Yes"

Please do not send emails and/or memorandums with your timetable submission and sign off. If you are unsure how to submit a particular requirement in the DCU, please contact us a[t timetabl@queensu.ca.](mailto:timetabl@queensu.ca)

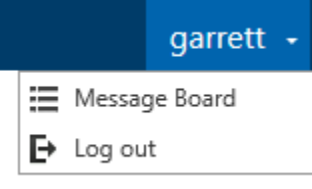

#### [TABLE OF CONTENTS](#page-1-0)
# ROOMS

# In the **Navigation Pane** select "Rooms"

# You will see this screen

Home > Room List

#### **ROOM LIST**

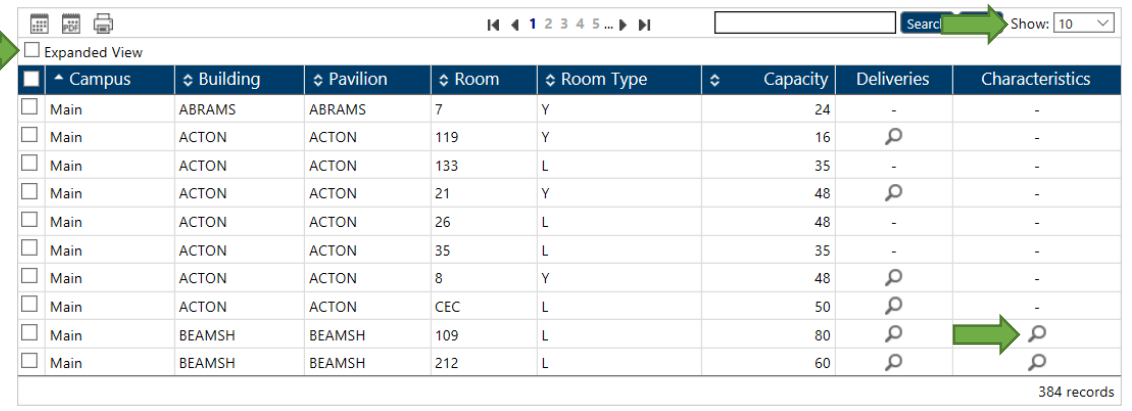

# It displays all the rooms currently stored in the system

#### You can search in the **Tool Bar Menu** for different rooms

In the "Show" drop-down menu you can select how many items are viewed at one time

 $\square$  Expanded View : Shows a more detailed list of the room

: Is found under "Deliveries" and "Characteristics"

Hovering your mouse over it will show a detailed list of what classes or characteristics are in this room

This only includes assigned/forced rooms

Not requests for room types

Clicking expanded view will show this as well

# Help & Contact

Please contact us at any point with questions.

*Timetable Team*:

**Jo Brett**, Manager Timetabling

**Kaveesha Jayawardena**, Lead Timetable Administrator

**Merry Horton**, Timetable Administrator |

All members of the Timetable team are available via Microsoft Teams Chat.

*Contact*:

**Email**: [timetabl@queensu.ca](mailto:timetabl@queensu.ca)

# **GLOSSARY**

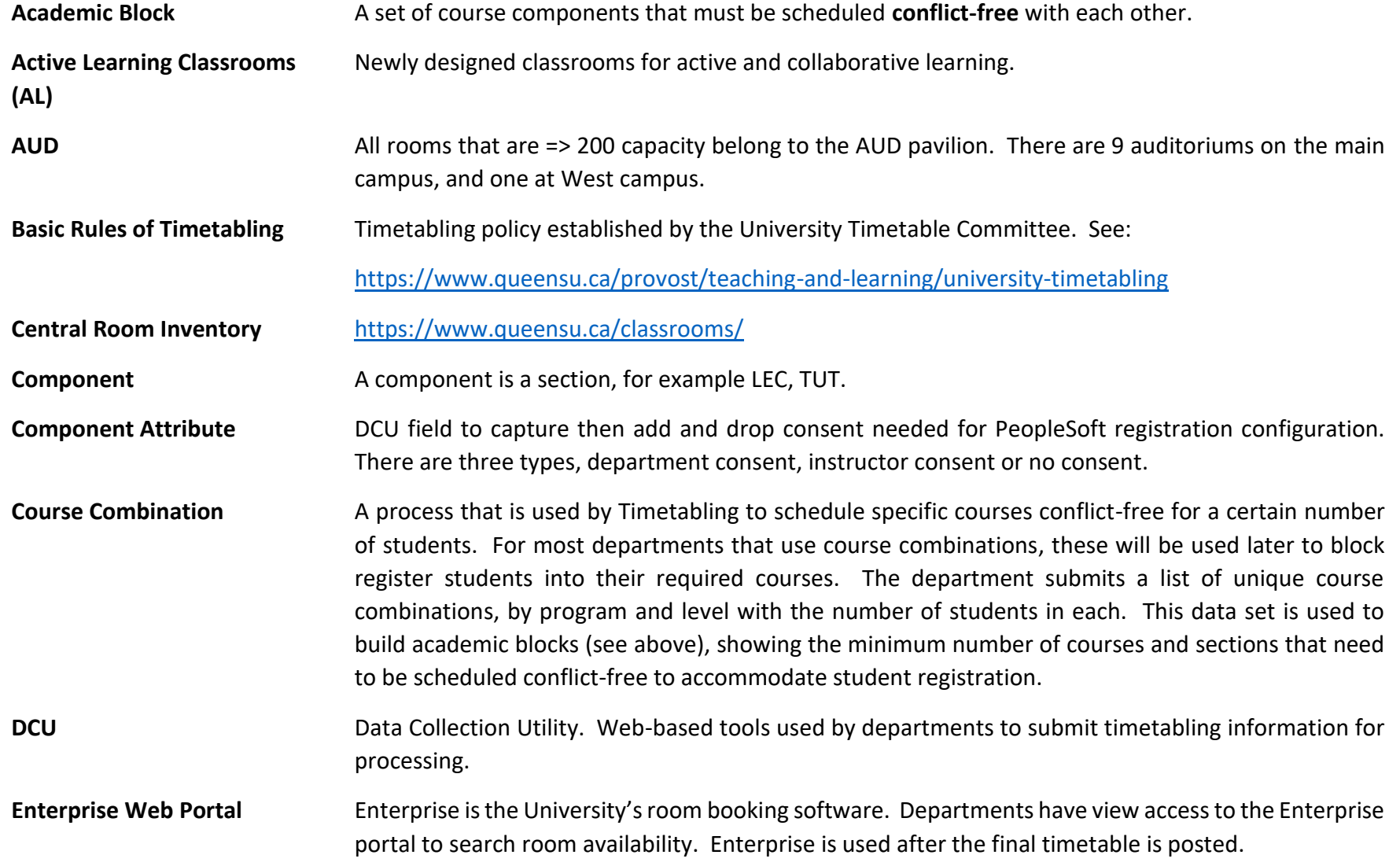

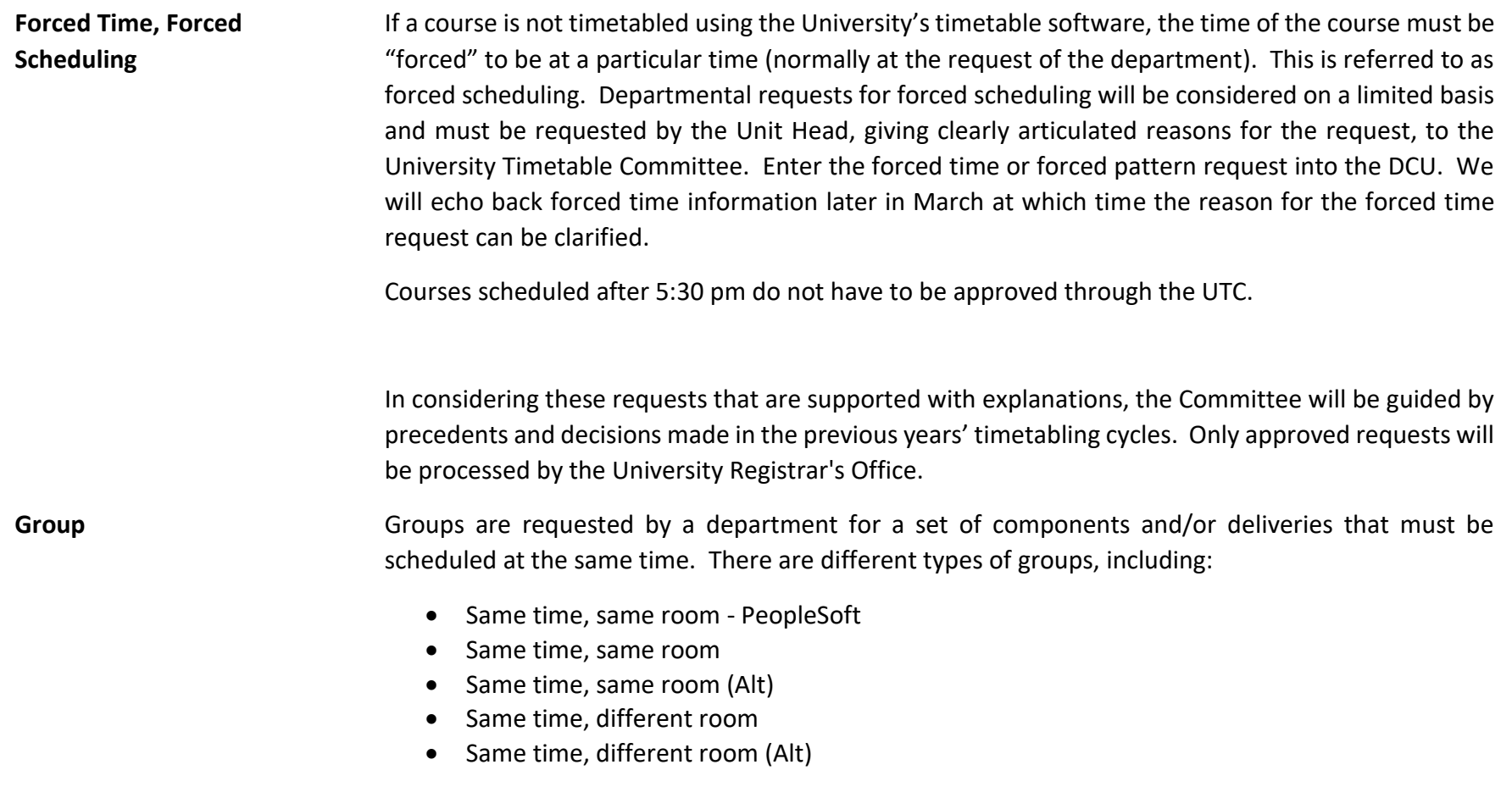

If you are unsure as to what type of group to use for specific course requirements, contact the Timetabling Office.

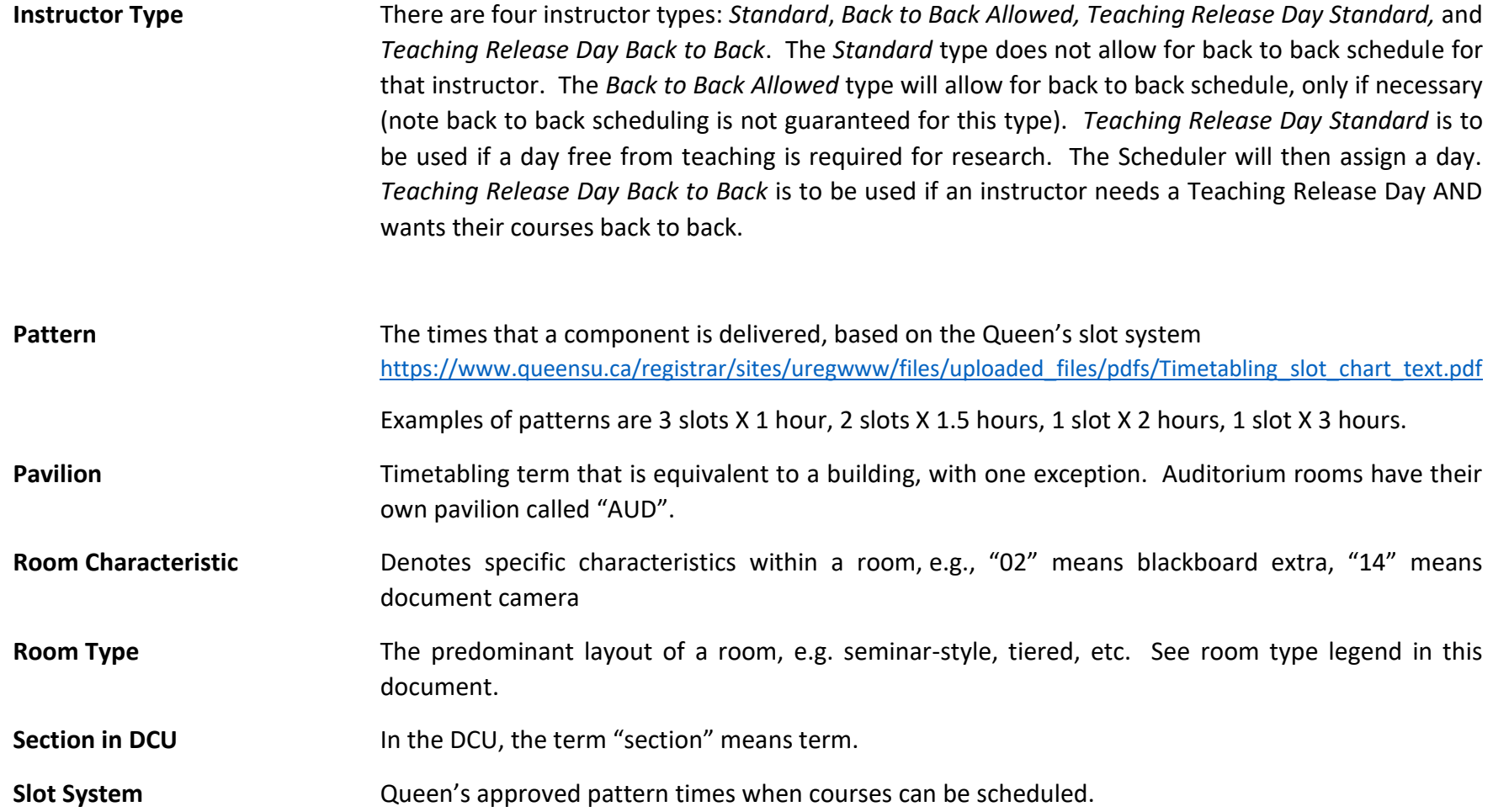

**Tie A** tie is created (by the Timetabling staff) to ensure that a pair of courses, or sections, or delivery patterns of a course occur in a specific sequence. Another way to say this is that a tie is built to establish sequencing requirements for elements of a course. There are different types of ties, including:

- After any occurrence
- No back-to-back
- Back-to-back
- Day in between
- Different days
- Same day

NOTE: Ties are not contained in the DCU, they are provided to you in a separate document. If you are unsure as to how to request sequencing requirements to meet the needs of a course, contact the Timetabling Office.

**Timetable Email Address** [timetabl@queensu.ca](mailto:timetabl@queensu.ca) **Timetable Phone Number** 613-533-6000 ext. 78744 \*\* As we are working from home please contact us using TEAMS. UTC University Timetable Committee. See [https://www.queensu.ca/provost/teaching-and](https://www.queensu.ca/provost/teaching-and-learning/university-timetabling)[learning/university-timetabling](https://www.queensu.ca/provost/teaching-and-learning/university-timetabling) for timetable policy. University Timetabling UTC, CA, Information for Instructors & Unit Heads: <https://www.queensu.ca/provost/teaching-and-learning/university-timetabling>

Timetable Regisrar Website: <http://www.queensu.ca/registrar/faculty-staff/timetabling>

# APPENDIX "A" – Timetabling Updates | Overview

# DCU Requirements (Notes) Fields

There are two places in the DCU where you can record notes. These fields are called "requirement" fields and are found in two places and are to be used for specific purposes only, as follows:

#### **1) Instructors, Instructor Editing, Instructor Requirements**

Use the instructor requirements notes field to enter if the instructor is spouse opposite and with whom, and whether there are any special need requirements for rooms. These are the ONLY notes that will be reviewed if entered in this field.

**2) Course Combinations, Course Combination Editing, Requirements** Use this requirement notes field to enter any relevant information you need to add to your course combination request. Please do contact us with any questions if you are unsure.

#### **NEW FOR 2023-34 - Deliveries, Room Requests, Room Requirements notes field will not be used**

Please use the Ratio field if rooms smaller than the maximum enrolment are required (for example break out rooms). Notes in the is field will not be reviewed. Ratios greater than 1 will be removed prior to scheduling.

#### A/B courses not necessarily in the same room

Full-year courses (aka A/B courses) will no longer be scheduled in the same room each term by default. Many A/B courses will still end up in the same room both terms.

#### Room Changes

The University continues to invest in room renovations. Effective Fall 2023 the following changes will be in effect:

• Bioscience 2111 will not be available FW.

# Flexible Seating Room Type (FS)

There are now seven rooms equipped with node seating with wheels. Four rooms with 30 capacities each; Mac-Corry A309 and A311 and Theological Hall 203 and 209, and three rooms with 25 capacities each; Kingston 304, Kingston 308 and Ellis 218. All FS rooms have full data/video and whiteboards, and the room type can be requested via the Timetable spreadsheet, with no application process required. Any of the six flexible seating rooms will be assigned, requests for specific FS rooms will be done by exception only.

# Active Learning (AL) Rooms

For Fall 2024, there will be 18 Active Learning classrooms on the main campus:

- BioSci 2109 (capacity 56)
- Botterell B129 (capacity 54)
- Dunning 10 (capacity 96)
- Ellis 226 (capacity 60)
- Ellis 319 (capacity 49)
- Ellis 321 (capacity 136)
- Ellis 324 (capacity 120)
- Ellis 333 (capacity 70)
- Humphrey 131 (capacity 30)
- Humphrey 132 (capacity 30)
- Humphrey 223 (capacity 30)
- Jeffery 155 (capacity 152)
- Jeffery 156 (capacity 152)
- Kingston 301 (capacity 84)
- Kingston 313 (capacity 49)
- MacCorry D201 (capacity 42)
- MacCorry D202 (capacity 42)
- Theology 307 (capacity 58)

These classrooms have a varied configuration and technology options, documented on the Central Classrooms website [https://www.queensu.ca/classrooms/.](https://www.queensu.ca/classrooms/)

Active Learning classrooms must be requested in the DCU, please select which specific room is needed.

# Teaching and Learning Website

The Centre for Teaching and Learning maintains a website on teaching and learning spaces including photographs of rooms, building location, room capacity and accessibility. Also included are features for teaching and learning including installed technology. See: <https://www.queensu.ca/classrooms/>

#### Classroom Assistance

ITS has established a Classroom Support Centre. Any classroom assistance requests, regardless of their nature, should go to the support centre, ext. 36744 OR use the online form <https://www.queensu.ca/its/forms/itsc/helpform/>. Examples of requests include missing chairs, cleanliness of the room, equipment not working, and errors in bookings. Requests can be submitted by staff, students, and instructors.

#### Tie Submissions

Ties are unable to be collected in the DCU. They will be collected via a spreadsheet. If your department has used Ties in the past you will be receiving a preloaded spreadsheet with the year prior's information. If this will be your department's first time using Ties then a blank copy will be sent to you. You will notice at the bottom of the excel workbook are two tabs, one for collecting component ties and the other for delivery ties, as seen below.

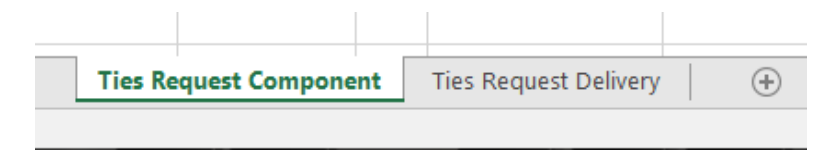

On each tab, the tables have been colour-coded for ease of use. The **blue** portion of the table is all the data relevant to the first element of your tie, while the **green** represents the second element of your tie. Finally, **red** is the relationship between the first and second elements. An example is: Art History wants ARTH 120 002 the tutorial to be after the ARTH 120A 001 lecture at any time. This would appear in the spreadsheet-like:

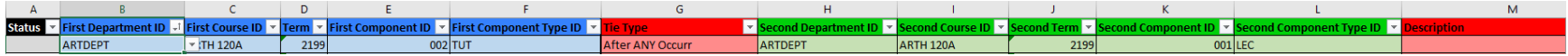

Here is a close up of each coloured section:

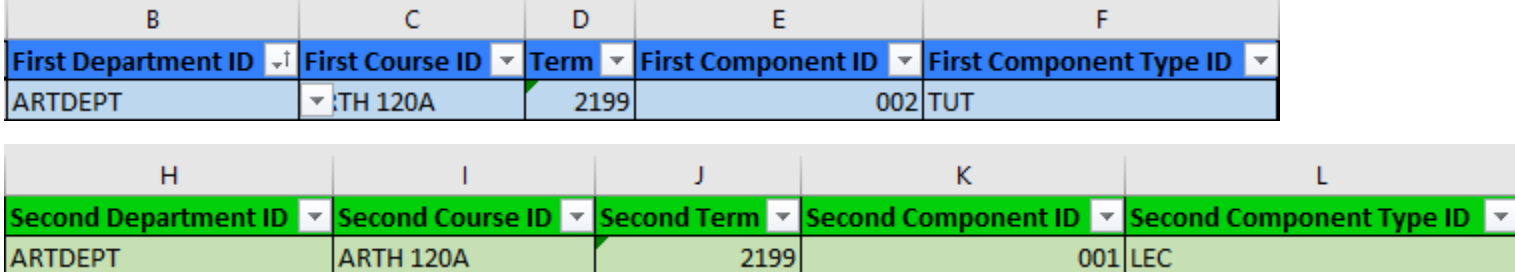

2 First Department ID Fir

3 ARTDEPT

 $5$  ARTDEPT

 $\overline{4}$ 

AR

 $\overline{\phantom{a}}$ 

 $\overline{\phantom{a}}$ 

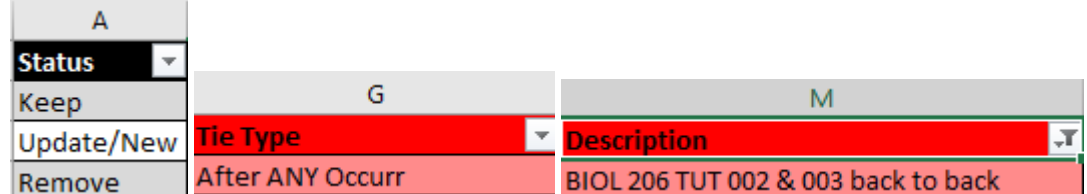

The description in the **red** section is the elements related to the tie, which we use for naming the Tie and choosing the type.

Indicating the courses and component numbers and types with their relationships.

To make things easier some of the cells have been fixed with a drop-down menu to make data entry easier and reduce room for error. As seen here:

Only the cells without a drop-down menu are free-form text entry.

If you have to add a new line right-click in the table and select

When you select Update/New the text will change to a bolded red to indicate a change. If Remove is selected a strikethrough will go through the text to indicate the removal.

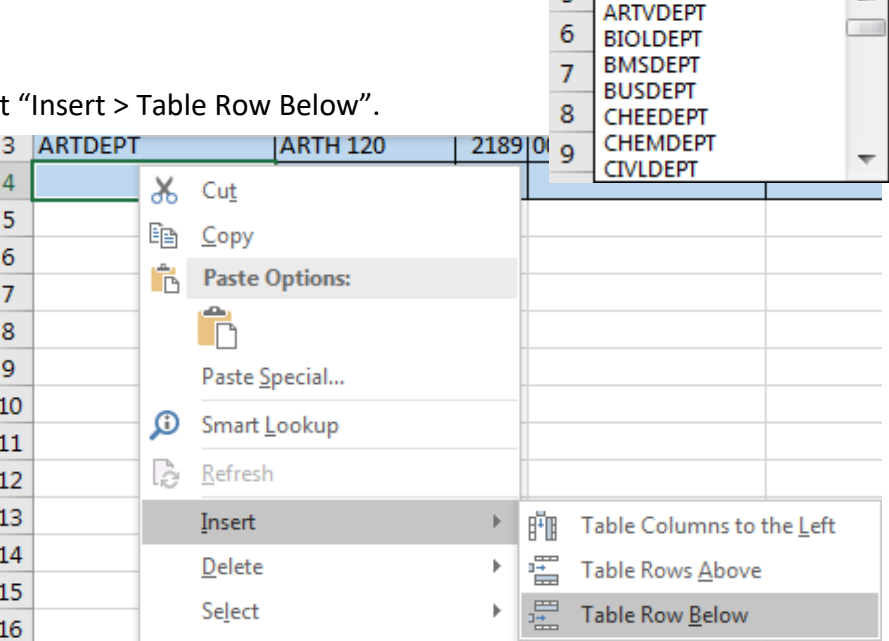

# Timetable Timeline

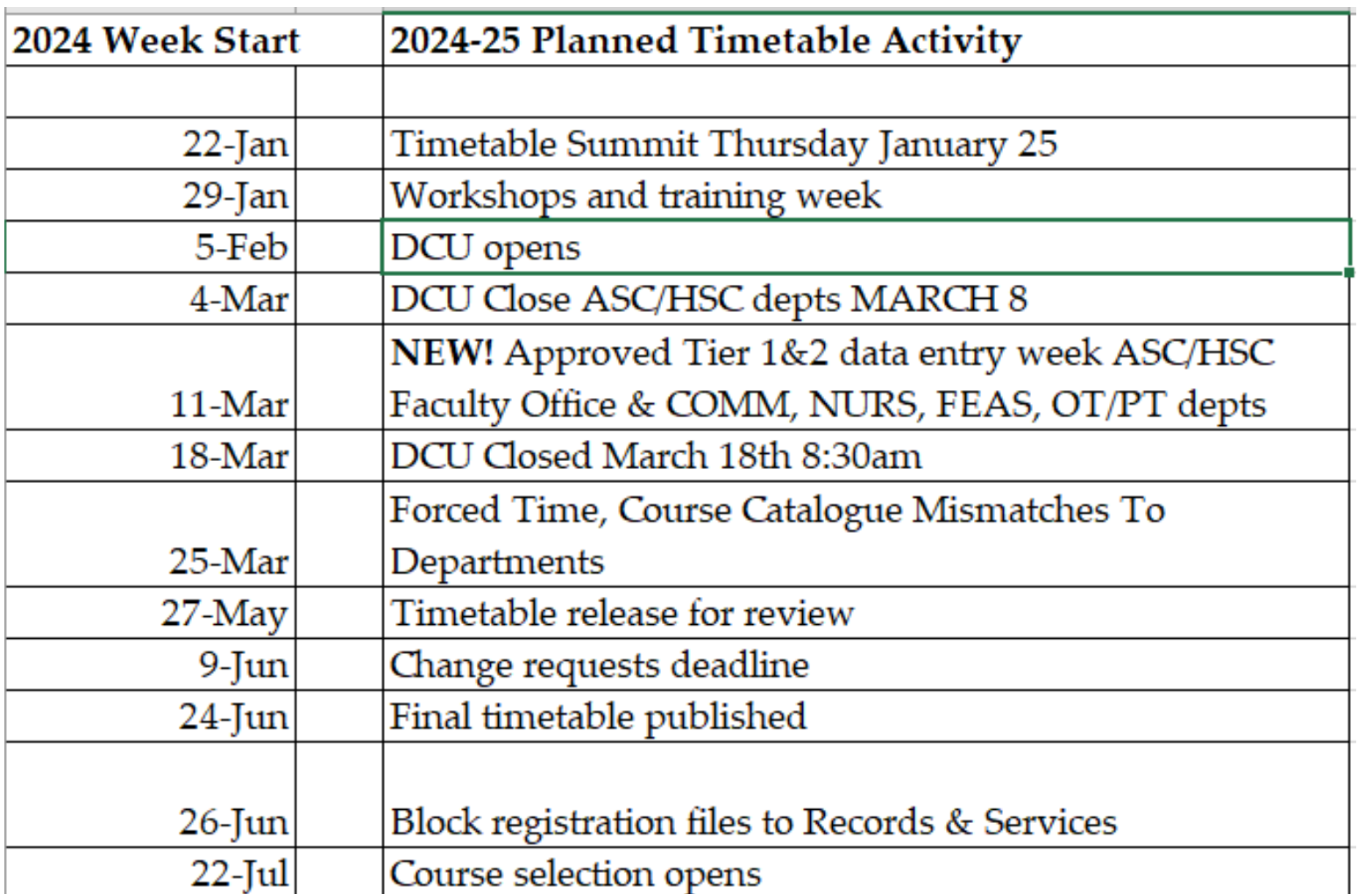

# APPENDIX "B" - Websites

# Relevant Websites

OUR Timetabling main page: <http://www.queensu.ca/registrar/faculty-staff/timetabling>

UTC Basic Rules of Timetabling: https://www.queensu.ca/provost/teaching-and-learning/university-timetabling

Room Information:<http://www.queensu.ca/registrar/faculty-staff/timetabling/room-info>

Room Pictures and Detailed Information: <https://www.queensu.ca/classrooms/>

Centre for Teaching and Learning: [https://www.queensu.ca/classrooms/](https://www.queensu.ca/classrooms/classrooms)

University Timetabling Information for Instructors & Unit Heads:<https://www.queensu.ca/provost/teaching-and-learning/university-timetabling>

# APPENDIX "C" - Legends

# Component Type Legend

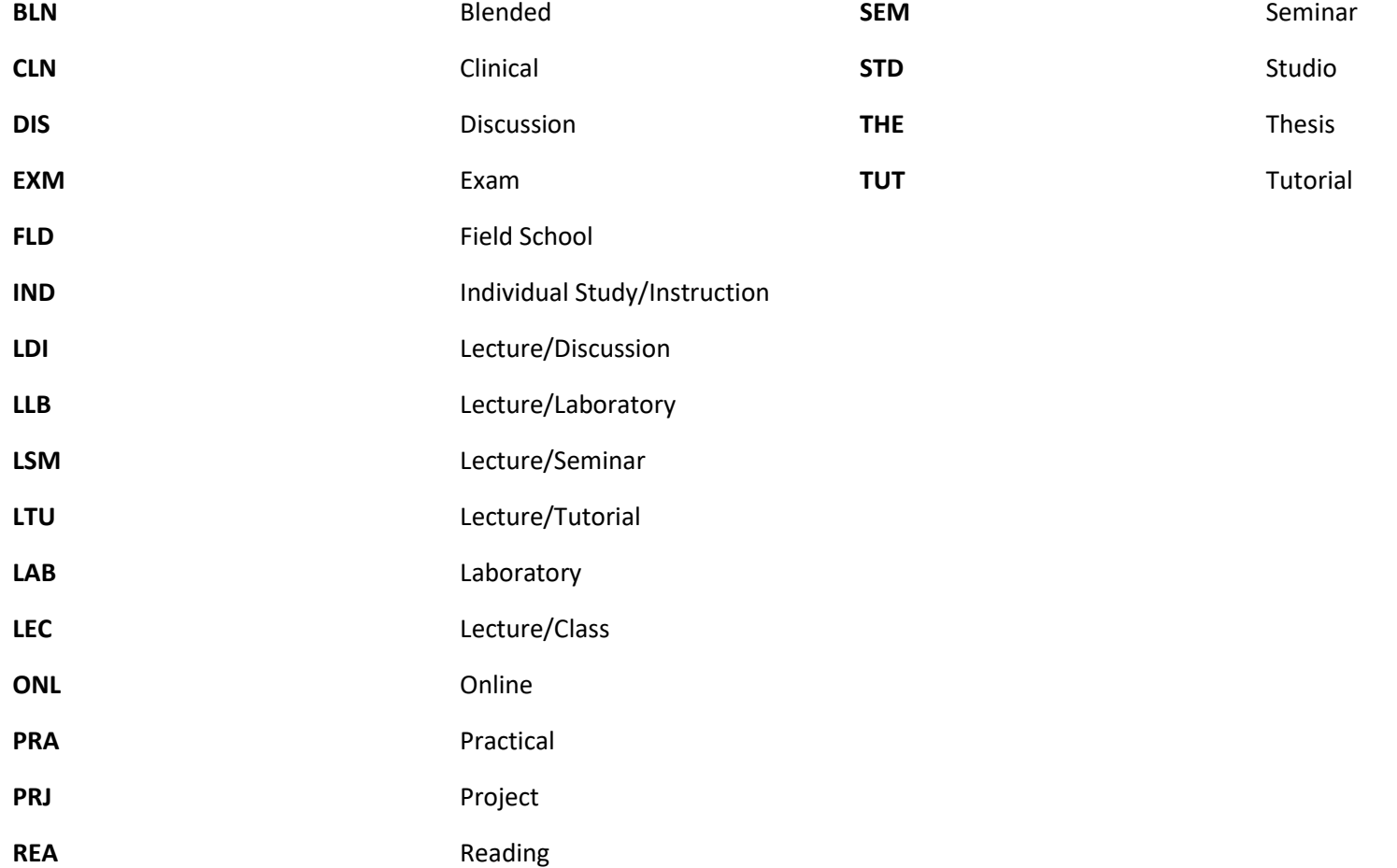

# Room Type Legend

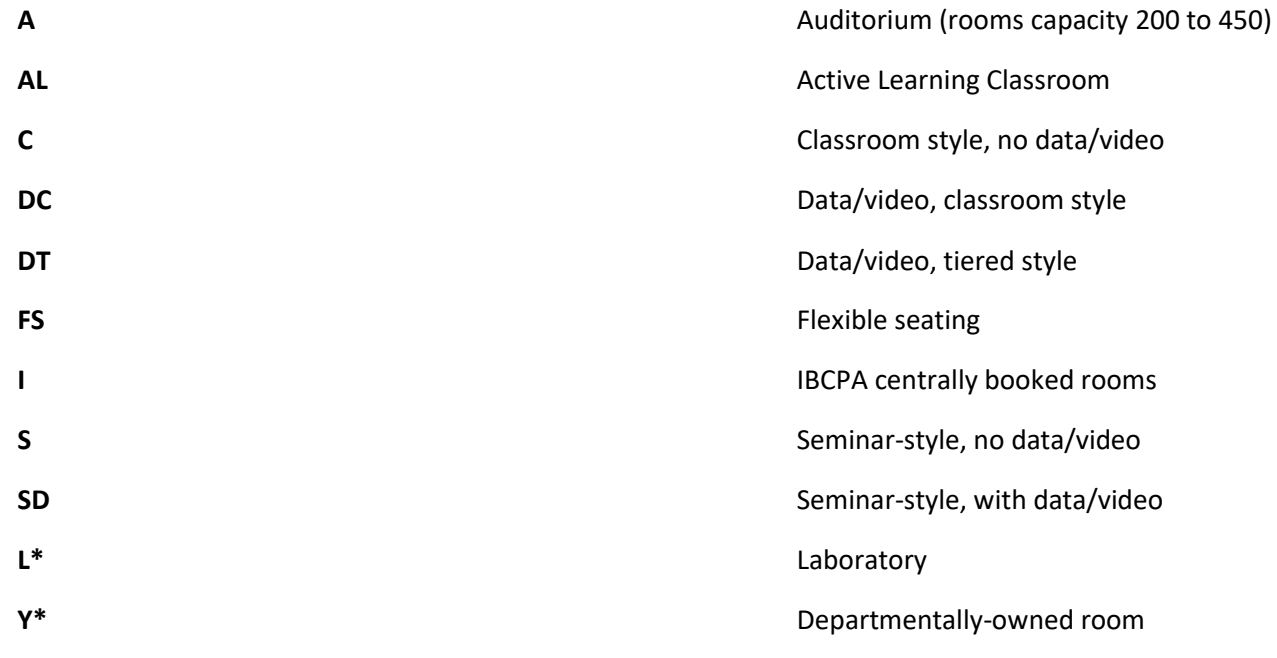

*\*Not central inventory rooms*

# Building/Pavilion Legend

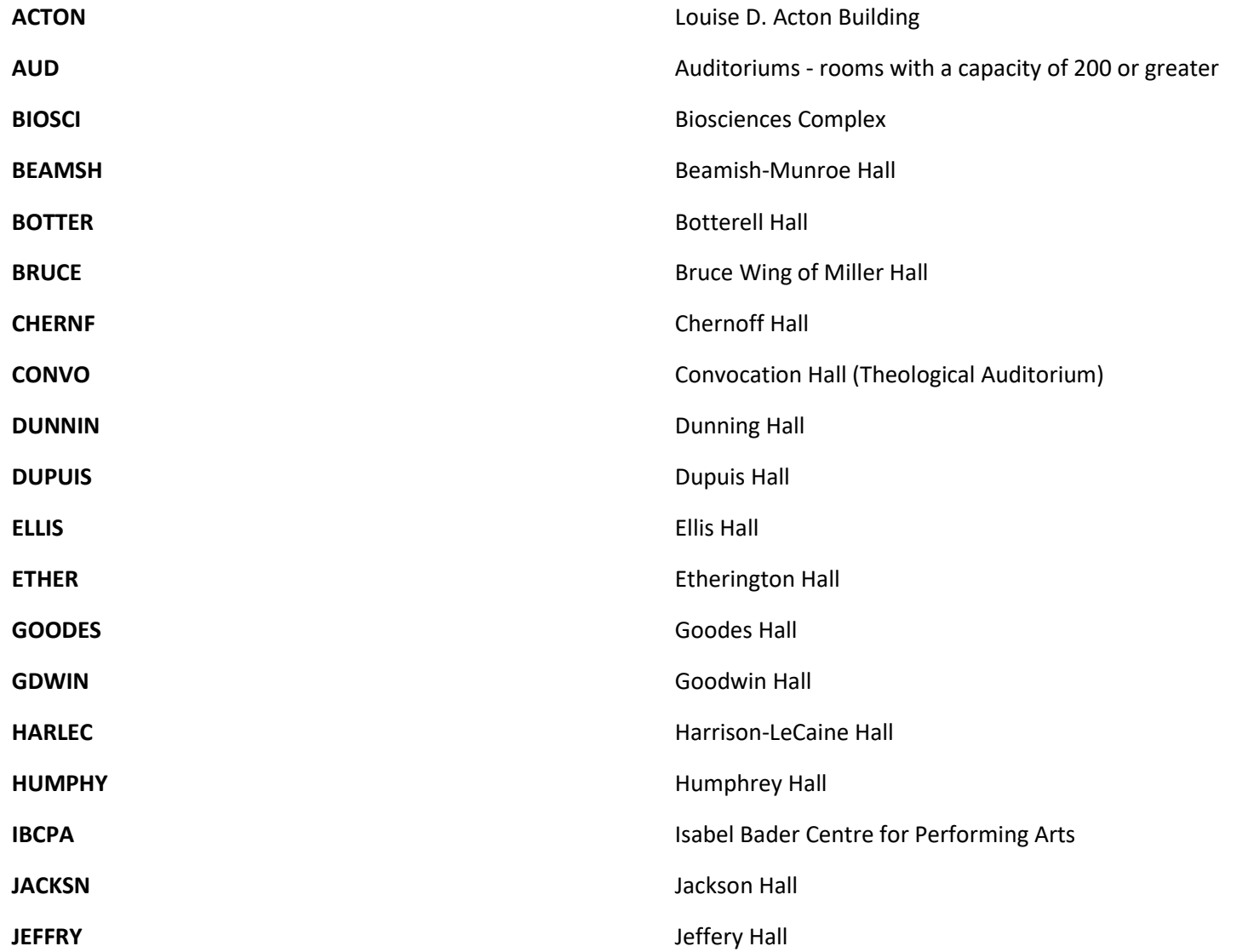

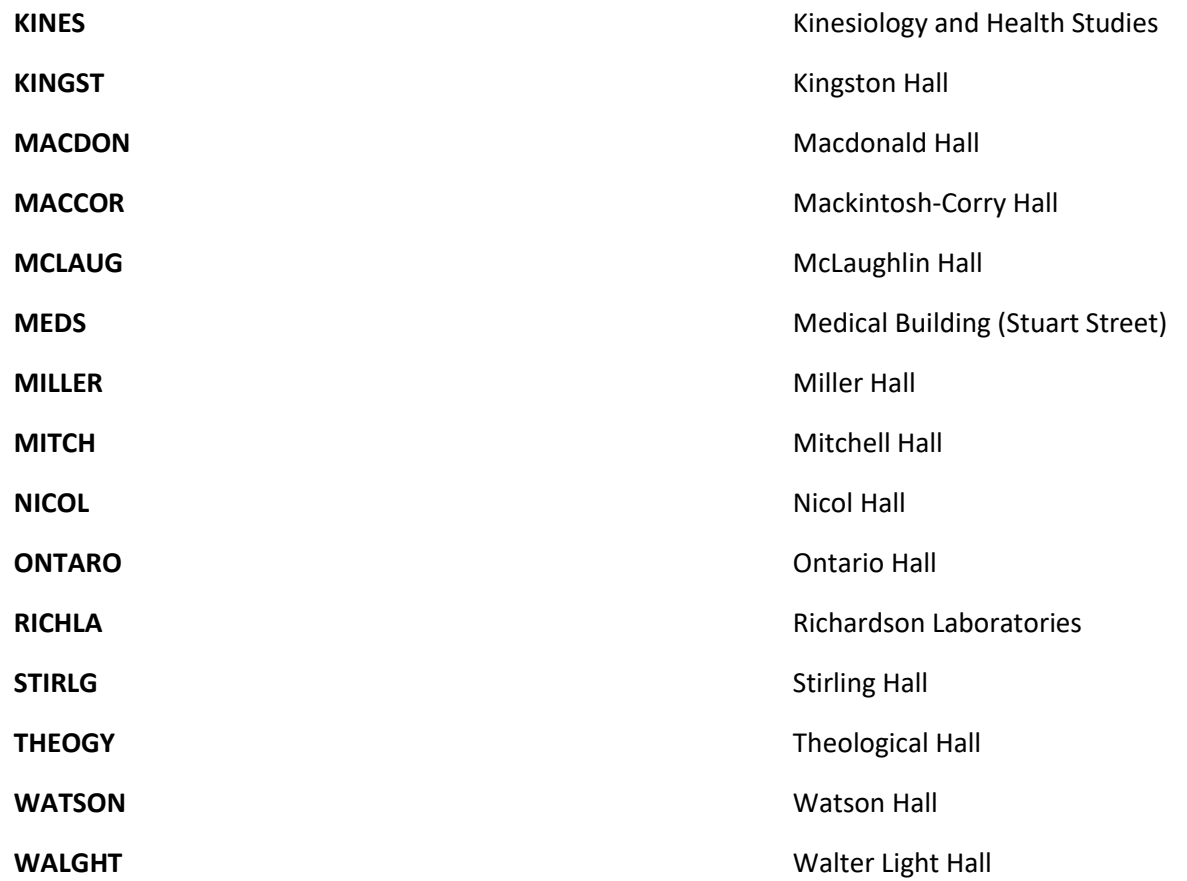

# Room Characteristics

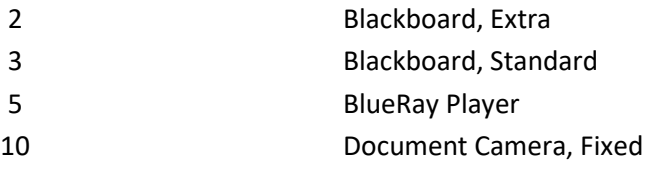

# Course Slot Chart - Registrar's Office - Queen's University

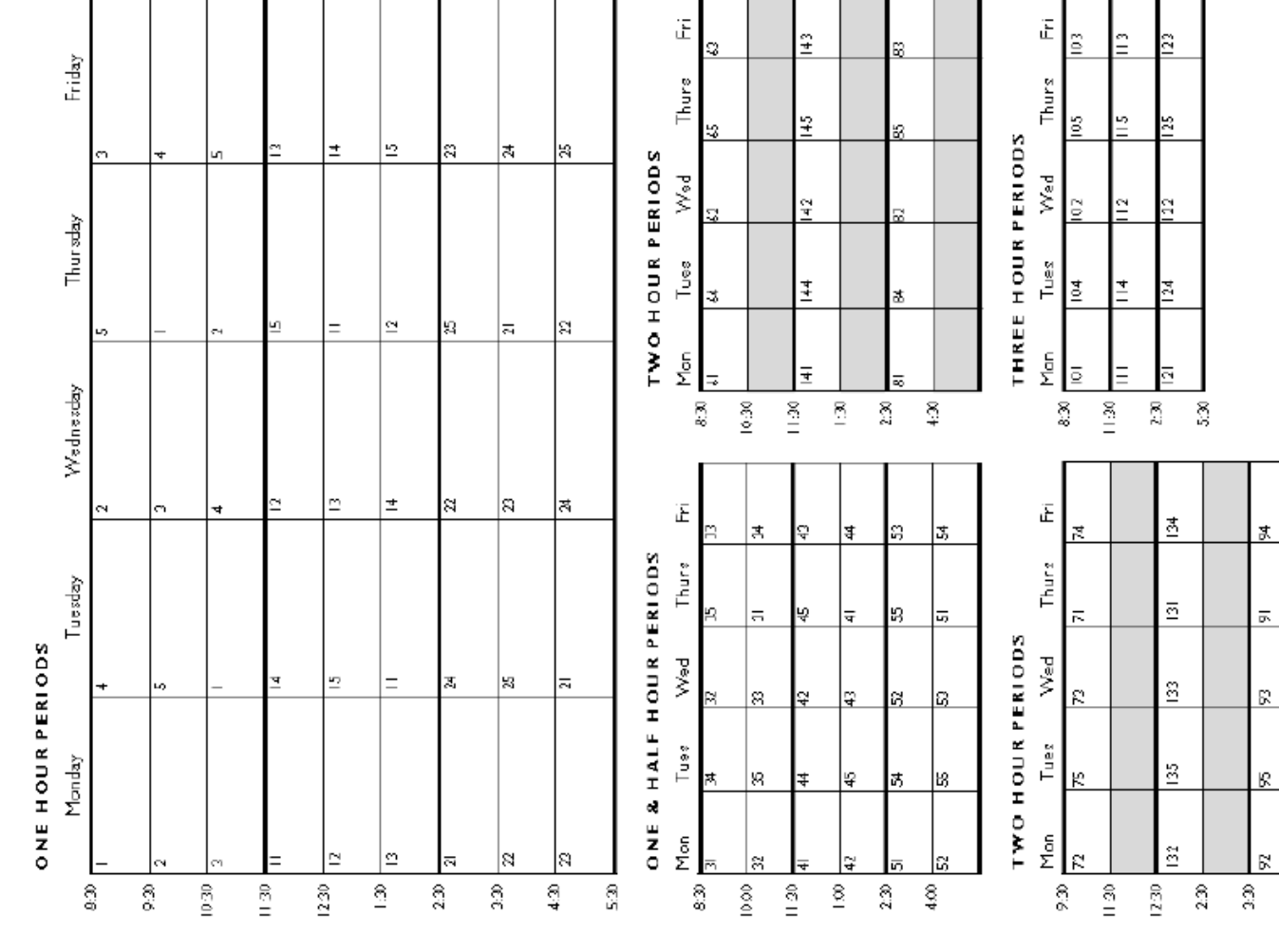

APPENDIX "D" - Charts

Slot Chart

 $\frac{\partial}{\partial t}$ 

# Centrally Books Rooms: By Building

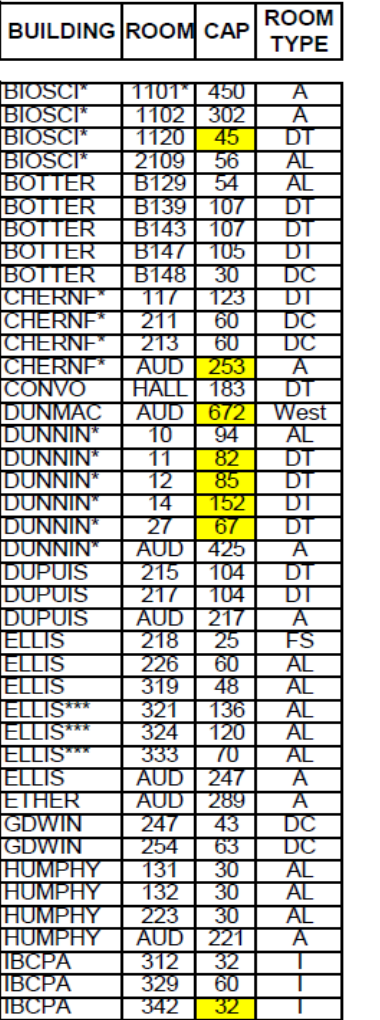

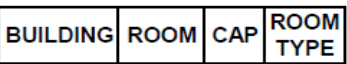

-64  $31$ 

31

30

 $\overline{33}$ 

65

109

132

109

152

152

65  $70$ 

20

 $31$ 

 $173$ 

106

16

-16

24

16

36

36

144

-40

-40

-40

-70

170

-20

-40

32

40

-24

22

84

25

25

49

DC.

DC

DC

DC

DC

DC

DТ

DΓ

DТ

AL

AL. DС

DC

DС

DC

DT

DТ

SD

SD.

SD

SD.

DC.

DC

DТ

DC

DC

DC

DТ

DТ

SD.

DC

DС

DC

-DC

SD

AL

FS

FS

AL

101

102

110

115

116

118

126

127

128

155

156

225

234

319

422

100

101

102

103

104

105

106

 $107$ 

101

104

108

112

200

201

202

204

205

208

209

210

301

304

308

313

JEFFRY

JEFFRY

**JEFFRY JEFFRY** 

**JEFFRY** 

**JEFFRY** 

**JEFFRY** 

JEFFRY

JEFFRY

JEFFRY

JEFFRY

JEFFRY

**JEFFRY** 

**JEFFRY** 

JEFFRY

**KINES\*** 

KINES'

KINES\*

KINES

**KINES\*** 

**KINES** 

**KINES\*** 

**KINES\*** 

**KINGST** 

**KINGST** 

**KINGST** 

**KINGST** 

KINGST

**KINGST** 

KINGS I

**KINGST** 

**KINGS1** 

**KINGST** 

**KINGST** 

Kingst

KINGST

KINGST

KINGST

KINGST

**BUILDING ROOM CAP** 

CENTRALLY BOOKED ROOMS; QUEEN'S UNIVERSITY

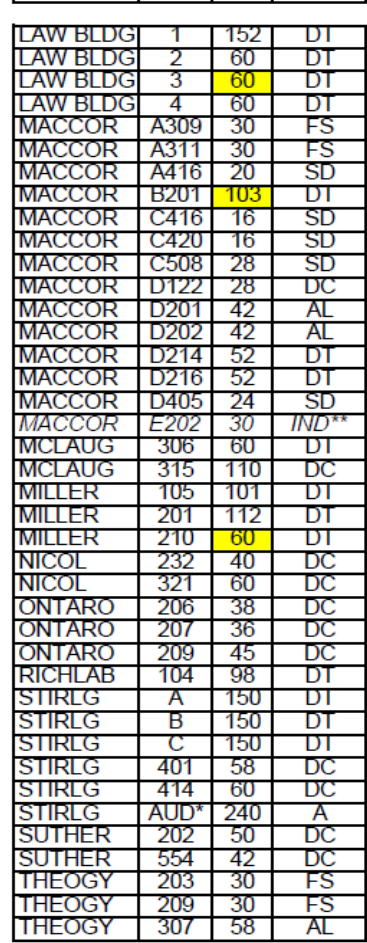

**ROOM** 

**TYPE** 

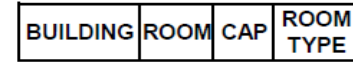

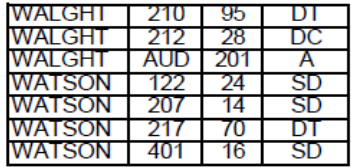

DC = data/video, classroom style

DT = data/video, tiered style

 $FS = Flexible$  seating

I = IBCPA centrally booked rooms-contact tt

IND = Only for courses with Indigenous content

SD = seminar-style with data/video

all rooms on campus have wireless access

1st character = Primary booking feature 2nd character = Secondary booking feature

\* under Building May-Aug Event Services priority

\*\* Only for courses with Indigenous content. Adhoc use by approval of IIO.

\*\*\* AV linked room groups: Jeffery 155 & Jeffery 156 Elllis 321 & Ellis 324 & Ellis 333

Room capacities are have changed

S:\Services\Timetabl\Room Info\2425 Room Information\Centrally Booked Rooms 24-25.xlsx

Last Updated, MH, February 27, 2024

 $A =$  Auditorium (fully loaded) AL = Active Learning Classroom-contact TT

# Centrally Booked Rooms: By Capacity

#### CENTRALLY BOOKED ROOMS; QUEEN'S UNIVERSITY

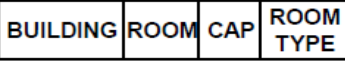

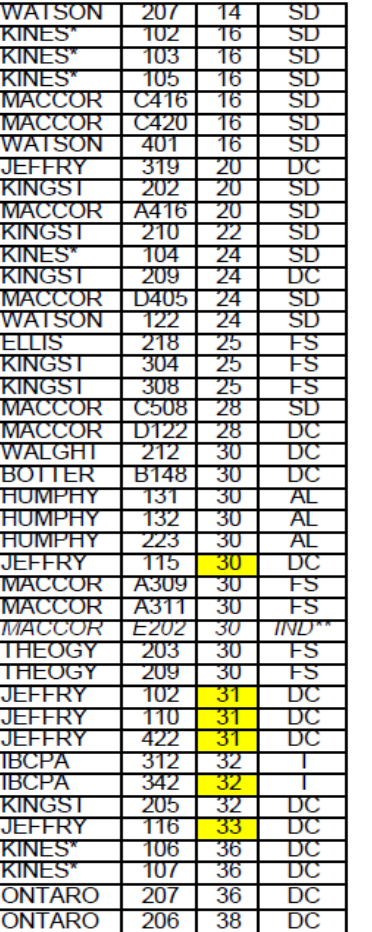

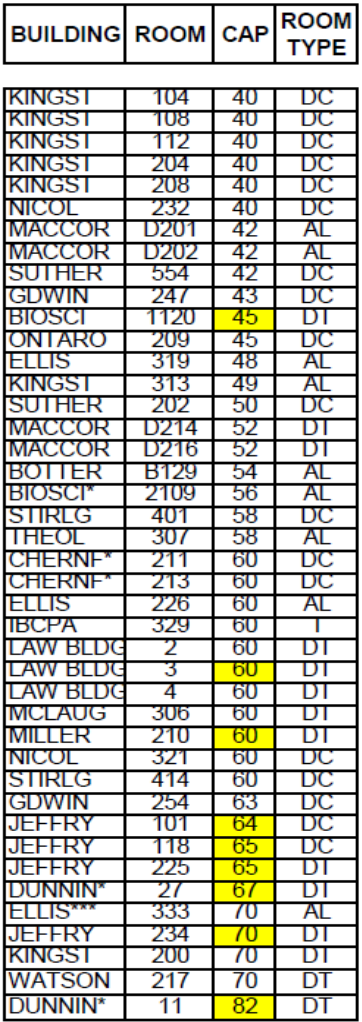

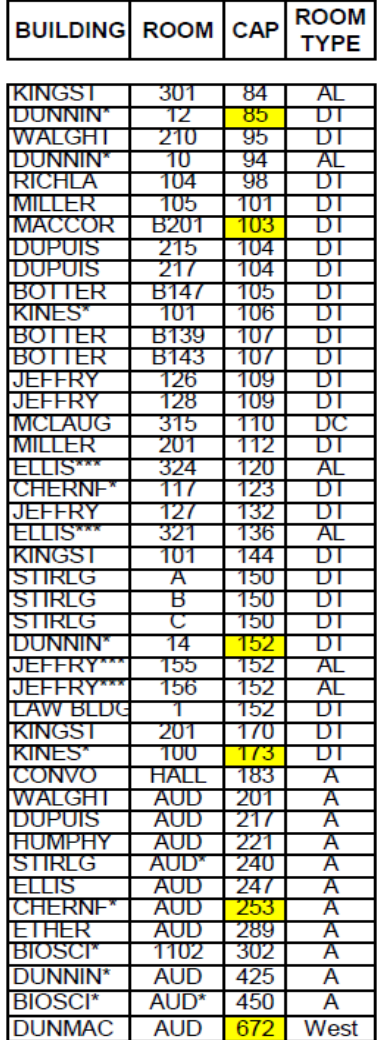

т.

A = Auditorium (fully loaded) AL = Active Learning Classroom-contact TT

DC = data/video, classroom style

DT = data/video, tiered style

 $FS = Flexible$  seating

I = IBCPA centrally booked rooms-contact tt

IND = Only for courses with Indigenous content  $SD =$  seminar-style with data/video

all rooms on campus have wireless access

1st character = Primary booking feature 2nd character = Secondary booking feature

\* under Building May-Aug Event Services priority

\*\* Only for courses with Indigenous content. Adhoc use by approval of IIO.

#### Room capacities are have changed

\*\*\* AV linked room groups: Jeffery 155 & Jeffery 156 Elllis 321 & Ellis 324 & Ellis 333

S:\Services\Timetabl\Room Info\2425 Room Information\Centrally Booked Rooms - By Capacity 24-25.xlsx

Last Updated, MH, February 27, 2024

# APPENDIX "E" – New Tier Process

# Dear Timetable Administrators,

The University Timetable Committee recently recommended changes to the data entry workflow for Tier 1 and Tier 2 requests. The [approval process](https://www.queensu.ca/provost/teaching-and-learning/university-timetabling/timetabling-collective-agreement) remains the same, but the timing and sometimes people doing data entry have changed.

The historical workflow was to enter approved Tiers requests into the Data Collection Utility (DCU) at the same time as course and instructor information. The new workflow (Table 1) divides data entry into two phases. In the first phase, academic units enter course information and Tier 3 requests, but do not enter Tier 1 or Tier 2 information. In the second phase, a designated Tiers Coordinator enters approved Tier 1 and Tier 2 requests. Depending on the Faculty, the designated Tiers Coordinator may be in the Faculty Office or in the academic unit (Table 2).

Sincerely, Bill Nelson Chair, University Timetable Committee

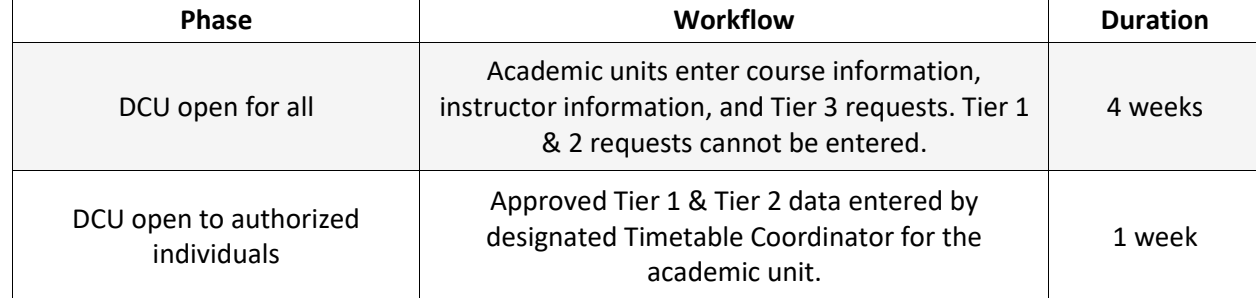

**Table 1** New workflow that separates Tiers requests from course and instructor information.

# **Table 2** Office with responsibility for entering Tier 1 & 2 data.

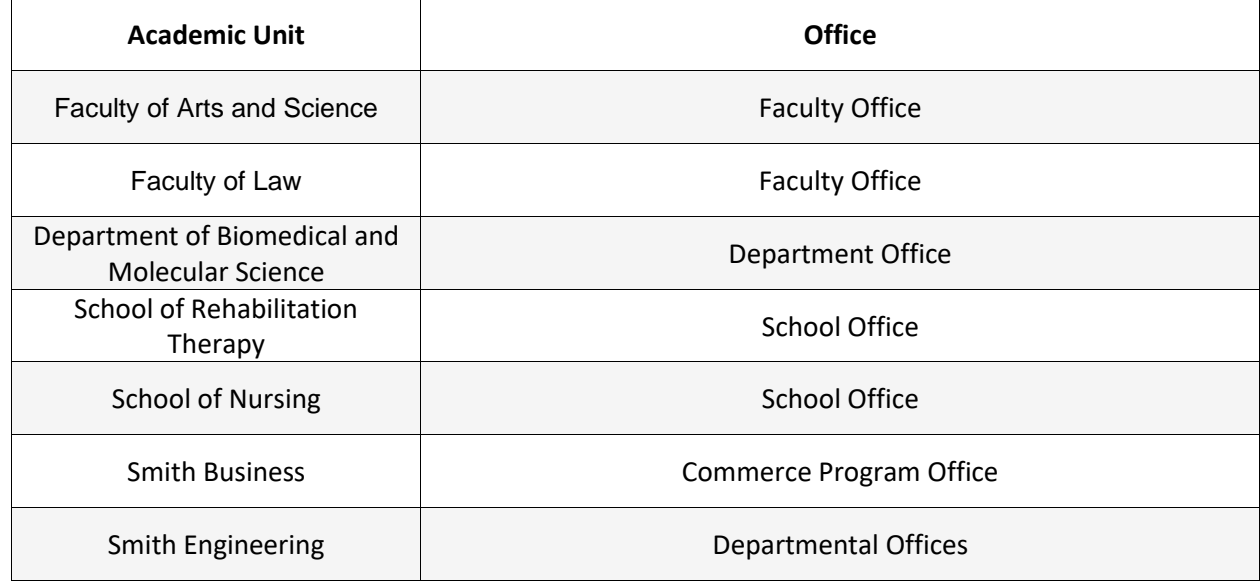